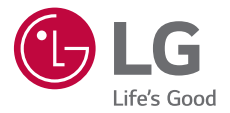

# *USER GUIDE LG-K220*

*MFL69642701 (1.0) www.lg.com*

# <span id="page-1-0"></span>**Instrukcja obsługi — informacje**

Cieszymy się, że wybrali Państwo produkt firmy LG. W celu zapewnienia bezpieczeństwa i właściwego użytkowania przed przystąpieniem do korzystania z tego urządzenia po raz pierwszy należy uważnie zapoznać się z niniejszą instrukcją obsługi.

- Należy zawsze używać oryginalnych akcesoriów firmy LG. Elementy dostarczone w zestawie są przeznaczone wyłącznie do tego urządzenia i mogą nie być kompatybilne z innymi urządzeniami.
- Z uwagi na klawiaturę dotykową to urządzenie nie nadaje się dla osób niedowidzących.
- Opisy są oparte na ustawieniach domyślnych urządzenia.
- Aplikacje zainstalowane domyślnie na urządzeniu mogą być aktualizowane, a wsparcie dla nich może zostać wycofane bez uprzedniego powiadomienia. W razie jakichkolwiek pytań dotyczących aplikacji udostępnianych wraz z urządzeniem należy się skontaktować z centrum serwisowym firmy LG. W przypadku aplikacji zainstalowanych przez użytkownika należy skontaktować się z odpowiednim operatorem sieci komórkowej.
- Modyfikowanie systemu operacyjnego urządzenia lub instalowanie oprogramowania pochodzącego z nieoficjalnych źródeł może spowodować uszkodzenie urządzenia i doprowadzić do zniszczenia lub utraty danych. Takie działania będą stanowiły naruszenie umowy licencyjnej firmy LG i spowodują unieważnienie gwarancji.
- W zależności od obszaru, operatora sieci, wersji oprogramowania lub wersij systemu operacyjnego niektóre treści oraz ilustracje mogą się różnić od posiadanego urządzenia i mogą one ulec zmianie bez uprzedniego powiadomienia.
- Oprogramowanie, pliki audio, tapety, obrazy oraz inne media dostarczane wraz z urządzeniem są udostępniane na podstawie licencji na ograniczony użytek. Ekstrahowanie i użytkowanie tych materiałów w celach komercyjnych lub innych może stanowić naruszenie praw autorskich. Użytkownik ponosi pełną odpowiedzialność za użytkowanie mediów w sposób niezgodny z prawem.

• Z usługami danych, takimi jak obsługa wiadomości czy usługi wysyłania, pobierania, automatycznej synchronizacji i lokalizacji, mogą wiązać się dodatkowe opłaty. Aby uniknąć dodatkowych opłat, należy wybrać plan usług danych dostosowany do własnych potrzeb. W celu uzyskania dodatkowych informacji należy skontaktować się z operatorem sieci komórkowej.

#### *Oznaczenia stosowane w instrukcji*

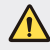

**OSTRZEŻENIE**: sytuacje, które mogłyby doprowadzić do odniesienia obrażeń ciała użytkownika i osób trzecich.

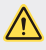

*PRZESTROGA*: sytuacje, które mogłyby doprowadzić do odniesienia lekkich obrażeń ciała lub uszkodzenia urządzenia.

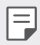

*UWAGA*: powiadomienia lub dodatkowe informacje.

# **Spis treści**

[Wskazówki dotyczące bezpieczeństwa i prawidłowego użytkowania](#page-5-0)

# 

#### *[Funkcje niestandardowe](#page-12-0)*

- [Szybkie udostępnianie](#page-13-0)
- [QuickMemo+](#page-14-0)
- [QSlide](#page-16-0)
- [Nie przeszkadzać](#page-16-0)
- [Dzwonek kontaktu](#page-17-0)

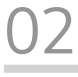

#### *[Funkcje podstawowe](#page-18-0)*

- [Komponenty produktu i akcesoria](#page-19-0)
- [Budowa urządzenia](#page-20-0)
- [Włączanie lub wyłączanie zasilania](#page-22-0)
- [Wkładanie karty SIM](#page-23-0)
- [Wkładanie karty pamięci](#page-25-0)
- [Wyjmowanie karty pamięci](#page-26-0)
- [Ładowanie baterii](#page-26-0)
- [Prawidłowe korzystanie z baterii](#page-27-0)
- [Ekran dotykowy](#page-28-0)
- [Ekran główny](#page-31-0)
- [Blokada ekranu](#page-38-0)
- [Szyfrowanie urządzeń](#page-41-0)
- [Szyfrowanie karty pamięci](#page-42-0)
- [Wykonywanie zrzutów ekranu](#page-43-0)
- [Wprowadzanie tekstu](#page-44-0)

# 

#### *[Przydatne aplikacje](#page-50-0)*

- [Instalowanie i odinstalowywanie](#page-51-0)  [aplikacji](#page-51-0)
- [Ostatnio odinstalowane aplikacje](#page-52-0)
- [Telefon](#page-53-0)
- [Wiadomości](#page-56-0)
- [Aparat](#page-57-0)
- [Galeria](#page-63-0)
- [Menedżer plików](#page-65-0)
- [Pogoda](#page-65-0)
- [Zegar](#page-65-0)
- [Kalkulator](#page-67-0)
- [Zadania](#page-67-0)
- [Dyktafon](#page-67-0)
- [Radio FM](#page-68-0)
- [Pobrane](#page-68-0)
- [E-mail](#page-68-0)
- [Muzyka](#page-70-0)
- [Kontakty](#page-71-0)
- [SmartWorld](#page-73-0)
- [Kalendarz](#page-74-0)
- [LG Backup](#page-75-0)
- [RemoteCall Service](#page-76-0)
- [Aplikacje Google](#page-76-0)

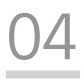

#### *[Ustawienia telefonu](#page-79-0)*

- [Ustawienia](#page-80-0)
- [Sieci](#page-80-0)
- [Dźwięk i Powiadomienie](#page-88-0)
- [Wyświetlacz](#page-89-0)
- [Ogólne](#page-90-0)

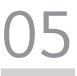

#### *[Dodatek](#page-98-0)*

- [Ustawienia języka dla urządzenia](#page-99-0)  [LG](#page-99-0)
- [LG Bridge](#page-99-0)
- [Aktualizacja oprogramowania](#page-100-0)  [telefonu.](#page-100-0)
- [Często zadawane pytania](#page-102-0)
- [Wskazówki dotyczące](#page-105-0)  [przeciwdziałania kradzieżom](#page-105-0)
- [Informacje dodatkowe](#page-106-0)

# <span id="page-5-0"></span>**Wskazówki dotyczące bezpieczeństwa i prawidłowego użytkowania**

Prosimy zapoznać się z poniższymi wskazówkami. Ich nieprzestrzeganie może stanowić zagrożenie lub być niezgodne z prawem.

Urządzenie jest wyposażone w fabrycznie zainstalowane oprogramowanie zapisujące dziennik błędów. Urządzenie gromadzi jedynie dane dotyczące błędów, takie jak siła sygnału, pozycja identyfikatora sieciowego w przypadku nagłego przerwania połączenia oraz uruchomione aplikacje. Dziennik służy wyłącznie do określania przyczyn ewentualnych błędów. Dzienniki są szyfrowane i w razie potrzeby dostęp do nich mogą uzyskać wyłącznie pracownicy autoryzowanych centrów serwisowych firmy LG.

#### **Ważne informacje dotyczące urządzenia**

- Aplikacje i usługi dostępne na urządzeniu mogą ulec zmianie bez powiadomienia w zależności od decyzji dostawcy i wersji oprogramowania.
- Przy pierwszym uruchomieniu przeprowadzana jest wstępna konfiguracja urządzenia. Pierwsze uruchomienie może trwać nieco dłużej niż zwykle.

#### **Przeczytaj przed użyciem**

- Aby zakupić elementy opcjonalne, skontaktuj się z Centrum informacji dla klientów firmy LG i dowiedz się, gdzie znajdują się najbliżsi sprzedawcy.
- Wygląd i specyfikacje urządzenia mogą ulec zmianie bez powiadomienia.
- Nie wolno używać produktów firmy LG w celach innych niż te, do których są przeznaczone. Korzystanie z niezatwierdzonych aplikacji lub oprogramowania może spowodować uszkodzenie urządzenia. Takie uszkodzenie nie będzie objęte gwarancją.

#### **Narażenie na wpływ fal radiowych**

Informacje dotyczące oddziaływania fal radiowych oraz współczynnika SAR (ang. Specific Absorption Rate).

To urządzenie zostało zaprojektowane w sposób zapewniający zgodność z odpowiednimi wymaganiami bezpieczeństwa związanymi z oddziaływaniem fal radiowych. Wymagania te oparto na wskazaniach naukowych, określających marginesy bezpieczeństwa zapewniające ochronę wszystkich osób, bez względu na ich wiek i stan zdrowia.

• We wskazaniach związanych z oddziaływaniem fal radiowych posłużono się jednostką pomiaru znaną jako współczynnik SAR (ang. Specific Absorption Rate). Testy mierzące wartość SAR są przeprowadzane z użyciem standardowych metod, gdy urządzenie emituje najwyższą udokumentowaną dla niego moc promieniowania we wszystkich wykorzystywanych zakresach częstotliwości.

- Mimo iż poszczególne modele urządzeń LG mogą różnić się wartością współczynnika SAR, wszystkie zaprojektowano tak, aby spełniały odpowiednie wytyczne dotyczące oddziaływania fal radiowych.
- Graniczna wartość współczynnika SAR zalecana przez organizację International Commission on Non-Ionizing Radiation Protection (ICNIRP) to 2 W/kg (wartość uśredniona dla 10 g masy ciała).
- Najwyższa wartość współczynnika SAR uzyskana podczas badań tego modelu wynosi 0,665 W/kg (10 g) dla urządzenia trzymanego przy uchu oraz 1,380 W/kg (10 g) dla urządzenia noszonego blisko ciała.
- To urządzenie jest zgodne z wytycznymi dotyczącymi narażenia na wpływ fal radiowych pod warunkiem użytkowania w normalnej pozycji przy uchu lub co najmniej 5 mm od ciała. Etui, zaczepy do paska i uchwyty używane do noszenia telefonu nie powinny zawierać elementów metalowych, a ponadto powinny zapewniać odległość telefonu od ciała równą co najmniej 5 mm. W celu wysłania plików danych lub wiadomości urządzenie wymaga odpowiedniej jakości połączenia z siecią. W niektórych przypadkach przesyłanie plików danych lub wiadomości może być opóźnione aż do momentu uzyskania takiego połączenia. Aż do zakończenia transmisji należy zapewnić odległość od ciała podaną w powyższych instrukcjach.

#### *Czyszczenie i konserwacja produktu*

- Należy korzystać tylko z oryginalnych baterii, ładowarek i akcesoriów dodatkowych firmy LG, które zostały zatwierdzone do użytku z danym modelem urządzenia. Użycie jakichkolwiek innych urządzeń dodatkowych grozi unieważnieniem wszelkich homologacji i gwarancji na urządzenie. Może też być niebezpieczne.
- Niektóre treści i ilustracje mogą różnić się od tych w urządzeniu użytkownika i mogą zostać zmienione bez wcześniejszego powiadomienia.
- Nie rozkładaj telefonu na części. Jeśli wymagana jest naprawa, oddaj telefon do specjalistycznego punktu serwisowego.
- Naprawy gwarancyjne mogą obejmować wymianę części na nowe lub naprawione oferujące parametry i funkcje odpowiadające wymienianym częściom. Decyzja o wyborze konkretnego rozwiązania należy do firmy LG.
- Zachowaj odpowiednią odległość pomiędzy telefonem a urządzeniami elektrycznymi, takimi jak telewizory, odbiorniki radiowe i komputery.
- Zachowaj odpowiednią odległość pomiędzy telefonem a źródłami ciepła, takimi jak kaloryfery czy kuchenki.
- Nie upuszczaj telefonu.
- Nie narażaj urządzenia na mechaniczne wibracje lub wstrząsy.
- Wyłączaj urządzenie w miejscach, w których nakazują to specjalne przepisy. Urządzenia nie wolno na przykład używać w szpitalach, gdyż może ono zakłócać pracę wrażliwego na promieniowanie radiowe sprzętu medycznego.
- Wyłączaj urządzenie w miejscach, w których nakazują to specjalne przepisy. Urządzenia nie wolno na przykład używać w szpitalach, gdyż może ono zakłócać pracę wrażliwego na promieniowanie radiowe sprzętu medycznego.
- Nie ładuj telefonu w pobliżu materiałów łatwopalnych, ponieważ telefon może się rozgrzać i spowodować zagrożenie pożarem.
- Zewnętrzną część urządzenia należy czyścić suchą szmatką (nie należy korzystać z rozpuszczalników, takich jak benzen, rozcieńczalnik czy alkohol).
- Wyłączaj urządzenie w miejscach, w których nakazują to specjalne przepisy.
- Urządzenia nie wolno na przykład używać w szpitalach, gdyż może ono zakłócać pracę wrażliwego na promieniowanie radiowe sprzętu medycznego.
- Nie narażaj urządzenia na nadmierne działanie dymu lub kurzu.
- Nie przechowuj urządzenia w pobliżu kart kredytowych lub innych kart z paskiem magnetycznym, gdyż może ono uszkodzić informacje zapisane na paskach magnetycznych.
- Nie dotykaj ekranu ostrym przedmiotem. Może to spowodować uszkodzenie urządzenia.
- Unikaj kontaktu urządzenia z cieczami lub wilgocią.
- Ostrożnie korzystaj z akcesoriów, takich jak słuchawki. Nie dotykaj anteny bez potrzeby.
- W przypadku wyszczerbienia lub pęknięcia wyświetlacza nie należy korzystać z urządzenia, dotykać wyświetlacza ani próbować usunąć go lub naprawić. Uszkodzenia szklanego wyświetlacza powstałe w wyniku nieprawidłowego użytkowania nie są objęte gwarancją.
- Jest to urządzenie elektroniczne, które wytwarza ciepło w trakcie normalnego używania. Przy braku odpowiedniej wentylacji bardzo długi, bezpośredni kontakt ze skórą może spowodować podrażnienie lub lekkie oparzenia skóry. W związku z tym, dotykając urządzenia w czasie jego pracy lub tuż po, należy zachować ostrożność.
- Jeśli do wnętrza urządzenia dostanie się płyn, należy natychmiast odłączyć je od zasilania i pozostawić do całkowitego wyschnięcia. Nie należy przyspieszać procesu suszenia urządzenia za pomocą zewnętrznych źródeł ciepła takich, jak piekarnik, kuchenka mikrofalowa lub suszarka do włosów.
- Płyn, który dostał się do wnętrza urządzenia, zmienia kolor etykiety produktu w środku urządzenia. Uszkodzenia urządzenia będące skutkiem narażenia go na kontakt z wodą nie podlegają gwarancji.

#### **Prawidłowe korzystanie z urządzenia**

#### **Urządzenia elektroniczne**

W przypadku wszystkich urządzeń mogą występować zakłócenia, które negatywnie wpływają na ich wydajność.

- Nie używaj urządzenia w pobliżu sprzętu medycznego bez zgody personelu placówki. Nie umieszczaj urządzenia w pobliżu rozrusznika serca, np. w kieszeni na piersi.
- Urządzenia mogą zakłócać pracę niektórych aparatów słuchowych.
- Telefony komórkowe mogą powodować niewielkie zakłócenia pracy odbiorników telewizyjnych i radiowych, komputerów itp.
- Z urządzenia należy korzystać w temperaturze od 0°C do 40°C (o ile jest to możliwe). Wystawianie urządzenia na skrajnie wysokie lub niskie temperatury grozi jego uszkodzeniem, nieprawidłowym działaniem, a nawet wybuchem.

#### **Bezpieczeństwo na drodze**

Zapoznaj się z lokalnymi przepisami dotyczącymi korzystania z urządzeń podczas kierowania pojazdem.

- Podczas prowadzenia pojazdu nie trzymaj tabletu w ręce.
- Należy skupić się na prowadzeniu pojazdu.
- Jeśli wymagają tego warunki panujące na drodze, przed wykonywaniem lub odebraniem połączenia należy zjechać na pobocze i zaparkować pojazd.
- Fale radiowe mogą negatywnie wpływać na pracę niektórych systemów elektronicznych w pojeździe, np. odtwarzaczy samochodowych i systemów bezpieczeństwa.
- Jeśli pojazd jest wyposażony w poduszkę powietrzną, nie należy jej blokować przez zainstalowane na stałe lub przenośnie urządzenia bezprzewodowe. Może to spowodować awarię poduszki powietrznej, a tym samym poważne obrażenia ciała wywołane nieprawidłowym działaniem.
- Słuchając muzyki na zewnątrz pomieszczeń, ustawiaj głośność na umiarkowanym poziomie, aby słyszeć dźwięki z otoczenia. Jest to szczególnie istotne w pobliżu dróg.

#### **Zapobieganie uszkodzeniu słuchu**

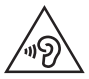

Aby zapobiec ryzyku uszkodzenia słuchu, nie należy ustawiać wysokiego poziomu głośności przez długi okres czasu.

Uszkodzenie słuchu może nastąpić w wyniku długotrwałego oddziaływania dźwięku o znacznym natężeniu. Dlatego też zaleca się, aby podczas włączania lub wyłączania telefonu nie trzymać go przy uchu. Ponadto zaleca się ustawienie głośności rozmów i muzyki na umiarkowanym poziomie.

Wskazówki dotyczące bezpieczeństwa i prawidłowego użytkowania *8*

• Podczas korzystania ze słuchawek należy zmniejszyć głośność, jeśli nie słyszy się osób rozmawiających w pobliżu lub jeśli osoba siedząca obok słyszy muzykę ze słuchawek.

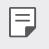

• Nadmierne natężenie dźwięku w słuchawkach dousznych oraz nagłownych może spowodować uszkodzenie słuchu.

#### **Szklane elementy**

Niektóre elementy telefonu są wykonane ze szkła. Szkło może ulec stłuczeniu w przypadku upuszczenia telefonu na twardą powierzchnię lub uderzenia ze znaczną siłą. W takim wypadku nie dotykaj go ani nie próbuj go samodzielnie usunąć. Nie korzystaj z telefonu do momentu wymiany szklanego elementu przez autoryzowane centrum serwisowe.

#### **Miejsca robót strzelniczych**

Nie korzystaj z urządzenia podczas wykonywania prac z użyciem materiałów wybuchowych. Stosuj się do ograniczeń i postępuj zgodnie z wszelkimi przepisami.

#### **Miejsca zagrożone wybuchem**

- Nie korzystaj z urządzenia na stacjach benzynowych.
- Nie korzystaj z urządzenia w pobliżu zbiorników paliwa lub substancji chemicznych.
- Nie przewoź ani nie przechowuj łatwopalnych gazów, cieczy ani materiałów wybuchowych w schowku samochodowym, w którym znajduje się urządzenie lub akcesoria.

#### **W samolocie**

Urządzenia bezprzewodowe mogą powodować zakłócenia w samolocie.

- Przed wejściem na pokład samolotu należy wyłączyć urządzenie.
- Nie wolno korzystać z urządzenie na pokładzie samolotu bez zgody załogi.

#### *Dzieci*

Przechowuj urządzenie w bezpiecznym miejscu, niedostępnym dla małych dzieci. Telefon zawiera drobne części, które w przypadku włożenia do ust stwarzają niebezpieczeństwo połknięcia.

#### **Połączenia alarmowe**

Funkcja połączeń alarmowych może nie być dostępna w niektórych sieciach telefonii komórkowej. Z tego względu w przypadku konieczności wezwania pomocy nie należy polegać wyłącznie na urządzeniu. Szczegółowe informacje można uzyskać u lokalnego operatora sieci.

#### **Informacje o baterii**

- Bateria nie musi być całkowicie rozładowana przed rozpoczęciem ładowania. W przeciwieństwie do innych baterii nie istnieje efekt pamięci, który mógłby spowodować mniejszą wydajność baterii.
- Używaj wyłącznie baterii i ładowarek firmy LG. Ładowarki firmy LG zostały zaprojektowane tak, aby maksymalnie wydłużyć czas eksploatacji baterii.
- Nie rozkładaj baterii na części ani nie wywołuj zwarcia.
- Baterię należy wymienić, jeśli nie działa w sposób zadowalający. Baterię można ładować wielokrotnie, zanim konieczna bedzie jej wymiana.
- Jeśli bateria nie była używana przez dłuższy czas, naładuj ją, aby maksymalnie zwiększyć jej przydatność.
- Nie przechowuj ładowarki w miejscach nasłonecznionych ani nie korzystaj z niej w warunkach wysokiej wilgotności, np. w łazience.
- Nie należy zostawiać urządzenia w gorących ani zimnych miejscach, ponieważ może to spowodować spadek żywotności baterii.
- W przypadku wymiany baterii na baterię nieprawidłowego typu występuje ryzyko eksplozji. Zużyte baterie należy zutylizować zgodnie z instrukcją.
- Należy zawsze odłączać ładowarkę od gniazdka zasilania po naładowaniu baterii urządzenia, aby uniknąć niepotrzebnego zużywania energii przez ładowarkę.
- Rzeczywisty czas pracy baterii zależy od konfiguracji sieci, ustawień urządzenia, sposobu korzystania z urządzenia, baterii i warunków otoczenia.
- Aby uniknąć zarysowania, trzymaj baterię z dala od ostrych przedmiotów i zwierząt. Zarysowanie baterii grozi pożarem.
- Pobór mocy (tryb gotowości sieciowej): 0,30 W

### **Środki ostrożności podczas korzystania z kart SIM**

- Nie należy wkładać do urządzenia karty SIM z przymocowaną naklejką lub etykietą. Może to spowodować uszkodzenie urządzenia.
- Nie należy wyjmować karty SIM, kiedy urządzenie jest włączone. Może to spowodować uszkodzenie karty SIM lub systemu.
- Należy zwrócić szczególną uwagę, czy karta SIM nie jest zarysowana, wygięta czy uszkodzona magnesem. Może to prowadzić do usunięcia plików zapisanych na karcie lub nieprawidłowej pracy urządzenia.

#### **Środki ostrożności podczas korzystania z kart pamięci**

• Wkładając kartę pamięci, sprawdź, czy jest ułożona w odpowiednim kierunku. Nieprawidłowe włożenie karty może spowodować jej uszkodzenie.

Wskazówki dotyczące bezpieczeństwa i prawidłowego użytkowania *10*

#### **Informacje o adapterze do szybkiego ładowania**

- Do produktu dołączono adapter do ładowania obsługujący funkcję szybkiego ładowania.
- Funkcja szybkiego ładowania może nie działać w przypadku użycia adaptera do szybkiego ładowania innego niż oryginalny adapter dostarczony razem z produktem.

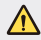

#### **Informacje na temat wymiany baterii**

- Bateria litowo-jonowa jest częścią niebezpieczną i może spowodować obrażenia ciała.
- Wymiana baterii przez niewykwalifikowane osoby może spowodować uszkodzenie urządzenia.
- Nie wymieniaj baterii samodzielnie. Bateria może ulec uszkodzeniu. Takie uszkodzenie może prowadzić do przegrzania i spowodować obrażenia. Baterię należy wymieniać w autoryzowanym serwisie. Bateria powinna zostać poddana recyklingowi. Nie wolno jej utylizować razem ze zwykłymi odpadami.
- Jeśli ten produkt ma wbudowaną baterię, której konsument nie powinien usuwać samodzielnie, LG zaleca, aby usunięcie baterii (w celu jej wymiany lub recyklingu po zakończeniu cyklu życia produktu) zlecić osobie wykwalifikowanej. Aby uniknąć uszkodzenia produktu i ewentualnego niebezpieczeństwa, użytkownik nie powinien próbować usuwać baterii. Zamiast tego, powinien skontaktować się z LG Service Helpline lub innym niezależnym dostawcą usług w celu uzyskania porady.
- Proces usuwania baterii z urządzenia obejmuje zdjęcie obudowy z urządzenia, odłączenie przewodów i styków elektrycznych oraz ostrożne usunięcie ogniw baterii za pomocą specjalistycznych narzędzi. Jeśli potrzebujesz instrukcji bezpiecznego usuwania baterii przeznaczonej dla wykwalifikowanych pracowników, odwiedź stronę [http://www.lge.com/](http://www.lge.com/global/sustainability/environment/take-back-recycling) [global/sustainability/environment/take-back-recycling.](http://www.lge.com/global/sustainability/environment/take-back-recycling)

<span id="page-12-0"></span>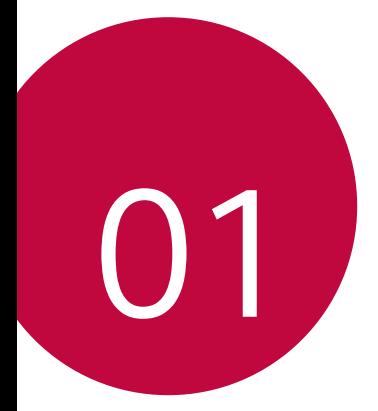

# **Funkcje niestandardowe**

# <span id="page-13-0"></span>**Szybkie udostępnianie**

Natychmiast po wykonaniu zdjęcia lub nagraniu filmu można je udostępnić wybranej aplikacji.

- 1 Dotknij przycisku ( ) > ⊙, a następnie wykonać zdjęcie lub nagrać film.
- *2* Przeciągnąć ikonę Quick Share, która pojawia się po zrobieniu zdjęcia lub nagraniu filmu, i wybrać aplikację, aby udostępnić jej zdjęcie lub film. Można też dotknąć ikony podglądu, która pojawia się po zrobieniu zdjęcia lub nagraniu filmu, przytrzymać ją i przeciągnąć do ikony Quick Share.
	- 冃

• Po dotknięciu ikony Quick Share mogą się wyświetlać różne aplikacje w zależności od typu i częstotliwości użytkowania aplikacji zainstalowanej na urządzeniu.

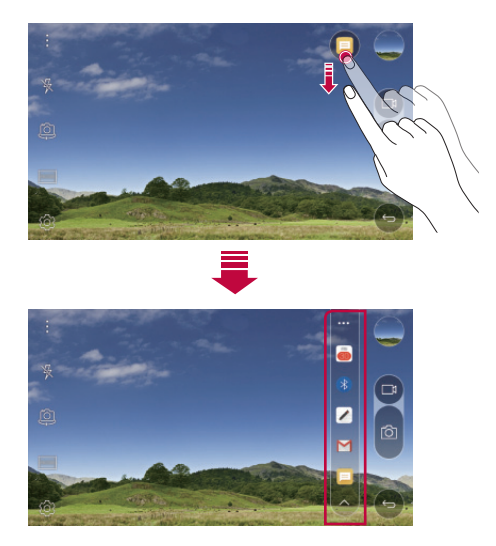

# <span id="page-14-0"></span>**QuickMemo+**

#### **Przegląd funkcji QuickMemo+**

Ten zaawansowany notatnik pozwala tworzyć kreatywne notatki z wykorzystaniem różnorodnych opcji, takich jak zarządzanie obrazem i zrzuty ekranu, których tradycyjny notatnik nie obsługuje.

#### *Tworzenie notatki*

- *1* Dotknij opcji **QuickMemo+***.*
- 2 Dotknij przycisku **+**, aby stworzyć notatkę.
	- $\sqrt{\cdot}$  zapisywanie notatki.
	- $\leftarrow$ : cofanie ostatniej czynności.
	- $\rightarrow$ : ponowne wykonanie cofniętej ostatnio czynności.
	- $\cdot$   $\top$ : wpisanie notatki za pomocą klawiatury.
	- $\cdot$  / : reczne wpisywanie notatek.
	- $\cdot \diamondsuit$ : wymazywanie notatek zapisanych ręcznie.
	- ( ): przybliża lub oddala, obraca lub usuwa części ręcznie napisanej notatki.
	- $\div$ : zapewnia dostęp do dodatkowych opcji, np. udostępnianie i blokowanie notatek, zmianę stylu notatnika oraz wstawianie treści.
- 3 Dotknij przycisku </a>, aby zapisać notatkę.

#### **Dodawanie notatek na zdjęciu**

- *1* Dotknij opcji **QuickMemo+***.*
- 2 Dotknij przycisku [ $\bigcirc$ ] aby zrobić zdjęcie, a następnie dotknąć przycisku OK.
	- Zdjęcie zostanie automatycznie dołączone w notatniku.
- *3* Wprowadzić na zdjęciu dowolne notatki.
- 4 Dotknij przycisku </a>, aby zapisać notatkę.

#### *Dodawanie notatek na zrzucie ekranu*

- *1* Na ekranie, który chce przechwycić użytkownik, przeciągnąć pasek stanu w dół, a następnie dotknąć przycisku **Capture+***.*
	- Zrzut ekranu pojawi się jako temat tła w notatniku. U góry ekranu pojawią się narzędzia do tworzenia notatek.
- *2* Dodać notatki do przechwyconego ekranu.
	- Aby wyciąć i zapisać część ekranu, dotknąć przycisku i wskazać część za pomocą narzędzia do przycinania.
	- $\cdot$  Aby dołączyć zrzut ekranu do notatnika, dotknąć przycisku  $\top$ .
- 3 Dotknij przycisku </a> i zapisać notatki w żądanej lokalizacji.
	- Zapisane notatki można wyświetlać w aplikacji **QuickMemo+** lub *Galeria.*
	- Aby notatki były zawsze zapisywane w tej samej lokalizacji, należy zaznaczyć pole wyboru **Używaj domyślnie dla tej czynności.** i wybrać aplikację.

#### **Zarządzanie folderami**

Notatki są pogrupowane zgodnie z ich typem.

- *1* Dotknij opcji **QuickMemo+***.*
- 2 U góry ekranu dotknij przycisku **iedz**i wybrać odpowiednią pozycję menu:
	- *Wszystkie notatki*: wyświetla wszystkie notatki zapisane w aplikacji **QuickMemo+***.*
	- *Moje notatki*: wyświetla notatki utworzone za pomocą aplikacji **QuickMemo+***.*
	- **Capture+**: wyświetla notatki utworzone za pomocą aplikacji **Capture+***.*
	- **Zdjęcie z notatką**: wyświetla notatki utworzone za pomocą funkcji *.*
	- *Kosz*: wyświetl usunięte notatki.
	- *Nowa kategoria*: dodaje kategorie.
	- : pozwala zmienić układ kategorii bądź dodać lub usunąć kategorie. Aby zmienić nazwę kategorii, należy jej dotknąć.
	- 冃 • Przy pierwszym uruchomieniu aplikacji QuickMemo+ niektóre foldery się nie wyświetlają. Nieaktywne foldery zostaną włączone i wyświetlone, gdy będą zawierały co najmniej jedną powiązaną z nimi notatkę.

# <span id="page-16-0"></span>**QSlide**

Aplikacje można uruchamiać za pomocą funkcji QSlide, która umożliwia używanie ich jednocześnie z innymi uruchomionymi aplikacjami. Pozwala ona na przykład korzystać z kalkulatora lub kalendarza w trakcie odtwarzania filmu.

Po uruchomieniu aplikacji dotknij przycisku  $\div > Q$ Slide.

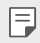

• Niektóre aplikacje mogą nie obsługiwać tej funkcji.

- $[]$ : wyłączenie trybu QSlide w celu przełączenia do trybu pełnoekranowego.
- $\Box$ : regulacja przejrzystości okna QSlide. Jeśli okno QSlide jest przezroczyste, nie będzie reagowało na gesty dotykowe.
- $\cdot$   $\times$  : zamknięcie okna QSlide.
- **A**: regulacja rozmiaru okna QSlide.

# **Nie przeszkadzać**

Aby przez określony czas telefon nie przeszkadzał, można ograniczyć lub wyciszyć powiadomienia.

- *1* Dotknij *Ustawienia* **Dźwięk i Powiadomienie Nie przeszkadzać** , a następnie przesunąć suwak , aby aktywować funkcję.
- *2* Dotknij przycisku **Dźwięki i wibracje** i wybrać żądany tryb:
	- *Tylko priorytet:* odbieranie powiadomień dźwiękowych lub wibracyjnych dla wybranych aplikacji. Nawet jeśli tryb *Tylko priorytet* jest włączony, mogą uruchamiać się alarmy.
	- *Wycisz wszystko*: wyłączenie zarówno dźwięku, jak i wibracji.

## <span id="page-17-0"></span>**Dzwonek kontaktu**

F

Urządzenie można skonfigurować tak, aby odtwarzało automatycznie utworzony dzwonek dla każdego połączenia przychodzącego od wybranych kontaktów. Dzięki tej praktycznej funkcji już po usłyszeniu dzwonka wiadomo, kto dzwoni.

- *1* Dotknij *Ustawienia* **Dźwięk i Powiadomienie** *Dzwonek*  kontaktu, a następnie przesunąć suwak , aby aktywować funkcję.
- *2* Dotknij przycisku **Komponuj dzwonki dla** i wybrać pożądaną opcję.
	- W przypadku połączeń przychodzących od innych kontaktów poza wybranym kontaktem będą sygnalizowane domyślnym dzwonkiem.

<span id="page-18-0"></span>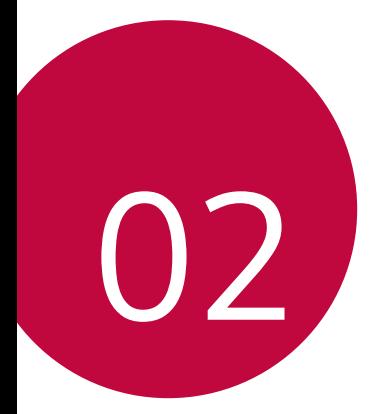

# **Funkcje podstawowe**

# <span id="page-19-0"></span>**Komponenty produktu i akcesoria**

Upewnić się, że zestaw zawiera wszystkie poniższe elementy:

• Urządzenie

冃

- Igła do wysuwania
- Zestaw słuchawkowy
- Kabel USB
- Ładowarka do szybkiego ładowania
- Przewodnik szybkiego rozpoczęcia pracy
- Elementy opisane powyżej mogą być opcjonalne.
- Obiekty dostarczone razem z tym urządzeniem oraz inne dostępne akcesoria mogą się różnić w zależności od obszaru czy operatora sieci.
- Zawsze używać oryginalnych akcesoriów firmy LG Electronics. Korzystanie z akcesoriów innych producentów może niekorzystnie wpływać na wykonywanie połączeń za pomocą urządzenia lub powodować nieprawidłowe działanie. Może ono nie zostać objęte naprawami serwisowymi firmy LG.
- Jeśli brakuje któregoś z tych elementów, należy skontaktować się ze sprzedawcą, u którego zakupiono urządzenie.
	- Aby zakupić dodatkowe elementy podstawowe, należy skontaktować się z centrum obsługi klienta firmy LG.
	- Aby zakupić opcjonalne elementy, należy skontaktować się z centrum obsługi klienta firmy LG w celu uzyskania informacji na temat dostępnych sprzedawców.
	- Niektóre elementy wchodzące w skład zestawu produktu mogą ulec zmianie bez powiadomienia.
	- Wygląd i parametry urządzenia mogą ulec zmianie bez powiadomienia.

## <span id="page-20-0"></span>**Budowa urządzenia**

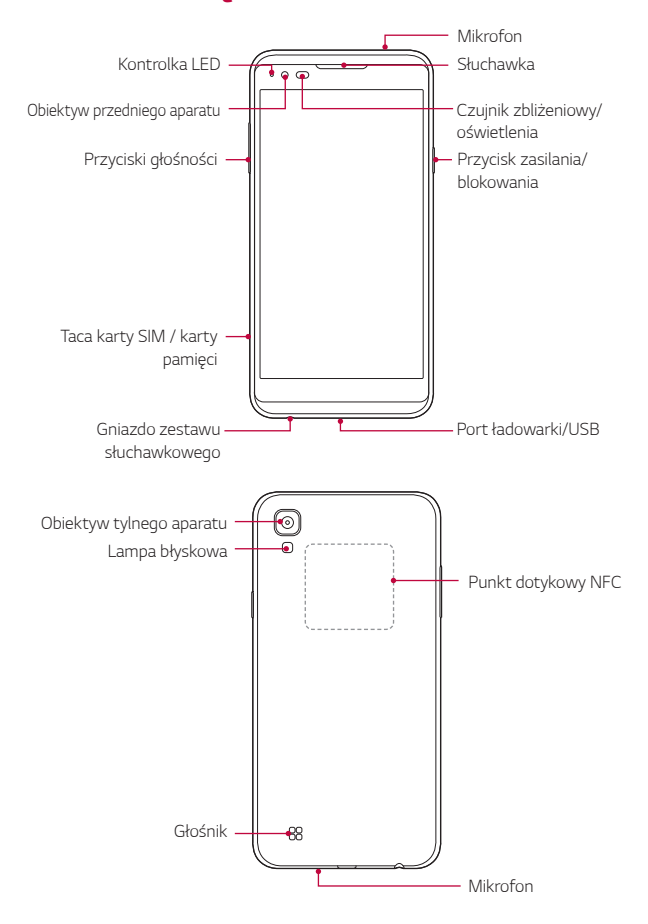

- Czujnik zbliżeniowy/oświetlenia
	- Czujnik zbliżeniowy: Czujnik odległości automatycznie wyłącza ekran i funkcję obsługi dotykowej, kiedy urządzenie znajdzie się w bliskiej odległości od ludzkiego ciała. Po odsunięciu urządzenia na określoną odległość ekran i funkcje dotykowe zostaną z powrotem włączone.
	- Czujnik oświetlenia otoczenia: czujnik oświetlenia otoczenia analizuje natężenie światła w otoczeniu, gdy włączony jest tryb automatycznego sterowania jasnością.
- Przyciski głośności
	- Pozwalają dostosować głośność dzwonków, połączeń lub powiadomień.
	- Delikatne naciśnięcie przycisku głośności pozwala wykonać zdjęcie.
	- Gdy ekran jest zablokowany lub wyłączony, dwukrotne naciśnięcie przycisku przyciszania (-) uruchamia aplikację *Aparat*. Dwukrotne naciśnięcie przycisku zwiększania głośności (+) uruchamia aplikację **Capture+***.*
- Przycisk zasilania/blokowania
	- Krótkie naciśnięcie przycisku pozwala włączyć lub wyłączyć ekran.
	- Naciśnięcie i przytrzymanie przycisku umożliwia wybranie opcji sterowania zasilaniem.
- W zależności od parametrów urządzenia dostęp do niektórych funkcji może 冃 być ograniczony.
	- Z tyłu urządzenia jest wbudowana antena NFC. Nie wolno uszkodzić tej anteny.
	- Nie należy kłaść na urządzeniu ciężkich przedmiotów ani na nim siadać, gdyż może to skutkować uszkodzeniem ekranu.
	- Akcesoria lub folie ochronne na ekran mogą zakłócać pracę czujnika zbliżeniowego.
	- Jeśli urządzenie jest mokre lub używane w wilgotnym miejscu, czujnik dotyku lub przyciski mogą nie działać prawidłowo.

# <span id="page-22-0"></span>**Włączanie lub wyłączanie zasilania**

#### **Włączanie zasilania**

Gdy zasilanie jest wyłączone, nacisnąć i przytrzymać przycisk zasilania/ blokowania.

冃 • Przy pierwszym włączeniu urządzenia przeprowadzana jest konfiguracja początkowa. Czas pierwszego uruchomienia w przypadku smartfonu może być dłuższy niż zazwyczaj.

#### **Wyłączanie zasilania**

Nacisnąć i przytrzymać przycisk zasilania/blokowania, a następnie wybrać opcję **Wyłącz***.*

#### **Opcje sterowania zasilaniem**

Nacisnąć i przytrzymać przycisk zasilania/blokowania, a następnie wybrać opcję.

- **Wyłącz**: wyłączanie zasilania.
- **Uruchom ponownie**: ponowne uruchomienie urządzenia.
- Włacz tryb samolotowy: zablokowanie funkcji telekomunikacyjnych, w tym wykonywania połączeń, wysyłania wiadomości i przeglądania Internetu. Inne funkcje będą nadal dostępne.
- 冃
	- Gdy urządzenie przestanie reagować na polecenia użytkownika, naciśnij i przytrzymaj przycisk zasilania/blokowania i przycisk Zmniejsz głośność (-) przez 10 sekund, aby ponownie uruchomić urządzenie.

## <span id="page-23-0"></span>**Wkładanie karty SIM**

Karty SIM (ang. Subscriber Identity Module — moduł identyfikacji abonenta) udostępnionej przez operatora sieci należy używać w prawidłowy sposób.

*1* Włożyć igłę do wysuwania karty do otworu oprawki na karty.

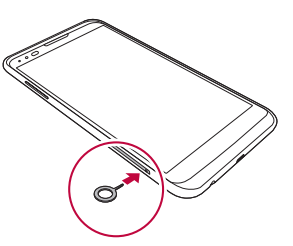

*2* Wyjąć tackę na karty.

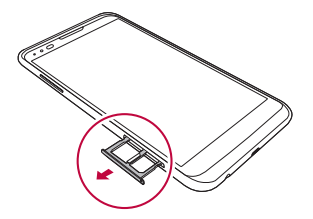

*3* Umieścić kartę SIM na oprawce na kartę, tak aby pozłacane styki były skierowane w dół.

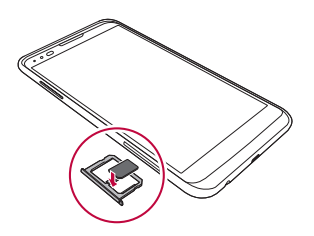

*4* Umieścić oprawkę na karty z powrotem w szczelinie.

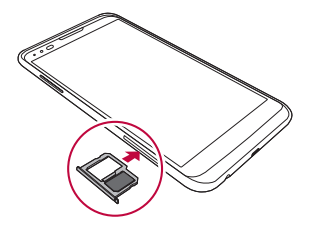

- Spośród kilkunastu typów kart SIM tylko karty Nano-SIM działają z tym urządzeniem.
	- W celu zapewnienia bezproblemowej pracy zaleca się stosowanie w telefonie właściwego typu kart SIM. Należy zawsze używać fabrycznie nowej karty SIM dostarczonej przez operatora.

#### **Środki ostrożności podczas korzystania z karty SIM**

- Nie wolno zgubić karty SIM. Firma LG nie ponosi odpowiedzialności za uszkodzenia ani inne problemy spowodowane utratą lub przekazaniem karty SIM.
- Podczas wkładania lub wyjmowania karty SIM należy uważać, aby jej nie uszkodzić.

冃

# <span id="page-25-0"></span>**Wkładanie karty pamięci**

Urządzenie obsługuje karty pamięci microSD o pojemności do 2 TB. Niektóre karty pamięci mogą nie być kompatybilne z urządzeniem, w zależności od producenta karty pamięci i jej typu.

- Λ
- Niektóre karty pamięci mogą nie być w pełni kompatybilne z urządzeniem. Użycie niekompatybilnej karty pamięci może spowodować uszkodzenie urządzenia lub karty pamięci bądź uszkodzenie danych zapisanych na tej karcie.
- *1* Włożyć igłę do wysuwania karty do otworu oprawki na karty.
- *2* Wyjąć oprawkę na karty.
- *3* Umieścić kartę pamięci na oprawce na kartę, tak aby pozłacane styki były skierowane w dół.

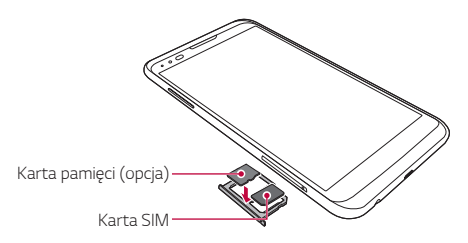

- *4* Umieścić oprawkę na karty z powrotem w szczelinie.
- 
- Karta pamięci jest elementem opcjonalnym.
- Częste zapisywanie i usuwanie danych może skrócić okres użytkowania karty pamięci.

# <span id="page-26-0"></span>**Wyjmowanie karty pamięci**

Ze względów bezpieczeństwa przed wyjęciem karty pamięci należy ją odłączyć.

- *1* Dotknąć *Ustawienia Ogólne* **Przechowywanie & USB** *.*
- *2* Włożyć igłę do wysuwania karty do otworu oprawki na karty.
- *3* Wyciągnij oprawkę na kartę i wyjmij kartę pamięci.
	- Nie wolno wyjmować karty pamięci podczas przesyłania, odczytywania i zapisywania danych przez urządzenie. W przeciwnym razie może dojść do utraty lub uszkodzenia danych bądź uszkodzenia karty pamięci lub urządzenia. Firma LG nie ponosi żadnej odpowiedzialności za straty, w tym za utratę danych, spowodowane nieprawidłowym używaniem kart pamięci.

## **Ładowanie baterii**

Przed przystąpieniem do korzystania z urządzenia należy całkowicie naładować baterię.

Podłączyć jeden koniec przewodu do ładowania do ładowarki, a drugi do gniazda kablowego. Następnie podłączyć ładowarkę do gniazdka sieciowego.

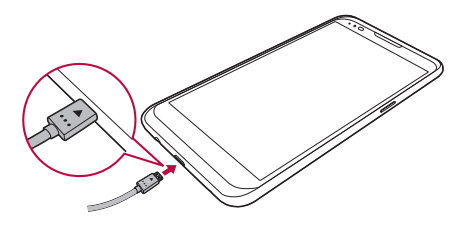

- Używać kabla USB dostarczonego w zestawie podstawowych akcesoriów.
	- Upewnij się, że w czasie podłączania kabla USB ikona znajdująca się na kablu jest zwrócona ku górze. Podłączanie kabla w niewłaściwy sposób może spowodować uszkodzenie urządzenia.
	- Korzystać wyłącznie z ładowarki, baterii oraz przewodu do ładowania zatwierdzonych przez firmę LG. Ładowanie baterii za pomocą ładowarki innego producenta może spowodować wybuch baterii lub uszkodzenie urządzenia.
	- Korzystanie z urządzenia podczas ładowania może spowodować porażenie prądem. Aby skorzystać z urządzenia, należy przerwać jego ładowanie.
	- Do produktu dołączono adapter do ładowania obsługujący funkcję szybkiego ładowania. Funkcja szybkiego ładowania może nie działać w przypadku użycia adaptera do szybkiego ładowania innego niż oryginalny adapter dostarczony razem z produktem.
- Po naładowaniu urządzenia odłączyć ładowarkę od gniazdka sieciowego. To pozwoli zapobiec niepotrzebnemu poborowi prądu.
	- Innym sposobem naładowania baterii jest podłączenie urządzenia do komputera lub laptopa za pomocą kabla USB. W takim przypadku ładowanie baterii może trwać dłużej niż podczas normalnego ładowania.
	- Nie wolno ładować baterii za pośrednictwem rozdzielacza USB, który nie zapewnia podtrzymania napięcia znamionowego. Ładowanie może się nie powieść lub zostać przerwane w sposób niezamierzony.

# **Prawidłowe korzystanie z baterii**

Czas pracy baterii może się skracać w przypadku ciągłego i jednoczesnego uruchamiania wielu aplikacji oraz funkcji.

Aby wydłużyć czas pracy baterii, należy anulować operacje wykonywane w tle.

Aby zminimalizować zużycie baterii, należy się stosować do poniższych wskazówek:

- Wyłączać komunikację Bluetooth® oraz sieć Wi-Fi, gdy funkcje te nie są używane.
- Ustawić jak najkrótszy limit czasu wygaszania ekranu.
- Zminimalizować jasność ekranu.
- Ustawić blokadę ekranu, gdy urządzenie nie jest używane.
- Sprawdzać poziom baterii przed skorzystaniem z pobranej aplikacji.

Funkcje podstawowe *27*

<span id="page-27-0"></span>∧

冃

# <span id="page-28-0"></span>**Ekran dotykowy**

Ta część pozwala zapoznać się ze sposobem sterowania urządzeniem przy użyciu gestów na ekranie dotykowym.

#### **Dotknięcie**

Lekkie dotknięcie palcem pozwala wybrać lub uruchomić aplikację bądź opcję.

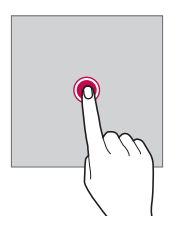

#### **Dotknięcie i przytrzymanie**

Dotknięcie i przytrzymanie przez kilka sekund pozwala uruchomić funkcję ukrytą.

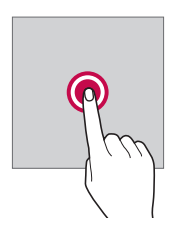

#### **Dwukrotne dotknięcie**

Dotknij szybko dwa razy, aby przybliżyć lub oddalić widok zdjęcia lub mapy.

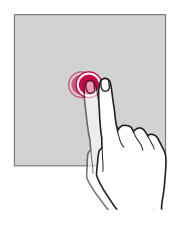

#### **Przeciągnięcie**

Polega na dotknięciu i przytrzymaniu elementu, na przykład aplikacji lub widżetu, a następnie przesunięciu go do innej lokalizacji. Za pomocą tego gestu można zmieniać położenie elementów.

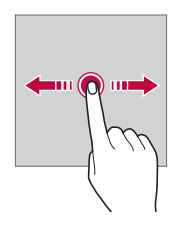

#### **Przesunięcie**

Polega na delikatnym dotknięciu i przytrzymaniu ekranu, a następnie szybkim przesunięciu palca w lewo lub w prawo w celu przejścia do innego panelu.

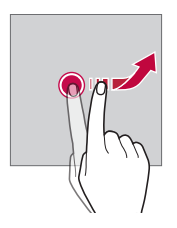

#### *Zsuwanie i rozsuwanie*

Zsunięcie dwóch palców pozwala zmniejszyć widok, na przykład zdjęcia lub mapy. Aby powiększyć widok, należy rozsunąć palce.

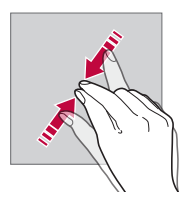

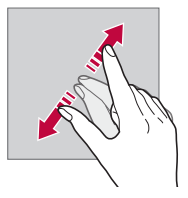

- Nie wolno narażać ekranu dotykowego na nadmierne uderzenia. Mogłoby to spowodować uszkodzenie czujnika dotykowego.
- Korzystanie z urządzenia w pobliżu materiałów magnetycznych, metalowych lub przewodzących może doprowadzić do awarii ekranu dotykowego.
	- W przypadku korzystania z urządzenia przy bardzo jasnym świetle, na przykład w bezpośrednim słońcu, w zależności od pozycji ekran może być niewidoczny. Z urządzenia należy korzystać w miejscach zacienionych lub takich, w których oświetlenie otoczenia nie jest zbyt jasne, ale na tyle jasne, aby umożliwiało czytanie książek.
	- Nie naciskać ekranu zbyt mocno.
	- Delikatnie dotknąć opuszką palca żądanej opcji.
	- Sterowanie może nie działać właściwie, gdy użytkownik ma założoną rękawiczkę lub dotyka ekranu końcem paznokcia.
	- Sterowanie dotykowe może nie działać właściwie, gdy ekran jest wilgotny lub mokry.
	- Ekran dotykowy może nie działać poprawnie w przypadku przyklejenia do niego folii ochronnej lub akcesorium.

冃

# <span id="page-31-0"></span>**Ekran główny**

#### **Przegląd funkcji ekranu głównego**

Ekran główny stanowi punkt wyjścia, z którego można uzyskać dostęp do różnych funkcji i aplikacji na urządzeniu. Należy dotknąć przycisku $\bigcap$ na dowolnym ekranie, aby przejść bezpośrednio do ekranu głównego.

Użytkownik może zarządzać wszystkimi aplikacjami i widżetami na ekranie głównym. Wystarczy przesunąć ekran w lewo lub prawo, aby wyświetlić wszystkie zainstalowane aplikacje.

Aby wyszukać aplikację, należy użyć wyszukiwarki Google.

#### **Układ ekranu głównego**

Na ekranie głównym można wyświetlać wszystkie aplikacje oraz zarządzać widżetami i folderami.

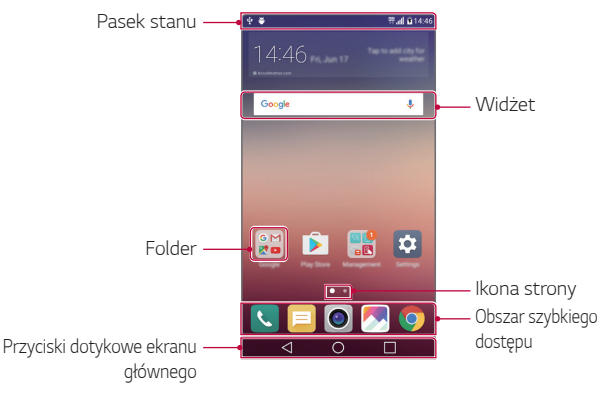

- Ekran główny może się różnić w zależności od operatora sieci lub wersji oprogramowania.
- Pasek stanu: zawiera ikony stanu oraz informację o godzinie i poziomie naładowania baterii.

冃

- Widżet: dodanie widżetów do ekranu głównego pozwala uzyskać szybki dostęp do żądanych informacji bez konieczności uruchamiania kolejnych aplikacji.
- Folder: tworzenie folderów pozwala sortować aplikacje zgodnie z preferencjami użytkownika.
- Ikona strony: wyświetla łączną liczbę kanw ekranu głównego oraz aktualnie wyświetlaną kanwę, która jest wyróżniona.
- Obszar szybkiego dostępu: pozwala zadokować najważniejsze aplikacje u dołu ekranu, tak aby były dostępne na każdej kanwie ekranu głównego.
- Przyciski dotykowe ekranu głównego
	- $\sim$  : powrót do poprzedniego ekranu. Zamknięcie klawiatury lub wyskakujących okien.
	- $\cdot$   $\bigcap$ : dotknięcie tego przycisku pozwala przejść do ekranu głównego. Naciśnięcie i przytrzymanie powoduje uruchomienie usługi *Google.*
	- $\Box$ : wyświetlenie listy ostatnio używanych aplikacji lub uruchomienie aplikacji z listy. Aby usunąć wszystkie ostatnio używane aplikacje, należy użyć opcji **Usuń wszystko**. W przypadku niektórych aplikacji dotknięcie i przytrzymanie tego przycisku powoduje przejście do dodatkowych opcji.

#### **Edytowanie przycisków dotykowych ekranu głównego**

Można zmieniać układ przycisków na ekranie dotykowym lub przypisywać do nich często używane funkcje.

Aby dostosować ustawienia, należy dotknąć *Ustawienia* **Wyświetlacz Kombinacja Domowych przycisków dotykowych***.*

• Dostępnych jest kilka funkcji, takich jak QSlide, Powiadomienie czy Capture+. Można dodać maksymalnie pięć elementów.

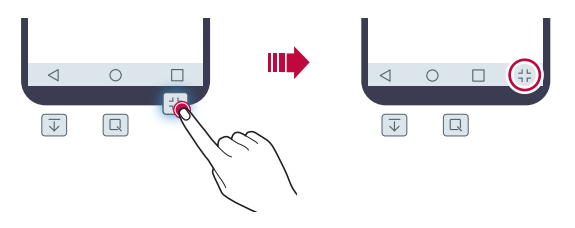

#### *Ikony stanu*

W przypadku powiadomienia o nieprzeczytanej wiadomości, zdarzeniu w kalendarzu lub alarmie na pasku stanu wyświetla się stosowna ikona powiadomienia. Stan urządzenia można sprawdzić, przeglądając ikony powiadomień wyświetlane na pasku stanu.

- $\cdot$   $\cdot$   $\cdot$   $\cdot$   $\cdot$  brak sygnału
- $\cdot$   $\mathbb{H}$  : trwa transmisja danych w sieci
- (1): ustawiono alarm
- In: tryb wibracji jest włączony
- $\odot$  : komunikacja Bluetooth jest włączona
- $\cdot$   $\Phi$  : urządzenie jest podłączone do komputera za pośrednictwem USB
- **n**: poziom baterii
- $\cdot +$ : tryb samolotowy jest włączony
- $\cdot$   $\mathbf{\times}$  : nieodebrane połączenia
- vłączone Wi-Fi
- $\mathbb{N}$  : tryb wyciszenia jest włączony
- **· GPS** jest włączony
- ( $\binom{n}{k}$ : usługa Hotspot jest włączona
- $\cdot$   $\cdot$   $\cdot$   $\cdot$  brak karty SIM

冃

- W zależności od stanu urządzenia niektóre z przedstawionych ikon mogą wyglądać inaczej lub w ogóle się nie wyświetlać. Należy odnosić się do ikon zgodnych z rzeczywistym środowiskiem użytkowym urządzenia.
	- Wyświetlane ikony mogą się różnić w zależności od obszaru i operatora sieci komórkowej.

#### **Panel powiadomień**

Panel powiadomień można otworzyć, przeciągając pasek stanu w dół.

Za pomocą ikon szybkiego dostępu w panelu powiadomień można szybko i w prosty sposób włączać lub wyłączać funkcje.

Przeciągając listę ikon szybkiego dostępu w prawo lub w lewo, można wybrać ikonę żądanej funkcji.

• Dotknięcie i przytrzymanie ikony spowoduje wyświetlenie ekranu ustawień odpowiedniej funkcji.

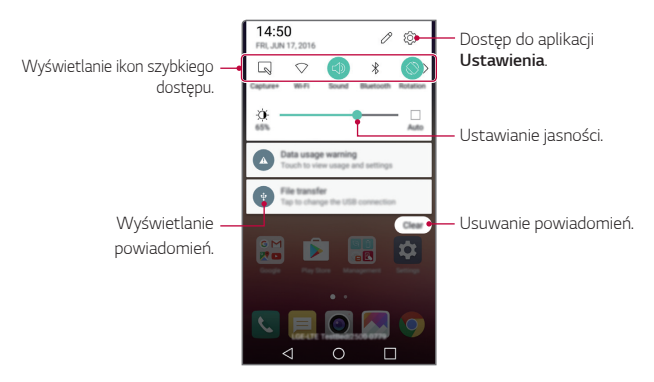

#### **Ustawienia panelu powiadomień**

W panelu powiadomień można wybrać elementy do wyświetlenia.

Dotknąć przycisku  $\gg$  w panelu powiadomień.

- Aby zmienić układ ikon szybkiego dostępu, należy dotknąć i przytrzymać ikonę, a następnie przeciągnąć ją do innego położenia.
- Wybrać ikony do wyświetlenia na liście.

#### **Przełączanie orientacji ekranu**

Można ustawić automatyczne przełączanie orientacji ekranu zgodnie z orientacją urządzenia.

Na liście ikon szybkiego dostępu w panelu powiadomień dotknąć opcji *Obrót.*

Można też dotknąć *Ustawienia* **Wyświetlacz** i aktywować funkcję *Autoobracanie ekranu.*

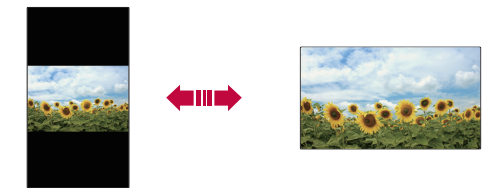

#### **Edytowanie ekranu głównego**

Na ekranie głównym dotknąć i przytrzymać pustą przestrzeń, a następnie uruchomić żądaną funkcję.

- Aby zmienić układ kanw ekranu głównego, należy dotknąć i przytrzymać kanwy, a następnie przeciągnąć je do innego położenia.
- Aby dodać widżety do ekranu głównego, należy dotknąć opcji **Widżety** *i*  przeciągnąć widżety do ekranu głównego.
- Aby zmienić ustawienia ekranu głównego, należy dotknąć przycisku **Ustawienia ekranu głównego** i dostosować opcje. Szczegółowe informacje zawiera punkt Ustawienia ekranu głównego*.*
- Aby wyświetlić lub ponownie zainstalować odinstalowane aplikacje, należy dotknąć *Odinstalowane aplikacje*. Szczegółowe informacje zawiera punkt [Ostatnio odinstalowane aplikacje](#page-52-0)*.*
# **Wyświetlanie tła**

Na ekranie głównym można wyświetlić sam obraz tła, ukrywając aplikacje i widżety.

Wystarczy przytrzymać dwa palce na ekranie głównym, a następnie je rozsunąć.

• Aby powrócić do pierwotnego ekranu zawierającego aplikacje i widżety, należy zsunąć dwa palce na ekranie głównym lub dotknąć przycisku *.*

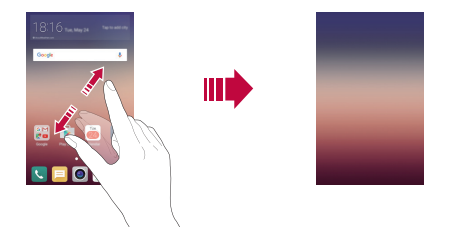

### **Zmiana położenia aplikacji na ekranie głównym**

Na ekranie głównym dotknąć i przytrzymać aplikację, a następnie przeciągnąć ją w inne miejsce.

- Aby zadokować często używane aplikacje u dołu ekranu głównego, należy dotknąć i przytrzymać aplikację, a następnie przeciągnąć ją do obszaru szybkiego dostępu u dołu.
- Aby usunąć ikonę z obszaru szybkiego dostępu, należy przeciągnąć ją na ekran główny.

### **Korzystanie z folderów na ekranie głównym**

#### *Tworzenie folderów*

Na ekranie głównym dotknąć i przytrzymać aplikacie, a następnie przeciągnąć ją nad inną aplikację.

• Utworzony zostanie nowy folder z dodanymi do niego aplikacjami.

#### *Edytowanie folderów*

Na ekranie głównym dotknąć folderu, a następnie uruchomić żądaną funkcję.

- Aby zmienić nazwę i kolor folderu, należy dotknąć nazwy folderu.
- $\cdot$  Aby dodać lub usunąć aplikacje z listy aplikacji, dotknij ikony  $+$ .
- Aby usunąć aplikację z folderu, należy dotknąć i przytrzymać daną aplikację, a następnie przeciągnąć ją poza folder. Jeżeli w folderze zostanie jedna aplikacja, zostanie on automatycznie usunięty.

# **Ustawienia ekranu głównego**

Ustawienia ekranu głównego można dostosowywać.

- *1* Dotknąć *Ustawienia* **Wyświetlacz Ekran główny***.*
- *2* Dostosować ustawienia:
	- **Wybierz ekran główny**: wybór trybu ekranu głównego.
	- *Tapeta*: zmiana tematu tła ekranu głównego.
	- *Efekt ekranu*: wybór efektu, który będzie stosowany podczas przełączania kanw ekranu głównego.
	- *Motyw*: wybór tematu ekranu, który ma być zastosowany.
	- **Posortuj aplikacje według**: ustawienie sposobu zapisywania aplikacji na ekranie głównym
	- *Siatka*: zmiana trybu rozmieszczenia aplikacji dla ekranu głównego.
	- *Ukryj aplikacje*: wybieranie i odznaczanie aplikacji, które mają być ukryte na ekranie głównym.

# **Blokada ekranu**

#### *Blokowanie ekranu*

Naciśnięcie przycisku zasilania/blokowania powoduje wyłączenie ekranu urządzenia i jego zablokowanie. To samo dzieje się, gdy urządzenie pozostaje bezczynne przez określony czas.

Jeśli nie ustawiono blokady ekranu, naciśnięcie przycisku zasilania/blokowania spowoduje natychmiastowe wyświetlenie ekranu głównego.

Dla bezpieczeństwa i ochrony przed dostępem osób niepożądanych zaleca się ustawienie blokady ekranu.

- 冃
- Blokada ekranu zapobiega niezamierzonemu wykonywaniu gestów dotykowych na ekranie urządzenia i redukuje zużycie baterii. Zaleca się włączenie blokady ekranu podczas nieużywania urządzenia.

### **Konfiguracja ustawień blokady ekranu**

Dostępnych jest kilka opcji konfiguracji ustawień blokady ekranu.

- *1* Dotknąć *Ustawienia* **Wyświetlacz** *Ekran blokady Wybierz*  **blokadę ekranu** i wybrać preferowaną metodę.
- *2* Dostosowywanie ustawień blokady:
	- *Brak*: wyłączenie funkcji blokady ekranu.
	- **Przesunięcie**: odblokowywanie ekranu za pomocą przeciągnięcia.
	- *Knock Code*: odblokowywanie ekranu za pomocą dotykania ekranu zgodnie ze wzorem.
	- *Wzór*: odblokowywanie ekranu poprzez narysowanie wzoru.
	- *Kod PIN*: odblokowywanie ekranu poprzez wprowadzenie hasła numerycznego.
	- **Hasło**: odblokowywanie ekranu poprzez wprowadzenie hasła alfanumerycznego.
- Jeśli wprowadzisz nieprawidłowy wzór określoną liczbę razy, możesz odblokować ekran używając zapasowego kodu PIN.
	- Jeśli wybrany sposób blokady ekranu to Knock Code, Wzór, Kod PIN lub Hasło, a kod PIN lub wzór wprowadzono nieprawidłowo określoną liczbę razy, ekran wprowadzania hasła zostanie zablokowany na 30 sekund.

#### *Ustawienia blokady ekranu*

Ustawienia blokady ekranu można dostosowywać.

- *1* Dotknąć *Ustawienia* **Wyświetlacz** *Ekran blokady.*
- *2* Dostosować ustawienia:

冃

- **Wybierz blokadę ekranu**: wybór metody blokowania ekranu.
- **Smart Lock**: wybór zaufanych obiektów. W przypadku pojawienia się jednego z nich urządzenie automatycznie się odblokuje.
- *Tapeta*: zmiana obrazu tła ekranu blokady.
- *Skróty*: dodawanie skrótu do aplikacji i bezpośredni dostęp do aplikacji z poziomu ekranu blokady poprzez przeciągnięcie aplikacji poza duży okrąg. Ta opcja jest wyświetlana, gdy wybraną metodą blokowania ekranu jest przeciągnięcie.
- **Informacje o kontakcie w razie utraty telefonu**: wyświetlanie na ekranie blokady informacji o numerze kontaktowym w sytuacjach awaryjnych.
- *Zegar blokady*: ustawianie czasu spoczynku, po upływie którego urządzenie automatycznie się zablokuje.
- *Przycisk zasilania blokuje od razu*: natychmiastowe blokowanie ekranu po naciśnięciu przycisku zasilania/blokowania.

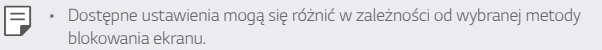

### **Włącz ekran**

Ekran można włączać lub wyłączać poprzez jego dwukrotne dotknięcie.

- 冃
- Ta opcja jest dostępna tylko na ekranie głównym skonfigurowanym przez firmę LG. Może ona nie działać prawidłowo w przypadku niestandardowych narzędzi uruchamiania lub na ekranie głównym zainstalowanym przez użytkownika.
- Ekranu należy dotykać opuszką palca. Nie używać paznokcia.
- Aby skorzystać z funkcji KnockON, należy się upewnić, że czujnik zbliżeniowy/ oświetlenia nie jest zasłonięty naklejką ani zabrudzony.

#### **Włączanie ekranu**

Dotknąć dwukrotnie środka ekranu.

• Dotknięcie u góry lub u dołu ekranu może obniżyć wskaźnik rozpoznawania.

#### **Wyłączanie ekranu**

Dotknij dwukrotnie paska stanu, pustego miejsca na ekranie głównym lub ekranu blokady.

### *Knock Code*

Ekran można odblokowywać również poprzez utworzenie własnego kodu dotknięć ekranu. Gdy ekran jest zablokowany, dostęp do ekranu głównego można uzyskać, dotykając ekran w określonej kolejności.

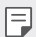

- Kodu dotykowego można używać razem z funkcją KnockOn.
- Jeśli wprowadzisz nieprawidłowy Knock Code określoną liczbę razy, możesz odblokować ekran używając zapasowego kodu PIN.
- Dotykając ekranu, zawsze używać opuszki palca.

#### *Tworzenie Knock Code*

- *1* Dotknąć *Ustawienia* **Wyświetlacz** *Ekran blokady Wybierz*  **blokadę ekranu** *Knock Code.*
- *2* Aby utworzyć kod dotykowy, należy dotknąć kwadratów zgodnie z wybranym wzorem, a następnie dotknąć przycisku *DALEJ.*
- *3* W celu weryfikacji ponownie wprowadzić kod dotykowy, a następnie dotknąć przycisku **POTWIERDŹ***.*
- *4* Ustawić zapasowy kod PIN, który zostanie użyty w przypadku zapomnienia kodu dotykowego.

#### **Odblokowanie ekranu za pomocą Knock Code**

Ekran można odblokować, wprowadzając utworzony wcześniej kod dotykowy. Kod dotykowy należy wprowadzić na ekranie dotykowym, gdy ten jest wyłączony.

• Możesz także wprowadzić Knock Code, gdy ekran jest włączony.

# **Szyfrowanie urządzeń**

### **Szyfrowanie urządzenia**

Domyślnie przed zapisaniem w urządzeniu dane są szyfrowane w celu zapewnienia ich ochrony. Dane można odczytywać, zapisywać i kopiować, nawet jeśli na urządzeniu ustawione jest szyfrowanie. Przy włączaniu można również wyświetlać komunikat wymagający potwierdzenia użytkownika za pomocą ustawień blokady w trybie blokady ekranu.

# **Środki ostrożności związane z szyfrowaniem urządzenia**

Możesz użyć bezpiecznego uruchamiania, aby zwiększyć poziom bezpieczeństwa urządzenia.

- 冃 • Jeżeli opcja bezpiecznego uruchamiania jest włączona i nieprawidłowe hasło zostanie wprowadzone większą niż określona liczbę razy, urządzenie zostanie automatycznie zresetowane do ustawień fabrycznych.
	- W razie zapomnienia hasła do odszyfrowania urządzenie należy zresetować, aby ponownie z niego korzystać. Reset spowoduje usunięcie wszystkich danych zapisanych przed jego wykonaniem.
	- Szyfrowanie odbywa się przy pierwszym uruchomieniu urządzenia po wykonaniu resetu fabrycznego. Przerwanie szyfrowania przed jego ukończeniem może spowodować uszkodzenie danych.

# **Szyfrowanie karty pamięci**

Istnieje możliwość szyfrowania i ochrony danych zapisanych na karcie pamięci. Dane zaszyfrowane na karcie pamięci będą niedostępne z poziomu innych urządzeń.

- *1* Dotknąć *Ustawienia Ogólne Zabezpieczenia* **Zaszyfruj kartę**  *SD.*
- *2* Zapoznać się z wyświetlonym na ekranie przeglądem szyfrowania karty pamięci i dotknąć opcji *DALEJ*, aby kontynuować.
- *3* Wybrać opcję i dotknąć przycisku *ZASZYFRUJ TERAZ:*
	- *Szyfrowanie nowego pliku*: szyfrowanie wyłącznie tych danych, które zostaną zapisane na karcie pamięci po włączeniu szyfrowania.
	- **Pełne szyfrowanie**: szyfrowanie wszystkich danych obecnie zapisanych na karcie pamięci.
	- **Wyklucz pliki multimedialne**: szyfrowanie wszystkich plików, z wyjątkiem plików multimedialnych, takich jak muzyka, zdjęcia i filmy.
- 冃 • Aby zaszyfrować kartę pamięci, należy ustawić blokadę ekranu z użyciem kodu PIN lub hasła.
	- Po rozpoczęciu szyfrowania karty pamięci niektóre funkcje są niedostępne.
	- Wyłączenie urządzenia przed ukończeniem procesu szyfrowania spowoduje jego niepowodzenie, a niektóre dane mogą zostać uszkodzone. Dlatego przed rozpoczęciem szyfrowania należy upewnić się, że poziom baterii jest wystarczający.
	- Zaszyfrowane pliki będą dostępne wyłącznie z poziomu urządzenia, na którym zostały zaszyfrowane.
	- Zaszyfrowanej karty pamięci nie można używać na innym urządzeniu firmy LG. Aby użyć zaszyfrowanej karty pamięci na innym urządzeniu mobilnym, należy ją sformatować.
	- Szyfrowanie karty pamięci można włączyć, nawet jeśli w urządzeniu nie ma włożonej żadnej karty pamięci. Wówczas każda karta pamięci włożona po zaszyfrowaniu będzie szyfrowana automatycznie.

# **Wykonywanie zrzutów ekranu**

Użytkownik może wykonywać zrzuty oglądanego w danej chwili ekranu.

#### **Za pomocą skrótu**

Jednocześnie nacisnąć i przytrzymać przycisk zasilania/blokowania oraz przyciszania (-) przez co najmniej dwie sekundy.

• Zrzuty można przeglądać w folderze **Screenshots** dostępnym w aplikacji *Galeria.*

#### **Za pomocą aplikacji Capture+**

Na ekranie, z którego ma być wykonany zrzut, przeciągnąć pasek stanu w dół, a następnie dotknąć opcji **Capture+***.*

- Gdy ekran jest wyłączony lub zablokowany, można przejść do aplikacji 冃 **Capture+**, naciskając dwukrotnie przycisk zwiększania głośności (+). Najpierw dotknąć *Ustawienia Ogólne*, a następnie włączyć funkcję *Klawisz skrótu.*
	- Szczegółowe informacje zawiera punkt [Dodawanie notatek na zrzucie](#page-15-0)  [ekranu](#page-15-0)*.*

# **Wprowadzanie tekstu**

### **Korzystanie z klawiatury Smart**

Za pomocą klawiatury Smart można wprowadzać i edytować tekst.

Klawiatura Smart pozwala wyświetlać tekst w miarę pisania bez konieczności przechodzenia między ekranem a klawiaturą konwencjonalną. Dzięki temu można w prosty sposób wyszukiwać i korygować błędy podczas pisania.

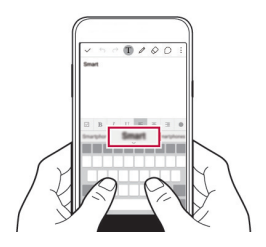

#### **Poruszanie kursorem**

W przypadku klawiatury Smart można przesunąć kursor dokładnie w wybrane położenie. Podczas wpisywania tekstu należy dotknąć i przytrzymać pasek przestrzenny, a następnie przeciągnąć palcem w lewo lub w prawo, tak aby kursor przesunął się do żądanego miejsca w tekście.

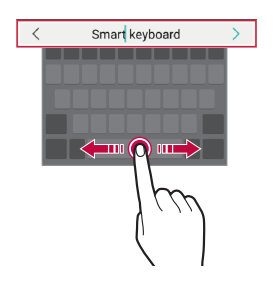

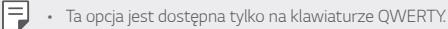

#### **Podpowiadanie słów**

Klawiatura Smart automatycznie analizuje wzorce użytkowania i podpowiada często używane słowa w miarę pisania. Im dłużej korzysta się z urządzenia, tym bardziej precyzyjne będą podpowiedzi.

Wpisz tekst, a następnie dotknij proponowanego słowa lub ostrożnie przeciągnij lewą lub prawą stronę klawiatury w górę.

• Wybrane słowo zostanie wprowadzone automatycznie. Nie ma potrzeby ręcznego wpisywania każdej litery słowa.

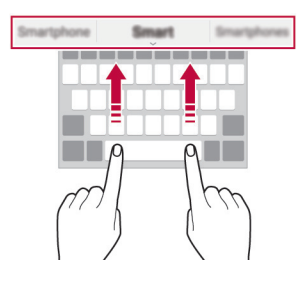

# **Zmiana układu QWERTY**

W dolnym wierszu klawiatury można dodawać, usuwać lub zmieniać układ klawiszy.

- *1* Dotknąć *Ustawienia Ogólne* **Język i klawiatura** *Klawiatura LG* **Wysokość i układ klawiatury Układ QWERTY***.* Można też dotknąć ikony na klawiaturze, a następnie **Wysokość i układ klawiatury Układ QWERTY***.*
- *2* Dotknąć przycisku w dolnym wierszu, a następnie przeciągnąć go do innego położenia.

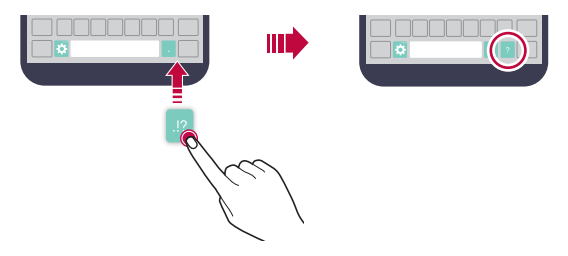

- Ta opcja jest dostępna w przypadku klawiatur QWERTY, QWERTZ i AZERTY.
- W przypadku niektórych języków funkcja ta może nie być obsługiwana.

#### **Dostosowywanie wysokości klawiatury.**

Wysokość klawiatury można dostosować, aby zmaksymalizować wygodę dla rąk w trakcie pisania.

- *1* Dotknąć *Ustawienia Ogólne* **Język i klawiatura** *Klawiatura LG* **Wysokość i układ klawiatury Wysokość klawiatury***.* Można też dotknąć ikony  $\bullet$  na klawiaturze, a następnie Wysokość i **układ klawiatury Wysokość klawiatury***.*
- *2* Dostosować wysokość klawiatury.

冃

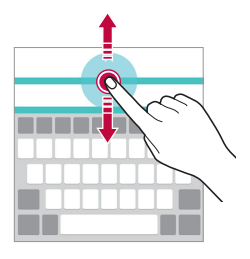

#### **Wybór trybu poziomego klawiatury**

Istnieje kilka możliwości wyboru trybu poziomego klawiatury.

*1* Dotknąć *Ustawienia Ogólne* **Język i klawiatura** *Klawiatura LG* **Wysokość i układ klawiatury** *Typ klawiatury w trybie*  **krajobrazowym***.*

Można też dotknąć ikony na klawiaturze, a następnie **Wysokość i układ klawiatury Typ klawiatury w trybie krajobrazowym***.*

*2* Wybrać tryb klawiatury.

## *Dzielenie klawiatury*

Klawiaturę można podzielić na pół, umieszczając części po przeciwnych stronach ekranu, gdy ten jest ustawiony w orientacji poziomej.

#### Dotknąć *Ustawienia Ogólne* **Język i klawiatura** *Klawiatura LG* **Wysokość i układ klawiatury Podzielone Klaw. qwerty***.*

Można też dotknąć ikony na klawiaturze, a następnie **Wysokość i układ**  *klawiatury* **Podzielone Klaw. qwerty***.*

冃

• Należy obrócić urządzenie do trybu poziomego, aby podzielić klawiaturę na dwie części. Aby połączyć lub podzielić klawiaturę, należy zsunąć lub rozsunąć palce na klawiaturze.

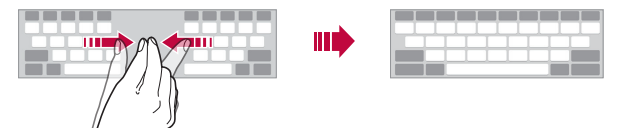

# **Jednoręczny tryb obsługi**

Klawiaturę można przenieść na jedną stronę ekranu, tak aby można z niej było korzystać przy użyciu jednej ręki.

- *1* Dotknąć *Ustawienia Ogólne* **Język i klawiatura** *Klawiatura LG* **Wysokość i układ klawiatury Obsługa z użyciem jednej ręki***.* Można też dotknąć ikony na klawiaturze, a następnie **Wysokość i układ klawiatury Obsługa z użyciem jednej ręki***.*
- *2* Nacisnąć strzałkę wyświetlaną obok klawiatury, aby ją przenieść w żądanym kierunku.

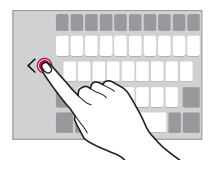

### **Wprowadzanie tekstu głosowo**

Na klawiaturze nacisnąć i przytrzymać ikonę  $\bullet$ , a następnie wybrać opcję  $\bullet$ .

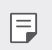

- Aby zapewnić jak najlepsze rozpoznawanie poleceń głosowych, należy mówić wyraźnie, dbając o właściwą wymowę i akcent.
- Głosowe wprowadzanie tekstu wymaga podłączenia urządzenia do sieci.

### **Zmiana klawiatury**

Można zmienić język wprowadzania oraz typ klawiatury dla każdego języka.

- *1* Dotknąć *Ustawienia Ogólne* **Język i klawiatura** *Klawiatura LG* **Wybierz języki***.*
- *2* Wybrać język i dostosować typ klawiatury.

### *Kopiowanie i wklejanie*

Można wyciąć lub skopiować tekst z aplikacji, a następnie wkleić go to tej samej aplikacji. Można też uruchomić inne aplikacje i wkleić do nich tekst.

- *1* Dotknąć i przytrzymać początek lub koniec tekstu do skopiowania lub wycięcia.
- 2 Przeciągnąć znaczniki / , aby wskazać obszar do kopiowania lub wycięcia.
- *3* Wybrać opcję *WYTNIJ* lub *KOPIUJ.*
	- Wycinany lub kopiowany tekst jest automatycznie dodawany do schowka.
- *4* Dotknąć i przytrzymać okno wprowadzania tekstu, a następnie wybrać opcję *WKLEJ.*

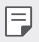

• Jeśli nie skopiowano ani nie wycięto żadnego elementu, opcja *WKLEJ* będzie niewidoczna.

#### **Schowek**

Kopiowany lub wycinany obraz lub tekst jest automatycznie zapisywany w schowku i można go w dowolnej chwili wkleić w dowolne miejsce.

1 Na klawiaturze nacisnąć i przytrzymać ikonę **ζ≵**, a następnie wybrać opcję<br>**Γ≣**Ι *.*

Można też dotknąć i przytrzymać okno wprowadzania tekstu, a następnie wybrać opcję *SCHOWEK.*

- *2* Wybierz i wklej element ze schowka.
	- Dotkniecie  $\Delta$  pozwala zablokować zapisane elementy, aby nie były usuwane nawet po osiągnięciu maksymalnej liczby elementów. Maksymalnie można zablokować dziesięć elementów. Aby usunąć zablokowane elementy, należy je najpierw odblokować.
	- Dotknij ikony  $\overline{\mathfrak{m}}$ , aby usunąć elementy zapisane w schowku.
	- 冃 • Niektóre aplikacje pobrane przez użytkownika mogą nie obsługiwać schowka.

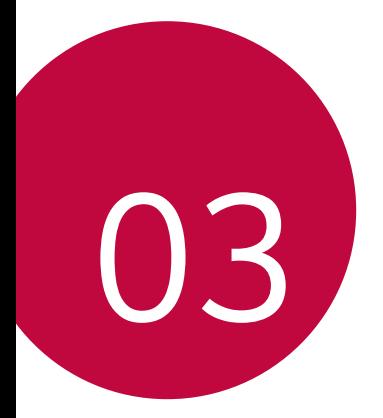

# **Przydatne aplikacje**

# **Instalowanie i odinstalowywanie aplikacji**

### *Instalowanie aplikacji*

Aby wyszukiwać i pobierać aplikacje, należy przejść do sklepu z aplikacjami.

- Można skorzystać ze sklepu **SmartWorld**, *Sklep Play* lub sklepu z aplikacjami udostępnianego przez operatora sieci.
	- Niektóre sklepy z aplikacjami mogą wymagać utworzenia konta i zalogowania się.
		- Niektóre aplikacje mogą się wiązać z naliczaniem opłat.
		- W przypadku korzystania z transmisji danych w sieci komórkowej użytkowanie danych może się wiązać z opłatami, w zależności od posiadanego planu taryfowego.
		- W przypadku niektórych operatorów sieci lub obszarów funkcja **SmartWorld** może nie być obsługiwana.

# *Odinstalowywanie aplikacji*

Nieużywane aplikacje należy odinstalować z urządzenia.

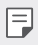

冃

• Niektóre aplikacje nie mogą być odinstalowywane przez użytkowników.

#### **Odinstalowywanie za pomocą gestu dotknięcia i przytrzymania**

- Na ekranie głównym dotknąć i przytrzymać aplikację przeznaczoną do odinstalowania, a następnie przeciągnąć ją nad opcję *Odinstaluj* u góry ekranu.
- Aby usunąć aplikację, można również na ekranie głównym dotknąć jej ikony, przytrzymać ją, a następnie zwolnić, aby wejść do trybu Odinstaluj. Dotknij ikony **X**, która pojawi się nad aplikacją, która ma zostać usunięta, i wybierz opcję *ODINSTALUJ.*
- Jeśli aplikacje odinstalowano w ciągu ostatnich 24 godzin, można zainstalować je ponownie. Szczegółowe informacje zawiera punkt [Ostatnio odinstalowane aplikacje](#page-52-0)*.*

Przydatne aplikacje *51*

#### <span id="page-52-0"></span>**Odinstalowywanie za pomocą menu ustawień**

Dotknąć *Ustawienia Ogólne Aplikacje*, wybrać aplikację, a następnie dotknąć opcji *Odinstaluj.*

#### **Odinstalowywanie aplikacji z poziomu sklepu z aplikacjami**

Aby odinstalować aplikację, należy przejść do sklepu z aplikacjami, z którego aplikacja została pobrana, a następnie ją odinstalować.

# **Ostatnio odinstalowane aplikacje**

Odinstalowane aplikacje można wyświetlić na ekranie głównym. Można także zainstalować ponownie aplikacje, które odinstalowano w ciągu ostatnich 24 godzin.

- *1* Dotknąć opcji *Ostatnio odinstalowane aplikacje.*
- *2* Aktywacja wybranej funkcji:
	- *Zainstaluj ponownie*: ponowna instalacja wybranej aplikacji.
	- $\overline{\mathfrak{m}}$ : trwałe usuwanie odinstalowanych aplikacji z urządzenia.
	- 冃 • Odinstalowane aplikacje są automatycznie usuwane z urządzenia po upływie 24 godzin od momentu ich odinstalowania. Aby ponownie zainstalować odinstalowane aplikacje, należy pobrać je ponownie ze sklepu z aplikacjami.
		- Funkcja ta jest włączona jedynie w przypadku domyślnego ekranu głównego. W przypadku odinstalowania aplikacji na ekranie EasyHome lub w innym menu uruchamiania aplikacje są natychmiast trwale usuwane z urządzenia.

# **Telefon**

### **Połączenie głosowe**

Połączenie można wykonać przy użyciu jednej z dostępnych metod, takich jak ręczne wprowadzenie numeru telefonu bądź wykonanie połączenia z listy kontaktów lub listy ostatnich połączeń.

#### **Nawiązywanie połączenia za pomocą klawiatury**

- *1* Dotknąć **Wybierz numer***.*
- *2* Nawiązać połączenie przy użyciu jednej z wybranych metod:
	- Wprowadzić numer telefonu i dotknąć przycisku *.*
	- Dotknąć i przytrzymać numer szybkiego wybierania.
	- Wyszukać kontakt, dotykając pierwszej litery jego nazwy na liście kontaktów, a następnie dotknąć przycisku *.*
	- Aby wprowadzić znak "+" podczas wykonywania połączenia 冃 międzynarodowego, należy dotknąć i przytrzymać cyfrę 0.
		- Szczegółowe informacje na temat dodawania numerów telefonów do listy szybkiego wybierania zawiera punkt Dodawanie kontaktów do listy szybkiego wybierania*.*

#### **Nawiązywanie połączenia z poziomu listy kontaktów**

- 1 Dotknąć (XXIIII > Kontakty.
- *2* Wybrać kontakt z listy kontaktów i dotknąć przycisku *.*

### **Odbieranie połączenia**

Aby odebrać połączenie, należy przeciągnąć przycisk **odp**oza okrąg na ekranie połączenia przychodzącego.

- Po podłączeniu stereofonicznego zestawu słuchawkowego można wykonywać połączenia za pomocą przycisku połączenia/zakańczania tego zestawu.
- Aby móc zakańczać połączenie, naciskając przycisk zasilania/blokady, należy dotknąć *Ustawienia Sieci* **Ustawienia połączeń Odbieraj i zakończ połączenia**, a następnie włączyć funkcję **Rozłączaj za pośrednictwem Przycisku zasilania***.*

### **Odrzucanie połączenia**

Aby odrzucić połączenie przychodzące, należy przeciągnąć przycisk o poza okrąg na ekranie połączenia przychodzącego.

- Aby odrzucić opcie, przeciągnii ikonę  $\textcircled{\tiny{\textsf{F}}}$  poza okręg.
- Aby dodać lub zmienić wiadomość o odrzuceniu, należy dotknąć  $\bigcirc$ *Ustawienia Sieci* **Ustawienia połączeń Odrzuć połączenia Odrzuć z wiadomością***.*
- Aby przełączyć się w tryb wyciszenia w czasie połączenia przychodzącego, naciśnij przycisk zasilania/blokowania lub przycisk głośności.

### **Wyświetlanie nieodebranych połączeń**

W przypadku nieodebranego połączenia na pasku stanu u góry ekranu będzie widoczna ikona **x**.

Aby wyświetlić szczegóły dotyczące nieodebranych połączeń, należy przeciągnąć pasek stanu w dół. Można też dotknąć *Rejestry*  **połączeń***.*

### **Funkcje dostępne w trakcie połączenia**

W trakcie połączenia można korzystać z różnych funkcji, dotykając przycisków na ekranie:

- *Kontakty*: wyświetlanie listy kontaktów w trakcie rozmowy.
- **Zakończ**: zakończenie połączenia.
- **Wybier.**: wyświetlanie lub ukrywanie klawiatury numerycznej.
- **Głośnik**: włączanie funkcji zestawu głośnomówiącego.
- *Wycisz*: wyciszenie głosu, tak aby rozmówca nie słyszał głosu użytkownika.
- **Bluetooth**: przełączenie rozmowy na sparowane i połączone urządzenie Bluetooth.
- : dostęp do wielu opcji połączeń.

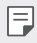

• Dostępne elementy ustawień mogą się różnić w zależności od obszaru lub operatora sieci.

#### **Nawiązywanie połączenia z dwoma różnymi rozmówcami**

W trakcie połączenia można wykonać połączenie do innego kontaktu.

- 1 Po nawiązaniu połączenia dotknąć  $\cdot$  > Dodaj połączenie.
- *2* Wprowadzić numer telefonu i dotknąć przycisku *.*
	- Jednocześnie na ekranie zostaną wyświetlone dwa połączenia, a pierwsze połączenie zostanie wstrzymane.
- *3* Aby przełączyć się na drugie połączenie, wystarczy dotknąć drugiego numeru na ekranie.

Aby rozpocząć połączenie konferencyjne, należy dotknąć przycisku *.*

冃

• Za każde połączenie może być naliczana opłata. Aby uzyskać więcej informacji, należy zwrócić się do operatora sieci komórkowej.

# **Wyświetlanie rejestrów połączeń**

Aby wyświetlić rejestry ostatnich połączeń, należy dotknąć *Rejestry*  **połączeń**. Następnie można użyć jednej z poniższych funkcji:

- Wybrać kontakt, aby wyświetlić szczegółowe rejestry połączeń. Aby wykonać połączenie do wybranego kontaktu, należy dotknąć przycisku *.*
- Dotknać > Usuń, aby usunać rejestry połączeń.
- Wyświetlany czas trwania połączenia może się różnić od czasu wskazanego 冃 na bilingu. Aby uzyskać więcej informacji, należy zwrócić się do operatora sieci komórkowej.

# **Konfigurowanie opcji połączeń**

Różne opcje połączeń można konfigurować.

- *1* Dotknąć **Wybierz numer** lub **Rejestry połączeń***.*
- 2 Dotknąć  $\div$  > Ustawienia połączeń, a następnie skonfigurować opcje połączeń zgodnie ze swoimi preferencjami.

# **Wiadomości**

### **Wysyłanie wiadomości**

Użytkownik może tworzyć i wysyłać wiadomości do wybranych lub wszystkich kontaktów za pomocą aplikacji do wysyłania wiadomości.

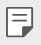

• Wysyłanie wiadomości za granicę może się wiązać z naliczeniem dodatkowych opłat. Aby uzyskać więcej informacji, należy zwrócić się do operatora sieci komórkowej.

- 1 Dotknąć  $\bigcap$   $\supset$   $\Box$
- *2* Dotknąć *.*
- *3* Wskazać odbiorcę i utworzyć wiadomość.
	- Aby dołączyć pliki, należy dotknąć przycisku *.*
	- Aby uzyskać dostęp do opcjonalnych pozycji menu, należy dotknąć przycisku *.*
- *4* Dotknąć przycisku **Wyślij**, aby wysłać wiadomość.

### **Odczytywanie wiadomości**

Można wyświetlić wymieniane wiadomości posortowane według kontaktów.

- 1 Dotknąć  $\bigcap$   $\geq$   $\Box$
- *2* Wybrać kontakt z listy wiadomości.

### **Konfigurowanie ustawień wiadomości**

Ustawienia wiadomości można zmieniać według własnych preferencji.

- 1 Dotknąć  $\bigcirc$  =
- *2* Na liście wiadomości dotknąć *Ustawienia.*

### **Wprowadzanie znaków specjalnych**

Klawiatura ekranowa umożliwia wprowadzanie znaków specjalnych.

Na przykład aby wprowadzić znak "ą", należy dotknąć i przytrzymać przycisk "a" do momentu wyświetlenia okna pomocniczego z powiązanymi znakami specjalnymi. Nie unosząc palca, przeciągnij go na żądany znak specjalny. Po zaznaczeniu podnieś palec.

Przydatne aplikacje *56*

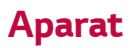

#### **Uruchamianie aparatu i kamery**

Aby uchwycić cenne momenty, użytkownik może wykonywać zdjęcia lub nagrywać filmy.

Dotknąć **() > ●**.

冃

- Przed wykonaniem zdjęcia przetrzeć obiektyw aparatu szmatką z mikrofibry. Dotknięcie obiektywu aparatu palcem może powodować uzyskiwanie rozmytych zdjęć.
	- Jeśli poziom naładowania baterii nie przekracza 5%, wówczas przed skorzystaniem z aparatu należy naładować baterię.
	- Ilustracje przedstawione w niniejszej instrukcji obsługi mogą się różnić od rzeczywistego wyglądu urządzenia.
	- Zdjęcia i filmy można wyświetlać lub edytować w aplikacji *Galeria*. Więcej informacji zawiera punkt Przegląd funkcji aplikacji Galeria*.*

Ukrywanie/ wyświetlanie opcji.

- Włączanie lub wyłączanie lampy błyskowej. Przełączanie między
- przednim a tylnym aparatem.
	- Wybór trybu fotografowania.

Zmiana opcji aparatu.

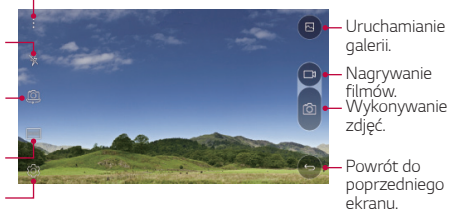

### **Przełączanie między aparatami**

Można przełączać pomiędzy przednim a tylnym aparatem odpowiednio do danego otoczenia.

Na ekranie aparatu dotknąć przycisku (O) lub przeciągnąć ekran w górę, w dół, w lewo lub w prawo, aby przełączać między przednim aparatem a tylnymi aparatami.

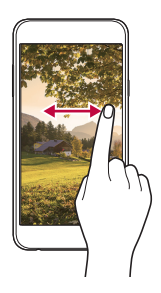

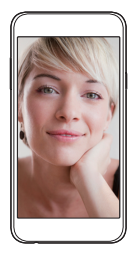

• Do wykonywania autoportretów należy użyć przedniego aparatu. Szczegółowe informacje zawiera punkt Wykonywanie autoportretów*.*

#### **Przybliżanie lub oddalanie**

F

Ekran aparatu można przybliżać lub oddalać podczas robienia zdjęcia lub nagrywania filmu.

Aby przybliżać lub oddalać widok, należy zsunąć lub rozsunąć palce na ekranie aparatu.

# **Wykonywanie zdjęcia**

- *1* Wybrać tryb fotografowania i dotknąć obiektu na ekranie, aby ustawić na nim ostrość aparatu.
- 2 Dotknąć przycisku **[6]** aby wykonać zdjęcie. Można również nacisnąć przycisk głośności.
	- Gdy ekran jest wyłączony lub zablokowany, aparat można uruchomić, 冃 naciskając dwukrotnie przycisk przyciszania (-). Aby aktywować tę funkcję, należy dotknąć *Ustawienia Ogólne* i włączyć opcję *Klawisz skrótu.*

Przydatne aplikacje *58*

#### **Nagrywanie filmu**

- *1* Wybrać tryb fotografowania i dotknąć obiektu na ekranie, aby ustawić na nim ostrość aparatu.
- 2 Dotknąć **.** 
	- Aby wykonać zdjęcie podczas nagrywania filmu, dotknąć przycisku *.*
	- Aby wstrzymać nagrywanie filmu, należy dotknąć przycisku | | Aby wznowić nagrywanie filmu, należy dotknąć przycisku *.*
- *3* Aby zakończyć nagrywanie filmu, należy dotknąć przycisku *.*

# **Panorama**

Można utworzyć zdjęcie panoramiczne, przesuwając aparat w jednym kierunku w celu wykonania i połączenia serii zdjęć, co pozwala uzyskać widok szerokokątny.

- *1* W trybie automatycznym dotknąć *TRYB .*
- *2* Dotknąć przycisku , a następnie przesuwać aparat powoli w jednym kierunku.
	- Przesuwać urządzenie zgodnie z kierunkiem strzałki widocznej we wskazówkach.
- 3 Dotknąć przycisku , aby zakończyć fotografowanie.

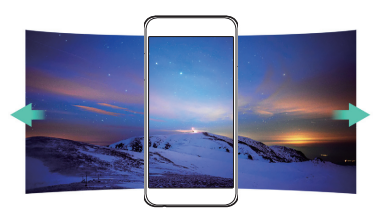

# **Zdjęcia seryjne**

Można wykonać ciągłą serię zdjęć w celu utworzenia ruchomych obrazów. W trybie automatycznym dotknąć przyciskui *.*

• Przytrzymanie przycisku spowoduje wykonanie zdjęć z dużą prędkością *.*г61.

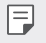

• Można wykonać serię liczącą do trzydziestu (30) zdjęć.

#### <span id="page-60-0"></span>*Dostosowanie opcji aparatu*

Różne opcje aparatu można dostosowywać zgodnie z własnymi preferencjami. W trybie automatycznym dotknąć *.*

• Dostępne opcje mogą się różnić w zależności od wybranego aparatu 冃 (przedniego lub tylnego) oraz wybranego trybu fotografowania.

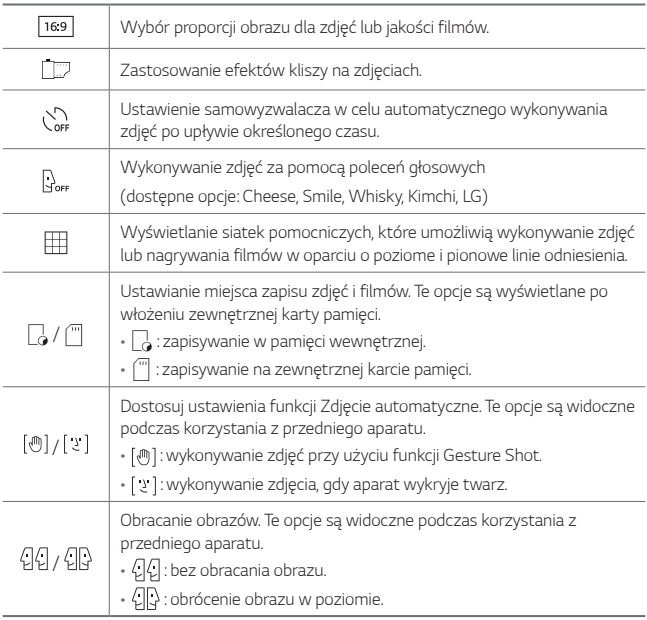

# *Stosowanie filtrów*

Do zdjęć można zastosować różne filtry kolorów.

- *1* W trybie automatycznym lub ręcznym dotknąć *.*
- *2* Wybrać żądany efekt filmu.

### *Wykonywanie autoportretów*

Korzystając z przedniego aparatu, można wyświetlać swoją twarz na ekranie i wykonać autoportret.

• Podczas używania przedniego aparatu można zmienić opcje aparatu dotyczące wykonywania autoportretu. Szczegółowe informacje zawiera punkt [Dostosowanie opcji aparatu](#page-60-0)*.*

### **Zdjęcia gestem dłoni**

冃

冃

Autoportrety można wykonywać za pomocą gestów.

Umieścić otwartą dłoń przed aparatem, a następnie zacisnąć pięść.

• Po upływie trzech sekund zostanie zrobione zdjęcie.

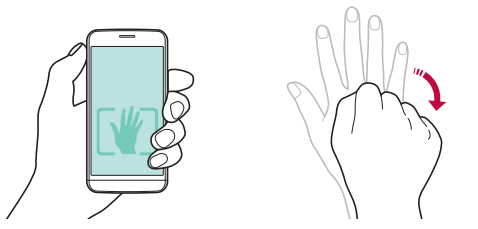

- Aby skorzystać z tej funkcji, należy się upewnić, że w opcjach aparatu wybrano ustawienie [ $\textcolor{red}{\pmb{\text{\%}}}$ ].
	- Innym sposobem wykonywania zdjęć za pomocą gestów jest zaciśnięcie pięści, a następnie otwarcie dłoni przed przednim aparatem.
	- Należy się upewnić, że dłoń i pięść znajdują się w obrębie linii odniesienia, tak aby aparat mógł je wykryć.

# **Zdjęcie seryjne**

Można wykonywać serie autoportretów.

Podczas używania przedniego aparatu dotknąć i przytrzymać [6]. Można również umieścić przed aparatem otwartą dłoń, a następnie szybko dwukrotnie zacisnąć pięść.

• W odstępach trzech sekund zostaną wykonane cztery zdjęcia.

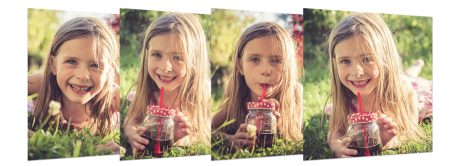

#### **Zdjęcie automatyczne**

Funkcja rozpoznawania twarzy umożliwia łatwe i wygodne wykonywanie autoportretów. Można ustawić urządzenie tak, aby przedni aparat rozpoznawał twarz użytkownika i automatycznie wykonywał autoportret, kiedy użytkownik patrzy na ekran.

• Kiedy przedni aparat rozpoznaje twarz użytkownika, ramka jest biała. Kiedy użytkownik przestanie się ruszać, ramka staje się niebieska i przedni aparat wykonuje zdjęcie.

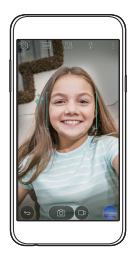

冃 Aby aktywować funkcję Zdjęcie automatyczne, dotknij ikony (O3, a następnie dotknij ikony  $\lceil \frac{m}{2} \rceil$ do momentu pojawienia się ikony  $\lceil \frac{n}{2} \rceil$ 

# **Galeria**

### **Przegląd funkcji aplikacji Galeria**

Ta aplikacja pozwala przeglądać zdjęcia i filmy zapisane w urządzeniu oraz nimi zarządzać.

- *1* Dotknąć *.*
	- Zapisane zdjęcia i filmy są wyświetlane w odpowiednim folderze.
- *2* Dotknij folderu i wybierz plik.
	- Wyświetlić wybrany plik w trybie pełnoekranowym.
	- Przesunąć palcem po ekranie wyświetlanego zdjęcia lub filmu w prawo bądź w lewo, aby wyświetlić poprzedni lub kolejny plik.
	- 冃 • W zależności od zainstalowanego oprogramowania niektóre formaty plików mogą być nieobsługiwane.
		- Niektóre pliki mogą się nie otwierać z powodu kodowania.
		- Pliki o rozmiarze przekraczającym limit mogą powodować błąd.

# **Wyświetlanie zdjęć**

Powrót do poprzedniego ekranu.

Dodawanie lub usuwanie ulubionych.

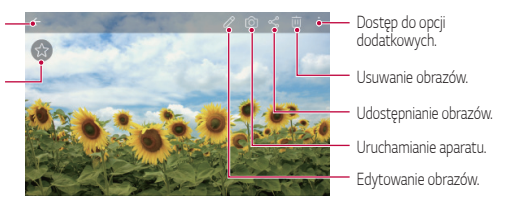

#### **Edytowanie zdjęć.**

- *1* Na ekranie wyświetlanego zdjęcia dotknąć przycisku *.*
- *2* Zastosować różne efekty i narzędzia, aby edytować zdjęcie.
- 3 Dotknąć przycisku , aby zastosować zmiany.
- *4* Dotknąć przycisku *ZAPISZ*, aby zapisać zmiany.
	- Plik źródłowy zostanie zastąpiony plikiem z wprowadzonymi zmianami.

• Aby zapisać zmienione zdjęcie jako inny plik, należy dotknąć  $\frac{2}{3}$  > Zapisz **kopię***.*

#### **Odtwarzanie filmu**

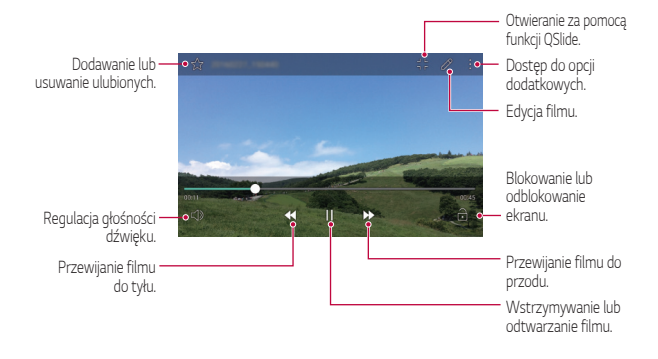

- 冃 • Aby dostosować głośność dźwięku, należy przeciągnąć prawą stronę ekranu filmu w górę lub w dół.
	- Aby dostosować jasność ekranu, należy przeciągnąć lewą stronę ekranu filmu w górę lub dół.

### *Usuwanie plików*

Pliki można usunąć przy użyciu jednej z następujących opcji:

- Dotknąć i przytrzymać plik na liście plików, a następnie dotknąć przycisku **Usuń***.*
- $\cdot$  Dotknąć przycisku  $\overline{\mathfrak{m}}$  z poziomu listy plików i wybrać pliki.

#### **Udostępnianie plików**

Pliki można udostępnić przy użyciu jednej z następujących opcji:

- Podczas oglądania zdjęcia lub filmu dotknąć opcji  $\ll$  aby udostępnić plik przy użyciu wybranej metody.
- Z poziomu listy plików dotknąć opcji $\ll_{\alpha}^{\infty}$  aby wybrać pliki i udostępnić je przy użyciu żądanej metody.

# **Menedżer plików**

Ta aplikacja pozwala wyświetlać pliki zapisane w urządzeniu lub w chmurze oraz nimi zarządzać.

- *1* Dotknąć **Narzędzia Menedżer plików***.*
- 2 Dotknąć przycisku **iego** i wybrać pożadane miejsce zapisu.

# **Pogoda**

Za pomocą tej aplikacji można wyświetlać informacje o pogodzie dla konkretnego obszaru.

- *1* Dotknąć **Narzędzia** *Pogoda.*
- 2 Dotknąć przycisku + i dodać żądane miasto.
	- Aby wyświetlić informacje pogodowe dla innych miast, należy na ekranie szczegółowych informacji o pogodzie dotknąć przycisku $\langle$ / $\rangle$ lub przesunąć ekran w lewo lub w prawo.

# **Zegar**

#### **Alarm**

Ta aplikacja pozwala ustawić alarm, który zostanie uruchomiony o określonej godzinie.

- *1* Dotknąć **Narzędzia** *Zegar* **Alarm***.*
- 2 Dotknąć przycisku +, aby dodać nowy alarm.
- *3* Skonfigurować ustawienia alarmu i dotknąć opcji *ZAPISZ.*
	- 冃
- Wybranie uprzednio ustawionego alarmu pozwala go edytować.
- Aby usunąć alarm, należy dotknąć przycisku  $\overline{\mathbf{u}}$  u góry ekranu. Można również dotknąć i przytrzymać alarm.

# **Zegar światowy**

Ta aplikacja pozwala wyświetlić aktualną godzinę w miastach na całym świecie.

- *1* Dotknąć **Narzędzia** *Zegar* **Zegar światowy***.*
- 2 Dotknąć opcji + i dodać miasto.

# *Minutnik*

Ta aplikacja pozwala ustawić na minutniku uruchomienie alarmu po upływie określonego czasu.

- *1* Dotknąć **Narzędzia** *Zegar Minutnik.*
- *2* Ustawić czas i dotknąć przycisku *Start.*
	- Aby wstrzymać odliczanie na minutniku, dotknąć opcji **Zatrzymaj**. Aby wznowić odliczanie na minutniku, dotknąć opcji *Wznów.*
	- Aby zresetować ustawienia minutnika, dotknąć opcji *Resetuj.*
- *3* Aby zatrzymać alarm minutnika, dotknąć opcji **Zatrzymaj***.*

# *Stoper*

Stoper pozwala rejestrować upływ czasu.

- *1* Dotknąć **Narzędzia** *Zegar Stoper.*
- *2* Dotknąć opcji *Start*, aby wyzerować stoper.
	- Aby rozpocząć odliczanie czasu, dotknąć opcji **Międzyczas***.*
- *3* Dotknąć opcji **Zatrzymaj**, aby wstrzymać stoper.
	- Aby wznowić odliczanie stopera, dotknąć opcji *Wznów.*
	- Aby usunąć wszystkie czasy zarejestrowane za pomocą stopera, dotknąć opcji *Resetuj.*

# **Kalkulator**

Można skorzystać z jednego z dwóch typów kalkulatorów: kalkulatora prostego i naukowego.

- *1* Dotknąć **Narzędzia** *Kalkulator.*
- *2* Wykonać obliczenie za pomocą klawiatury numerycznej.
	- Aby skorzystać z kalkulatora naukowego, należy dotknąć przycisku > *Kalkulator naukowy.*
	- Aby wyświetlić historię obliczeń, należy dotknąć przycisku  $\cdot$  > Historia **obliczeń***.*

# **Zadania**

Na urządzeniu można rejestrować zadania, aby móc w prosty sposób zarządzać harmonogramami.

- *1* Dotknąć **Narzędzia** *Zadania.*
- 2 Dotknąć opcji **i** dodać zadanie.
- *3* Wprowadzić dane szczegółowe zadania i dotknąć przycisku *ZAPISZ.*

# **Dyktafon**

Za pomocą tej aplikacji można nagrywać i zapisywać wypowiedzi własne i innych osób w trakcie ważnych zdarzeń. Nagrane pliki głosowe można odtwarzać lub udostępniać.

- *1* Dotknąć **Narzędzia** *Dyktafon.*
- *2* Dotknąć *.*
	- Aby wstrzymać nagrywanie, należy dotknąć przycisku *.*
- *3* Aby zakończyć nagrywanie, dotknąć przycisku *.*
	- Plik zostanie automatycznie zapisany i wyświetli się ekran wstępnego odsłuchu.
- 4 Dotknąć przycisku (»), aby odtworzyć nagranie głosowe.
- Aby zapisać szczegółowe informacje na temat nagrania, należy dotknąć opcji 冃 *Lokalizacja.*
	- Dotknięcie przycisku  $\textcircled{\texttt{}}$  spowoduje wyświetlenie na plików głosowych. Nagrany plik głosowy można odtworzyć z listy.

# **Radio FM**

Ta aplikacja pozwala słuchać radia FM.

Dotknąć **Narzędzia** *Radio FM.*

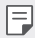

- Aby skorzystać z tej aplikacji, należy najpierw podłączyć zestaw słuchawkowy do urządzenia. Zestaw słuchawkowy będzie pełnił funkcję anteny radiowej.
- W niektórych obszarach funkcja ta może nie być obsługiwana.

# **Pobrane**

Ta aplikacja pozwala wyświetlać, usuwać i udostępniać pliki pobrane za pośrednictwem Internetu lub aplikacji.

Dotknąć **Narzędzia** *Pobrane.*

# **E-mail**

# **Funkcja E-mail**

Na urządzeniu można zarejestrować konto e-mail, aby następnie móc na nim sprawdzać i wysyłać wiadomości e-mail.

• W przypadku korzystania z transmisji danych w sieci komórkowej 冃 użytkowanie danych może wiązać się z opłatami, w zależności od posiadanego planu taryfowego. Aby uzyskać więcej informacji, należy zwrócić się do operatora sieci komórkowej.

#### **Rejestrowanie kont e-mail**

Przy pierwszym użyciu aplikacji e-mail należy zarejestrować konto e-mail.

- *1* Dotknąć **E-mail***.*
- *2* Wybrać operatora poczty e-mail.
- *3* Wprowadzić adres e-mail oraz hasło i dotknąć przycisku *DALEJ*, aby zarejestrować konto.
	- Aby ręcznie zarejestrować konto e-mail lub zarejestrować konta e-mail, których nie ma na liście, należy dotknąć opcji *KONFIGURACJA*  **RĘCZNA***.*

### **Zarządzanie kontami e-mail**

Aby wyświetlić lub edytować ustawienia konta e-mail, należy dotknąć: > *Ustawienia.*

- Aby dodać konto, dotknąć opcji *Dodaj konto.*
- Aby usunąć konto, dotknąć  $\cdot$  > Usuń konto.

#### **Otwieranie innego konta e-mail**

Jeśli zarejestrowano kilka kont e-mail, wówczas w celu wyświetlenia innego konta należy dotknąć opcji i wybrać inne konto z listy kont.

#### **Sprawdzanie poczty e-mail**

- 1 Dotknąć przycisku i wybrać skrzynkę pocztową.
- *2* Wybrać wiadomość e-mail z listy wiadomości e-mail.
	- Wiadomość e-mail zostanie wyświetlona.

### **Wysyłanie wiadomości e-mail**

- *1* Dotknąć *.*
- *2* Wprowadzić adres e-mail odbiorcy.
- *3* Wprowadzić temat oraz treść wiadomości.
	- Aby dołączyć pliki, należy dotknąć przycisku *.*
	- Aby uzyskać dostęp do opcjonalnych pozycji menu, należy dotknąć przycisku *.*

4 Dotknąć przycisku >, aby wysłać e-mail.

# **Muzyka**

Ta aplikacja pozwala odtwarzać pliki muzyczne zapisane w urządzeniu oraz nimi zarządzać.

- *1* Dotknąć **Narzędzia** *Muzyka.*
- *2* Wybrać kategorię.
- *3* Wybrać plik muzyczny.

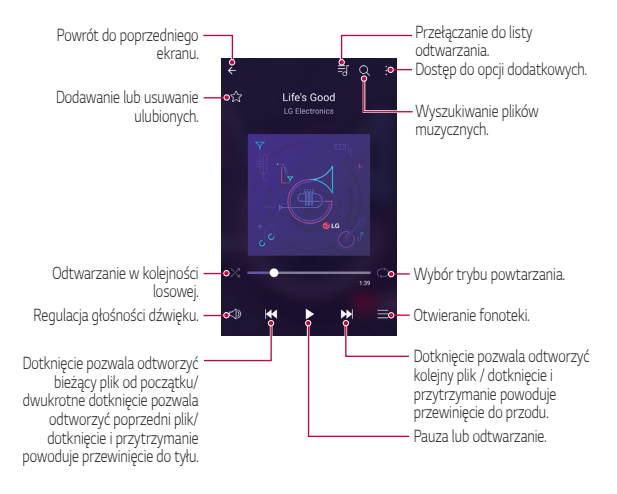

- W zależności od zainstalowanego oprogramowania niektóre formaty plików mogą być nieobsługiwane.
	- Pliki o rozmiarze przekraczającym limit mogą powodować błąd.
	- Pliki muzyczne mogą być chronione na mocy prawa autorskiego lub zabezpieczone przez posiadaczy międzynarodowych praw autorskich. Przed skopiowaniem pliku muzycznego konieczne może być uzyskanie prawnego zezwolenia. Przed pobraniem lub skopiowaniem pliku muzycznego, należy najpierw sprawdzić prawa autorskie obowiązujące w danym kraju.

冃

# **Kontakty**

### *Aplikacja Kontakty*

Za pomocą tej aplikacji można zapisywać kontakty i nimi zarządzać. Dotknąć () > Kontakty.

#### *Dodawanie kontaktów*

#### **Dodawanie nowych kontaktów**

- *1* Na ekranie listy kontaktów dotknąć przycisku *.*
- *2* Wprowadzić dane szczegółowe kontaktu i dotknąć przycisku *ZAPISZ.*

#### **Importowanie kontaktów**

Kontakty można zaimportować z innego urządzenia pamięci.

- 1 Na ekranie listy kontaktów dotknąć  $\cdot$  > Więcej > Zarządzaj kontaktami **Importuj***.*
- *2* Wybrać lokalizację źródłową i docelową kontaktu do zaimportowania, a następnie dotknąć przycisku *OK.*
- *3* Wybrać kontakty i dotknąć przycisku *IMPORTUJ.*

#### *Dodawanie kontaktów do listy szybkiego wybierania*

- 1 Na ekranie listy kontaktów dotknąć  $\cdot$  > Szybkie wybieranie.
- *2* Na ekranie numerów szybkiego wybierania wybrać opcję *Dodaj kontakt.*
- *3* Wybrać kontakt.

### *Wyszukiwanie kontaktów*

Kontakty można wyszukiwać przy użyciu jednej z następujących metod:

- Na ekranie listy kontaktów wprowadzić w polu wyszukiwania nazwę kontaktu.
- Przewinąć listę kontaktów w górę lub w dół.
- Z poziomu spisu na ekranie listy kontaktów dotknąć początkowej litery nazwy kontaktu.
#### *Lista kontaktów*

#### *Edytowanie kontaktów*

- *1* Na ekranie listy kontaktów wybrać kontakt.
- 2 Na ekranie danych szczegółowych kontaktu dotknąć  $\varnothing$  i wprowadzić zmiany w danych.
- *3* Dotknąć przycisku *ZAPISZ*, aby zapisać zmiany.

#### *Usuwanie kontaktów*

- *1* Na ekranie listy kontaktów dotknąć kontaktu i przytrzymać go.
- *2* Dotknąć przycisku **Usuń kontakt***.*

#### **Dodawanie ulubionych**

Często używane kontakty można zarejestrować jako ulubione.

- *1* Na ekranie listy kontaktów wybrać kontakt.
- *2* Na ekranie danych szczegółowych kontaktu dotknąć przycisku *.*

#### *Tworzenie grup*

- 1 Na ekranie listy kontaktów dotknąć **Grupy** >  $\cdot$  > **Nowa grupa**.
- *2* Wprowadzić nazwę nowej grupy.
- *3* Dotknąć opcji **Dodaj członków**, wybrać kontakty, a następnie dotknąć przycisku *DODAJ.*
- *4* Dotknąć przycisku *ZAPISZ*, aby zapisać nową grupę.

### **SmartWorld**

Za pomocą tej aplikacji można pobierać różne gry, treści audio, aplikacje i czcionki udostępniane przez firmę LG Electronics. Pozwala ona dostosować urządzenie zgodnie z własnymi preferencjami, z zastosowaniem motywów ekranu głównego, motywów klawiatury oraz czcionek.

- 冃
- W przypadku korzystania z transmisji danych w sieci komórkowej użytkowanie danych może wiązać się z opłatami, w zależności od posiadanego planu taryfowego.
- W przypadku niektórych obszarów lub operatorów sieci ta funkcja może nie być obsługiwana.
- *1* Dotknąć **SmartWorld***.*
- *2* Wprowadzić swój identyfikator oraz hasło, a następnie się zalogować.
- *3* Wybrać i pobrać elementy zawartości.

#### **Pobieranie aplikacji SmartWorld**

Jeśli nie zainstalowano aplikacji **SmartWorld**, należy wykonać poniższe kroki, aby ją pobrać.

- *1* Dotknąć *Ustawienia Ogólne* **Informacje o telefonie Centrum**  *aktualizacji Aktualizacje aplikacji.*
- *2* Wybrać z listy aplikację **SmartWorld** i dotknąć przycisku *Pobierz.*

### **Kalendarz**

#### **Przegląd aplikacji Kalendarz**

Za pomocą kalendarza można zarządzać zdarzeniami i zadaniami.

#### **Dodawanie zdarzeń**

- *1* Dotknąć opcji *Kalendarz.*
- *2* Wybrać datę i dotknąć przycisku *.*
- *3* Wprowadzić dane szczegółowe wydarzenia i dotknąć przycisku *ZAPISZ.*
	- Wybranie z kalendarza daty, która zawiera już wydarzenia, spowoduje wyświetlenie wyskakującego okna z listą wydarzeń. Aby wyświetlić szczegóły wydarzenia, wystarczy dotknąć wydarzenia w wyskakującym oknie.

#### **Synchronizacja wydarzeń**

Dotknąć **: > Wyświetlane kalendarze > : > Kalendarze do synchronizacji,** a następnie wybrać kalendarz do zsynchronizowania.

冃 • Jeśli wydarzenia użytkownika zostały zapisane na koncie Google w urządzeniu, zostaną także automatycznie zsynchronizowane z kalendarzem Google. Użytkownik może następnie zsynchronizować z kalendarzem Google inne narzędzia tak, aby mieć dostęp do tych samych wydarzeń i zarządzać nimi w tych urządzeniach.

#### **Notes wydarzeń**

W notesie wydarzeń można tworzyć wydarzenia.

Dotknąć opcji  $\bigtriangledown$ , aby otworzyć notes wydarzeń i przeciągnąć zawartość do kalendarza.

- $\odot$ : zarządzanie obrazami, tekstem, notatkami i tymczasowo zapisanymi wydarzeniami. Opcja ta pozwala również udostępniać tekst, obrazy i notatki z innej aplikacji i zapisywać je w skrzynce wydarzeń. Dotknięcie opcji  $\heartsuit$  podczas tworzenia wydarzenia spowoduje jego tymczasowe zapisanie w notesie wydarzeń.
- $\cdot$   $\circ$  : zarządzanie zadaniami bez terminu wykonania, np. wydarzeniami.

## <span id="page-75-0"></span>*LG Backup*

Ta funkcja pozwala tworzyć kopie zapasowe danych zapisanych w urządzeniu, przywracać takie dane oraz je przenosić.

- *1* Dotknąć **Zarządzanie** *LG Backup.* Można również dotknąć *Ustawienia Ogólne Kopia zapasowa i resetowanie LG Backup.*
- *2* Śledzić instrukcje na ekranie, aby stworzyć kopię zapasową w folderze zapasowym w urządzeniu lub skopiować dane do innego urządzenia.
	- Zresetowanie urządzenia może spowodować usunięcie plików kopii ∕∿ zapasowych zapisanych w pamięci wewnętrznej. Aby zminimalizować straty danych, należy skopiować ważne pliki kopii zapasowych z folderu kopii zapasowych telefonu LG w pamięci wewnętrznej urządzenia do komputera lub pamięci zewnętrznej.
	- Dla danych zapisanych na koncie Google kopia zapasowa nie będzie 冃 tworzona. Podczas synchronizacji konta Google aplikacje Google, kontakty Google, kalendarz Google, dane aplikacji Google oraz aplikacje pobrane ze sklepu Play Store zostaną automatycznie zapisane w aplikacji Dysk.
		- Pliki kopii zapasowych zostaną zapisane z rozszerzeniem \*.lbf w folderze LG Backup na kacie pamięci lub w pamięci wewnętrznej.
		- Przed przystąpieniem do tworzenia kopii zapasowej danych lub ich przywracania należy maksymalnie naładować baterię, aby uniknąć niezamierzonego wyłączenia urządzenia w trakcie procesu.

### **RemoteCall Service**

Usługa ta polega na zdalnym diagnozowaniu urządzenia w celu rozwiązania problemów. Najpierw należy zadzwonić do centrum obsługi klienta firmy LG w następujący sposób:

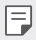

- Aby móc użyć tej funkcji, należy najpierw wyrazić zgodę na korzystanie z tej funkcji.
- W przypadku korzystania z transmisji danych w sieci komórkowej użytkowanie danych może wiązać się z opłatami, w zależności od posiadanego planu taryfowego.
- *1* Dotknąć **Zarządzanie RemoteCall Service***.*
- *2* Wykonać połączenie do centrum obsługi klienta firmy LG.
- *3* Po nawiązaniu połączenia wykonać instrukcje serwisanta, aby wprowadzić sześciocyfrowy numer dostępowy.
	- Wówczas urządzenie zostanie zdalnie połączone i rozpocznie się usługa pomocy zdalnej.

# **Aplikacje Google**

Z aplikacji Google można korzystać po ustawieniu konta Google. Okno rejestracji konta Google wyświetli się automatycznie przy pierwszym użyciu aplikacji Google. Jeśli użytkownik nie posiada konta Google, będzie mógł je utworzyć z poziomu urządzenia. Szczegółowe informacje na temat korzystania z aplikacji zawiera Pomoc do danej aplikacji.

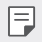

• W zależności od obszaru lub operatora sieci niektóre aplikacje mogą nie działać.

#### *Google*

Funkcja wyszukiwania firmy Google umożliwia wyszukiwanie stron internetowych i plików zapisanych w urządzeniu za pomocą słów kluczowych lub głosu.

#### **Gmail**

Aplikacja pozwalająca zarejestrować konto e-mail Google na urządzeniu w celu sprawdzania lub wysyłania wiadomości e-mail.

#### *Mapy*

Aplikacja pozwalająca wyszukać lokalizację użytkownika lub innego miejsca na mapie. Umożliwia wyświetlanie informacji geograficznych.

#### *YouTube*

Aplikacja pozwalająca wyszukiwać i odtwarzać filmy. Umożliwia ona przesyłanie filmów do serwisu YouTube, aby udostępniać je ludziom na całym świecie.

### *Dysk*

Aplikacja ta pozwala przesyłać, zapisywać, otwierać, udostępniać i organizować pliki z poziomu urządzenia. Pliki dostępne z poziomu aplikacji można otwierać w dowolnej lokalizacji, w tym w środowiskach online i offline.

#### *Muzyka Play*

Aplikacja umożliwiająca zakup plików muzycznych ze sklepu *Sklep Play.*  Pozwala odtwarzać pliki muzyczne zapisane w urządzeniu.

#### **Filmy i TV Play**

Aplikacja ta pozwala wypożyczać lub kupować filmy za pomocą konta Google. Wystarczy zakupić treść, aby można ją było odtwarzać w dowolnym miejscu.

#### *Hangouts*

Aplikacja do wymiany wiadomości. Pozwala nawiązać połączenie wideo z pojedynczymi użytkownikami lub grupą.

#### **Zdjęcia**

Aplikacja służy do wyświetlania lub udostępniania zdjęć bądź albumów zapisanych w urządzeniu.

#### **Dokumenty**

Aplikacja umożliwia tworzenie dokumentów lub edytowanie dokumentów utworzonych online lub za pomocą innego urządzenia. Pozwala na współdzielenie i edytowanie dokumentów z innymi użytkownikami.

#### *Arkusze*

Aplikacja umożliwia tworzenie arkuszy kalkulacyjnych lub edytowanie dokumentów utworzonych online lub za pomocą innego urządzenia. Pozwala na współdzielenie i edytowanie arkuszy kalkulacyjnych z innymi użytkownikami.

#### *Prezentacje*

Aplikacja umożliwia tworzenie materiałów prezentacyjnych lub edytowanie materiałów prezentacyjnych online lub za pomocą innego urządzenia. Pozwala na współdzielenie i edytowanie materiałów prezentacyjnych z innymi użytkownikami.

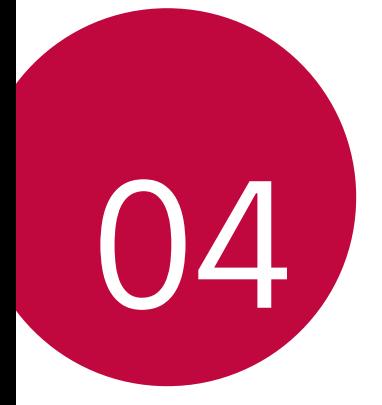

# **Ustawienia telefonu**

### **Ustawienia**

Użytkownik może dopasować ustawienia urządzenia zgodnie ze swoimi preferencjami.

Dotknąć opcji *Ustawienia.*

- 冃  $\cdot \;$  Aby przejść do pozycji ustawień, należy dotknąć przycisku $\mathsf Q$  i wprowadzić słowo kluczowe w polu wyszukiwania.
	- Aby zmienić tryb wyświetlania, należy dotknąć przycisku •. W niniejszej instrukcji obsługi przyjęto, że użytkownik korzysta z widoku **Widok zakładki***.*

# **Sieci**

#### *Wi-Fi*

Za pośrednictwem sieci Wi-Fi można połączyć się z pobliskimi urządzeniami.

#### **Łączenie z siecią Wi-Fi**

- *1* Na ekranie ustawień dotknąć *Sieci Wi-Fi.*
- 2 Przeciągnąć suwak , aby aktywować usługę.
	- Automatycznie wyświetlą się dostępne sieci Wi-Fi.
- *3* Wybrać sieć.
	- Konieczne może być wprowadzenie hasła do sieci Wi-Fi.
	- Urządzenie pomija tę procedurę w przypadku sieci Wi-Fi, z którymi wcześniej nawiązywano już połączenie. Aby urządzenie nie łączyło się automatycznie z określoną siecią Wi-Fi, należy dotknąć i przytrzymać sieć, a następnie dotknąć opcji **Zapomnij sieć***.*

#### *Ustawienia sieci Wi-Fi*

Na ekranie ustawień dotknąć *Sieci Wi-Fi.*

- **Przełącz na dane komórkowe**: Jeśli funkcja transmisji danych jest włączona, ale urządzenie nie może połączyć się z Internetem za pomocą połączenia Wi-Fi, urządzenie automatycznie połączy się z Internetem za pomocą transmisji danych.
- : dostosowywanie ustawień sieci Wi-Fi.

#### *Wi-Fi Direct*

Ta funkcja pozwala na łączenie się z innymi urządzeniami obsługującymi technologię Wi-Fi Direct w celu bezpośredniego udostępniania danych. Nie ma potrzeby korzystania z punktu dostępowego. Za pomocą funkcji Wi-Fi Direct można połączyć się z więcej niż dwoma urządzeniami.

- *1* Na ekranie ustawień dotknąć *Sieci Wi-Fi Zaawansowane Wi-Fi Wi-Fi Direct.*
	- Automatycznie wyświetlą się pobliskie urządzenia obsługujące technologi Wi-Fi Direct.
- *2* Wybrać urządzenie.
	- Gdy inne urządzenie zaakceptuje żądanie połączenia, takie połączenie zostanie ustanowione.

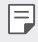

• Korzystanie z usługi Wi-Fi Direct może skracać czas pracy baterii.

#### **Bluetooth**

Ta funkcja pozwala na łączenie się z pobliskimi urządzeniami obsługującymi technologię Bluetooth w celu wymiany danych. Umożliwia ona połączenie urządzenia ze słuchawką Bluetooth i klawiaturą. To znacznie ułatwia sterowanie urządzeniem.

#### **Parowanie z innym urządzeniem**

- *1* Na ekranie ustawień dotknąć *Sieci* **Bluetooth***.*
- 2 Przeciągnąć suwak , aby aktywować usługę.
	- Automatycznie wyświetlą się dostępne urządzenia.
	- Aby odświeżyć listę urządzeń, należy dotknąć opcji *SZUKAJ.*

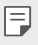

• Na liście wyświetlane są wyłącznie urządzenia z włączoną opcją wyszukiwania.

- *3* Wybrać urządzenie z listy.
- *4* Wykonać instrukcje wyświetlane na ekranie w celu przeprowadzenia uwierzytelniania.

• Ten krok będzie pominięty w przypadku urządzeń, do których uprzednio uzyskano już dostęp.

#### **Wysyłanie danych za pośrednictwem Bluetooth**

*1* Wybrać plik.

冃

- Można wysyłać pliki multimedialne lub kontakty.
- 2 Dotknać  $\ll$  > Bluetooth.
- *3* Wybrać urządzenie, do którego ma być wysłany plik.
	- Plik zostanie wysłany natychmiast po zaakceptowaniu go przez urządzenie docelowe.
	- I∋J

• Proces udostępniania plików może się różnić w zależności od pliku.

#### **Dane komórkowe**

Usługę transmisji danych w sieci komórkowej można włączać lub wyłączać. Można również zarządzać korzystaniem z takiej usługi.

#### **Włączanie transmisji danych w sieci komórkowej**

- *1* Na ekranie ustawień dotknąć *Sieci* **Dane komórkowe***.*
- 2 Przeciągnąć suwak , aby aktywować usługę.

#### **Dostosowywanie ustawień transmisji danych w sieci komórkowej**

- *1* Na ekranie ustawień dotknąć *Sieci* **Dane komórkowe***.*
- *2* Dostosowanie ustawień:
	- **Dane komórkowe**: ustawianie transmisji danych w sieci telefonii komórkowej.
	- **Ogranicz wykorzystanie danych w sieci**: ustawienie limitu transmisji danych w sieci komórkowej, aby zablokować transmisję po wyczerpaniu limitu.
	- • dostosowywanie ustawień transmisji danych w sieci komórkowej

#### **Ustawienia połączeń**

Użytkownik może dostosować ustawienia połączeń, na przykład opcje połączeń głosowych lub międzynarodowych.

- W przypadku niektórych operatorów sieci lub obszarów niektóre funkcje 冃 mogą nie być obsługiwane. Szczegółowe informacje można znaleźć w rozdziale [Telefon](#page-53-0)*.*
- *1* Na ekranie ustawień dotknąć *Sieci* **Ustawienia połączeń***.*
- *2* Dostosować ustawienia.

#### *NFC*

Urządzenia można używać jako biletu lub karty kredytowej. Można również udostępniać dane innym urządzeniom.

- *1* Na ekranie ustawień dotknąć *Sieci* **Udostępnij & Połącz** *NFC.*
- 2 Przeciągnąć suwak ( aby aktywować usługę.
	- Aby umożliwić przesyłanie danych, należy przyłożyć to urządzenie do innego urządzenia, które obsługuje funkcję NFC.
	- W zależności od typu urządzenia antena NFC może się znajdować w różnych miejscach.

#### **Android Beam**

Użytkownik może udostępniać pliki, przykładając tył tego urządzenia do innego urządzenia. Może także udostępniać pliki muzyczne, filmy lub kontakty, a także otwierać strony internetowe lub uruchamiać aplikacje z innego urządzenia.

- *1* Na ekranie ustawień dotknąć *Sieci* **Udostępnij & Połącz** *Android*  **Beam***.*
- *2* Przyłożyć to urządzenie tyłem do innego urządzenia.

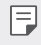

• W zależności od typu urządzenia antena NFC może się znajdować w różnych miejscach.

#### *Drukowanie*

Urządzenie można podłączyć do drukarki Bluetooth w celu wydrukowania zdjęć lub dokumentów zapisanych w urządzeniu.

*1* Na ekranie ustawień dotknąć *Sieci* **Udostępnij & Połącz** *Drukowanie.*

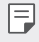

F

- Jeżeli żądana drukarka nie znajduje się na liście, zainstaluj sterownik drukarki ze sklepu z aplikacjami.
- 2 Przeciągnąć suwak , aby aktywować usługę.
- *3* Na ekranie z listą drukarek wybrać drukarkę.
	- Aby dodać drukarkę, należy dotknąć  $\cdot$  > Dodaj drukarkę.
	- Aby wyszukać nazwę drukarki, należy dotknąć  $\cdot$  > Szukaj.
	- Na ekranie z listą drukarek dotknąć  $\cdot$  > Ustawienia.
- *4* Wybrać plik i dotknąć **Więcej** *Drukuj.*
	- Dokument zostanie wydrukowany.

• Jeśli użytkownik nie posiada konta Google, może je utworzyć, dotykając opcji *DODAJ KONTO.*

#### **Tethering przez USB**

Urządzenie można podłączyć do innego urządzenia za pośrednictwem kabla USB w celu współdzielenia usługi transmisji danych w sieci komórkowej.

- *1* Połączyć urządzenie z innymi urządzeniami za pośrednictwem kabla USB.
- *2* Na ekranie ustawień dotknąć *Sieci* **Powiązanie Tethering przez USB**, a następnie przesunąć suwak ( aby aktywować funkcję.
	- 冃 • Ta usługa korzysta z transmisji danych w sieci komórkowej i może się wiązać z opłatami za korzystanie z danych, w zależności od posiadanego planu taryfowego. Aby uzyskać więcej informacji, należy zwrócić się do operatora sieci komórkowej.
		- W przypadku podłączania urządzenia do komputera ze strony *www.lg.com* należy pobrać sterownik USB i zainstalować go na komputerze.
		- Nie można wysyłać ani odbierać plików między urządzeniem a komputerem, gdy funkcja udostępniania połączenia internetowego przez USB jest włączona. Aby wysyłać lub odbierać pliki, należy wyłączyć funkcję udostępniania połączenia internetowego przez USB.
		- Funkcję udostępniania połączenia internetowego obsługują systemy operacyjne Windows XP lub nowsze bądź Linux.

#### **Punkt dostępowy Wi-Fi**

Urządzenie można skonfigurować tak, aby pełniło funkcje routera bezprzewodowego, by inne urządzenia mogły łączyć się z internetem, korzystając z usługi transmisji danych w sieci komórkowej urządzenia.

- *1* Na ekranie ustawień dotknąć *Sieci* **Powiązanie Punkt dostępowy Wi-Fi**, a następnie przesunąć suwak **alby aktywować funkcję**.
- *2* Dotknij opcji **Ustaw punkt dostępu Wi-Fi** i wprowadź nazwę Wi-Fi (SSID) oraz hasło.
- *3* Włączyć Wi-Fi na innym urządzeniu i wybrać nazwę sieci urządzenia z listy sieci Wi-Fi.
- *4* Wprowadzić hasło do sieci.
- 冃 • Ta usługa korzysta z transmisji danych w sieci komórkowej i może się wiązać z opłatami za korzystanie z danych, w zależności od posiadanego planu taryfowego. Aby uzyskać więcej informacji, należy zwrócić się do operatora sieci komórkowej.
	- Więcej informacji można uzyskać na stronie internetowej: http://www.android.com/tether#wifi

#### **Tethering przez Bluetooth**

Urządzenie połączone za pośrednictwem komunikacji Bluetooth może łączyć się z Internetem, korzystając z usługi transmisji danych w sieci telefonii komórkowej tego urządzenia.

- *1* Na ekranie ustawień dotknąć *Sieci* **Powiązanie Tethering przez**  Bluetooth, a następnie przesunąć suwak , aby aktywować funkcję.
- *2* Włączyć komunikację Bluetooth na obydwu urządzeniach i je sparować.
	- Ta usługa korzysta z transmisji danych w sieci komórkowej i może się wiązać z opłatami za korzystanie z danych, w zależności od posiadanego planu taryfowego. Aby uzyskać więcej informacji, należy zwrócić się do operatora sieci komórkowej.
		- Więcej informacji można uzyskać na stronie internetowej: http://www.android.com/tether#Bluetooth\_tethering

#### **Pomoc**

同

Użytkownik może wyświetlić pomoc dotyczącą udostępniania oraz hotspotów. Na ekranie ustawień dotknąć *Sieci* **Powiązanie Pomoc***.*

#### **Tryb samolotowy**

Ten tryb pozwala wyłączyć funkcje połączeń i transmisji danych w sieci komórkowej. Po włączeniu tego trybu funkcje niezwiązane z transmisją danych, takie jak gry i odtwarzanie muzyki, pozostaną dostępne.

- *1* Na ekranie ustawień dotknąć *Sieci* **Więcej Tryb samolotowy***.*
- *2* Na ekranie z potwierdzeniem dotknąć opcji **WŁĄCZ***.*

#### **Sieci komórkowe**

Ustawienia transmisji danych w sieci komórkowej można dostosowywać.

- *1* Na ekranie ustawień dotknąć *Sieci* **Więcej Sieci komórkowe***.*
- *2* Dostosowanie ustawień:
	- **Dane komórkowe**: włączanie lub wyłączanie transmisji danych w sieci komórkowej.
	- **Dane w roamingu**: przeglądanie internetu, korzystanie z poczty e-mail, komunikatów multimedialnych oraz innych usług danych za granicą.
	- *Tryb sieci*: wybór typu sieci.
	- **Punkty dostępowe**: wyświetlanie lub zmiana punktu dostępowego używanego do korzystania z usług transmisji danych w sieci komórkowej. Aby zmienić punkt dostępowy, należy wybrać wariant z listy punktów dostępowych.
	- *Operatorzy sieci*: wyszukiwanie operatorów sieci i automatyczne łączenie z siecią.

#### **VPN**

Ta usługa pozwala łączyć się z bezpieczną siecią wirtualną, taką jak intranet. Pozwala ona również zarządzać połączonymi prywatnymi sieciami wirtualnymi.

#### **Dodawanie sieci VPN**

- *1* Na ekranie ustawień dotknąć *Sieci* **Więcej VPN***.*
- *2* Dotknąć przycisku **Dodaj sieć VPN***.*
	- Jeśli ekran nie jest zablokowany, wyświetli się ekran z powiadomieniem. 冃 Dotknij ikony *USTAWIENIA* na ekranie powiadomienia i zablokuj ekran. Szczegółowe informacje można znaleźć w rozdziale Konfiguracja ustawień blokady ekranu*.*
- *3* Wprowadzić dane szczegółowe sieci VPN i dotknąć przycisku *ZAPISZ.*

#### **Konfigurowanie ustawień sieci VPN**

- *1* Wybrać sieć VPN z listy **VPNS***.*
- *2* Wprowadzić dane konta użytkownika sieci VPN i dotknąć opcji **POŁĄCZ***.*
	- Aby zapisać dane konta, należy zaznaczyć pole wyboru *Zapisz*  **informacje o koncie***.*

# **Dźwięk i Powiadomienie**

Użytkownik może dostosować ustawienia powiadomień, wibracji oraz dźwięków.

Na ekranie ustawień dotknąć opcji **Dźwięk i Powiadomienie** i dostosować poniższe ustawienia:

- **Profile dźwiękowe**: zmień tryb dźwięku na **Dźwięk**, *Tylko wibracja* lub **Cichy***.*
- **Głośność**: dostosowanie głośności dźwięki dla różnych pozycji.
- *Dzwonek*: wybór dzwonka dla połączeń przychodzących. Dodawanie lub usuwanie dzwonków.
- *Dzwonek kontaktu*: ustaw urządzenie, tak aby automatycznie tworzyło dzwonek dla połączenia przychodzącego od konkretnego kontaktu. Więcej informacji zawiera punkt [Dzwonek kontaktu](#page-17-0)*.*
- **Dźwięk i wibracja**: ustawienie jednoczesnego odtwarzania dzwonka i wibracji.
- *Typ wibracji*: wybór typu wibracji lub tworzenie własnego wzoru wibracji.
- **Nie przeszkadzać**: ustawienie czasu, zakresu oraz typu aplikacji do odbierania komunikatów z powiadomieniami. Odbieranie komunikatów z powiadomieniami tylko w określone dni tygodnia.
- *Ekran blokady*: wyświetlanie lub ukrywanie komunikatu powiadomienia na ekranie blokady.
- *Aplikacje*: wybór aplikacji, które mogą wyświetlać komunikaty powiadomień na ekranie, oraz ustawianie stopnia ważności tych aplikacji ze względu na komunikaty powiadomień.
- **Dioda powiadomień LED**: wskazywanie stanu urządzenia za pomocą diody LED.
- **Więcej Dźwięki powiadomień**: wybór dzwonka dla powiadomienia. Ustawienie muzyki zapisanej w urządzeniu jako dzwonka powiadomienia.
- **Więcej Efekty dźwiękowe**: wybór efektu dźwiękowego odtwarzanego podczas dotykania klawiatury do wybierania numerów, wybierania opcji bądź blokowania lub odblokowywania ekranu.
- **Więcej Powiadomienia wiadomości/połączeń głosowych**: ustawienie urządzenia do odczytywania informacji o osobie wykonującej połączenie lub treści wiadomości za pomocą głosu.

# **Wyświetlacz**

Ta opcja pozwala dostosować ustawienia szczegółowe poszczególnych typów ekranów.

Na ekranie ustawień dotknąć opcji **Wyświetlacz** i dostosować poniższe ustawienia:

- **Ekran główny**: dostosowywanie ustawień ekranu głównego. Szczegółowe informacje zawiera punkt Ustawienia ekranu głównego*.*
- *Ekran blokady*: dostosowywanie ustawień ekranu blokady. Szczegółowe informacje zawiera punkt [Ustawienia blokady ekranu](#page-39-0)*.*
- **Kombinacja Domowych przycisków dotykowych**: zmiana układu przycisków dotykowych an ekranie głównym lub zmiana kolorów ich tła. Ukrywanie przycisków dotykowych na ekranie głównym.
- *Rodzaj czcionki*: zmiana rodzaju czcionki.
- **Rozmiar czcionki**: zmiana rozmiaru czcionki.
- *Tekst pogrubiony*: pogrubienie tekstu na ekranie.
- **Jasność ekranu**: zmiana jasności ekranu urządzenia za pomocą suwaka.
- *Auto*: ustawienie urządzenia tak, aby jasność ekranu była automatycznie dopasowywania do intensywności oświetlenia otoczenia.
- *Tryb Czytania*: ustaw urządzenie, tak aby zmniejszało ilość niebieskiego podświetlenia ekranu w celu zmniejszenia zmęczenia oczu.
- *Autoobracanie ekranu*: automatyczne obracanie ekranu zgodnie z orientacia urządzenia.
- *Wygaszanie ekranu*: automatyczne wyłączanie ekranu, gdy urządzenie pozostaje bezczynne przez określony czas.
- **Więcej** *Sen na jawie*: wyświetlanie wygaszacza ekranu, gdy urządzenie jest podłączone do uchwytu lub się ładuje. Wybór typu wygaszacza ekranu do wyświetlenia.
- **Więcej Kalibracja czujnika ruchu**: korekcja kąta i szybkości czujnika ruchu w celu ulepszenia dokładności nachylenia i szybkości czujnika.
- Podczas korygowania czujnika ruchu urządzenie musi być umieszczone na 冃 płaskiej powierzchni. W przeciwnym razie mogą występować błędy związane z funkcjami czujnika ruchu, takimi jak automatyczne obracanie ekranu.

# **Ogólne**

#### **Język i klawiatura**

Ta opcja pozwala dostosować ustawienia języka i klawiatury urządzenia.

- *1* Na ekranie ustawień dotknąć *Ogólne* **Język i klawiatura***.*
- *2* Dostosowanie ustawień:
	- **Język**: wybór języka dla urządzenia.
	- **Klawiatura, której używasz**: wyświetlanie aktualnie używanego typu klawiatury. Wybór klawiatury używanej podczas wprowadzania tekstu.
	- *Klawiatura LG*: dostosowywanie ustawień klawiatury LG.
	- **Pisanie głosowe Google**: konfiguracja opcji funkcji dyktowania tekstu firmy Google.
	- **Przetwarzanie tekstu na mowę**: konfiguracja ustawień syntezy mowy.
	- **Prędkość kursora**: dostosowanie szybkości kursora myszy lub urządzenia optycznego.
	- **Odwróć przyciski**: wycofanie przypisania głównych czynności związanych z bezpośrednią manipulacją do prawego przycisku myszy.

#### *Lokalizacja*

Ta opcja pozwala dostosować sposób wykorzystania informacji o lokalizacji przez poszczególne aplikacje.

- *1* Na ekranie ustawień dotknąć *Ogólne Lokalizacja.*
- *2* Dostosowanie ustawień:
	- *Tryb*: wybór metody udostępniania informacji o lokalizacji.
	- **OSTATNIE ŻĄDANIE LOKALIZACJI**: wyświetlanie aplikacji, które ostatnio zażądały informacji o lokalizacji.
	- *Aparat*: zapisywanie informacji o lokalizacji podczas wykonywania zdjęć lub nagrywania filmów.
	- *Historia lokalizacji Google*: konfiguracja ustawień historii lokalizacji firmy Google.

#### **Konta i synchronizacja**

Ta opcja umożliwia dodawanie kont, w tym konta Google, oraz zarządzanie takimi kontami. Pozwala również automatycznie synchronizować określone aplikacje lub informacje o użytkowniku.

- *1* Na ekranie ustawień dotknąć *Ogólne* **Konta i synchronizacja***.*
- *2* Dostosowanie ustawień:
	- **Automatycznie synchronizuj dane**: automatyczna synchronizacja wszystkich zarejestrowanych kont.
	- *KONTA*: wyświetlanie listy zarejestrowanych kont. Aby wyświetlić lub zmienić dane szczegółowe konta, należy go dotknąć.
	- *DODAJ KONTO*: dodawanie kont.

#### **Ułatwienia dostępu**

Ta opcja pozwala zarządzać wtyczkami dostępności zainstalowanymi na urządzeniu.

- *1* Na ekranie ustawień dotknąć *Ogólne* **Ułatwienia dostępu***.*
- *2* Dostosowanie ustawień:
	- *Wizja TalkBack*: ustawianie głosowych powiadomień o czynnościach lub stanie ekranu.
	- *Wizja* **Powiadomienia wiadomości/połączeń głosowych**: ustawienie urządzenia do odczytywania informacji o osobie wykonującej połączenie lub treści wiadomości za pomocą głosu.
	- *Wizja* **Rozmiar czcionki**: zmiana rozmiaru czcionki.
	- *Wizja Tekst pogrubiony*: pogrubienie tekstu na ekranie.
	- *Wizja* **Zoom dotykowy**: powiększanie lub zmniejszanie poprzez trzykrotne dotknięcie ekranu.
	- *Wizja Odwrócenie kolorów ekranu*: zwiększanie kontrastu kolorów wyświetlacza na potrzeby osób niedowidzących.
	- *Wizja* **Skala szarości**: przełączanie ekranu do trybu skali szarości.
	- *Wizja* **Rozłączaj za pośrednictwem Przycisku zasilania***:*  zakańczanie połączenia poprzez naciśnięcie przycisku zasilania/ blokowania.
	- **Słuchanie** *Napisy*: włączanie usługi napisów podczas odtwarzania filmów na potrzeby osób niedosłyszących.
	- **Słuchanie Dioda powiadomień LED**: wskazywanie stanu urządzenia za pomocą diody LED.
	- **Słuchanie Alarmowanie fleszem**: ustawienie sygnalizowania połączeń przychodzących i powiadomień migającym światłem.
	- **Słuchanie Wyłącz wszystkie dźwięki**: wyciszenie wszystkich dźwięków i zmniejszenie głośności odbiornika.
	- **Słuchanie Typ dźwięku**: wybór typu dźwięków.
	- **Słuchanie Balans dźwięku**: regulacja bilansu wyjściowego dźwięków. Zmiana bilansu za pomocą suwaka.
	- **Ruch & widzenie Touch assistant**: włączanie panelu dotykowego ułatwiającego korzystanie z przycisków i gestów.
- **Ruch & widzenie Opóźnienie przy dotyku i przytrzymaniu***:*  dostosowanie czasu wykonania gestu dotykowego.
- **Ruch & widzenie Dotknij i przytrzymaj, aby wyświetlić połączenia***:*  odbieranie lub odrzucanie połączeń poprzez dotknięcie i przytrzymanie przycisku połączenia zamiast jego przeciągania.
- **Ruch & widzenie** *Wygaszanie ekranu*: automatyczne wyłączanie ekranu, gdy urządzenie pozostaje bezczynne przez określony czas.
- **Ruch & widzenie Obszary sterowania dotykiem**: ograniczenie obszaru dotykowego, tak aby za pomocą gestów dotykowych można było sterować jedynie określoną częścią ekranu.
- **Skrót do funkcji ułatwiania dostępu**: szybki dostęp do często używanej funkcji poprzez trzykrotne dotknięcie przycisku *.*
- *Autoobracanie ekranu*: automatyczna zmiana orientacji ekranu zgodnie z pozycją urządzenia.
- **Switch Access**: tworzenie kombinacji przycisków do sterowania urządzeniem.

#### *Klawisz skrótu*

Za pomocą przycisków regulacji głośności można bezpośrednio uruchamiać aplikacje, gdy ekran jest wyłączony lub zablokowany.

- *1* Na ekranie ustawień dotknąć *Ogólne Klawisz skrótu.*
- 2 Przeciągnąć suwak , aby aktywować usługę.
	- Gdy ekran jest zablokowany lub wyłączony, dwukrotne naciśnięcie przycisku przyciszania (-) uruchamia aplikację *Aparat*. Dwukrotne naciśnięcie przycisku zwiększania głośności (+) uruchamia aplikację **Capture+***.*

#### **Usługi Google**

Ustawień Google można używać do zarządzania aplikacjami Google oraz ustawieniami konta.

Na ekranie ustawień dotknąć *Ogólne* **Usługi Google***.*

#### *Zabezpieczenia*

- *1* Na ekranie ustawień dotknąć *Ogólne Zabezpieczenia.*
- *2* Dostosowanie ustawień:
	- **Zablokowanie zawartości**: ustawienie metody blokowania plików w aplikacji **QuickMemo+***.*
	- *Zaszyfruj telefon*: ustawienie hasła do urządzenia w celu ochrony prywatności. Utworzenie kodu PIN lub hasła wprowadzanego każdorazowo po włączeniu urządzenia. Szczegółowe informacje zawiera punkt Szyfrowanie urządzenia*.*
	- **Zaszyfruj kartę SD**: szyfrowanie karty pamięci w celu uniemożliwienia jej użycia na innym urządzeniu. Szczegółowe informacje zawiera punkt Szyfrowanie karty pamięci*.*
	- **Zabezpiecz uruchomienie**: chroń swoje urządzenie w trakcie uruchamiania za pomocą blokady. Aby odbierać połączenia, wiadomości, alarmy i powiadomienia, należy odblokować urządzenie za pomocą numeru PIN.
	- **Ustaw blokadę SIM**: blokowanie lub odblokowywanie karty USIM, bądź zmiana hasła (kodu PIN).
	- **Widoczne wprowadzanie hasła**: wyświetlanie hasła podczas wprowadzania.
	- **Administratorzy urządzenia**: udostępnienie uprawnień do ograniczenia kontroli lub użytkowania urządzenia do określonych aplikacji.
	- **Nieznane źródła**: zezwolenie na instalowanie aplikacji niepochodzących ze sklepu Play Store.
	- *Weryfikuj aplikacje*: blokowanie instalowania szkodliwych aplikacji. W trakcie instalowania szkodliwej aplikacji wyświetlany jest komunikat ostrzegawczy.
	- **Ochrona informacji uwierzytelniających logowanie**: umożliwia ochronę danych zapisanych w urządzeniu.
	- **Zarządzanie certyfikatami**: zarządzanie certyfikatem bezpieczeństwa zapisanym na urządzeniu.
	- *Trust agents*: wyświetlanie i używanie agentów zaufania zainstalowanych na urządzeniu.
	- **Przypięcie ekranu**: utwierdzanie ekranu aplikacji, tak aby możliwe było korzystanie wyłącznie z aktywnej w danym momencie aplikacji.

• **Dostęp do wykorzystania udzielany aplikacjom**: wyświetlanie szczegółowych danych na temat użytkowania aplikacji na urządzeniu.

#### **Quick Cover View**

Obudowa Quick Cover umożliwia sprawdzanie połączeń przychodzących oraz zatrzymywanie alarmu/stopera przy zamkniętej pokrywie. W celu odblokowywania przy użyciu pokrywy ekran blokady musi być ustawiony na Przesunięcie.

Na ekranie ustawień dotknij karty *Ogólne* **Quick Cover View***.*

#### *Data i czas*

Ta opcja pozwala dostosować ustawienia daty i godziny urządzenia.

- *1* Na ekranie ustawień dotknąć *Ogólne Data i czas.*
- *2* Dostosować ustawienia.

#### **Przechowywanie & USB**

Ta opcja umożliwia wyświetlanie pamięci wewnętrznej urządzenia lub przestrzeni pamięci na karcie pamięci oraz zarządzanie tymi pamięciami.

- *1* Na ekranie ustawień dotknąć *Ogólne* **Przechowywanie & USB***.*
- *2* Dostosowanie ustawień:
	- **PAMIĘĆ URZĄDZENIA**: wyświetlanie całkowitej przestrzeni pamięci oraz wolnej przestrzeni w pamięci wewnętrznej urządzenia. Wyświetlanie listy używanych aplikacji oraz ilości pamięci zajmowanej przez poszczególne aplikacje.
	- **PAMIĘĆ PRZENOŚNA**: wyświetlanie całkowitej przestrzeni pamięci oraz wolnej przestrzeni na karcie pamięci. Ta opcja jest wyświetlana tylko wtedy, gdy karta pamięci jest włożona. Aby odłączyć kartę pamięci, należy dotknąć przycisku *.*

#### **Bateria i oszczędzanie energii**

Możesz przeglądać aktualne informacje o baterii lub włączyć funkcję oszczędzania baterii.

- *1* Na ekranie ustawień dotknąć *Ogólne* **Bateria i oszczędzanie energii***.*
- *2* Dostosowanie ustawień:

Ustawienia telefonu *95*

- **Zużycie baterii**: wyświetlanie szczegółowych informacji na temat użycia baterii. Więcej szczegółowych informacji można wyświetlić, wybierając określoną pozycję.
- **Procent zużycia baterii na pasku stanu**: wyświetlanie pozostałego poziomu energii baterii w formie wartości procentowej na pasku stanu.
- **Oszczędzanie energii**: redukowanie poboru energii z baterii poprzez ograniczenie niektórych ustawień urządzenia, takich jak jasność wyświetlacza czy szybkość pracy systemu i natężenie wibracji. Jeśli funkcja oszczędzania baterii jest włączona, na pasku stanu wyświetla się ikona *.*

#### **Pamięć**

Ta opcja pozwala wyświetlić średnie zużycie pamięci w określonym odcinku czasu oraz ilość pamięci zajmowaną przez daną aplikację.

- *1* Na ekranie ustawień dotknąć *Ogólne* **Pamięć***.*
- 2 Dotknąć przycisku ▼, aby ustawić przedział czasowy do pobierania danych.

#### *Aplikacje*

Ta opcja pozwala wyświetlić listę zainstalowanych aplikacji. W razie potrzeby aplikacje można wyłączać lub usuwać.

- *1* Na ekranie ustawień dotknąć *Ogólne Aplikacje.*
- *2* Wybrać aplikację i wykonać czynności.

#### **Dotknij & płać**

Ta funkcja pozwala na dokonywanie płatności za pomocą urządzenia, zamiast korzystania z karty kredytowej.

Na ekranie ustawień dotknąć *Ogólne* **Dotknij & płać***.*

#### *Kopia zapasowa i resetowanie*

Ta opcja umożliwia tworzenie kopii zapasowych danych zapisanych na tym urządzeniu na innym urządzeniu lub koncie. W razie potrzeby umożliwia zresetowanie urządzenia.

- *1* Na ekranie ustawień dotknąć *Ogólne Kopia zapasowa i resetowanie.*
- *2* Dostosowanie ustawień:

Ustawienia telefonu *96*

- *LG Backup*: tworzenie kopii zapasowej i przywracanie wszystkich danych zapisanych na urządzeniu. Szczegółowe informacje zawiera punkt [LG Backup](#page-75-0)*.*
- **Utwórz kopię zapasową moich danych**: tworzenie kopii zapasowej danych aplikacji, hasła do Wi-Fi oraz innych ustawień na serwerze Google.
- *Konto kopii zapasowej*: wyświetlanie konta używanego aktualnie do tworzenia kopii zapasowych.
- *Autoprzywracanie*: automatycznie przywracanie kopii zapasowych ustawień oraz danych podczas ponownej instalacji aplikacji.
- **Przywrócenie ustawień sieci do domyślnych**: resetowanie ustawień Wi-Fi, Bluetooth oraz innych sieci.
- *Ustawienia fabryczne*: resetowanie wszystkich ustawień urządzenia i usunięcie danych.
- Zresetowanie urządzenia spowoduje usunięcie wszystkich zapisanych na nim 冃 danych. Konieczne będzie ponowne wprowadzenie nazwy urządzenia, konta Google oraz innych informacji początkowych.

#### **Informacje o telefonie**

Ta opcja pozwala wyświetlić informacje na temat urządzenia, takie jak jego nazwa, stan, dane oprogramowania oraz informacje prawne.

Na ekranie ustawień dotknąć *Ogólne* **Informacje o telefonie** i wyświetlić informacje.

#### **Przepisy i bezpieczeństwo**

W tej części zawarte są informacje prawne oraz powiązane informacje dotyczące posiadanego urządzenia.

Na ekranie ustawień dotknąć *Ogólne* **Przepisy i bezpieczeństwo***.*

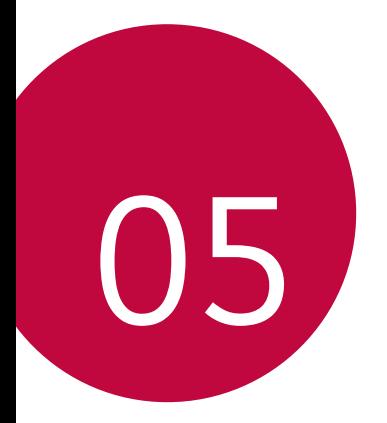

# **Dodatek**

### **Ustawienia języka dla urządzenia LG**

Wybrać język dla urządzenia.

• Dotknąć *Ustawienia Ogólne* **Język i klawiatura Język** i wybrać język.

# **LG Bridge**

#### **Przegląd aplikacji LG Bridge**

Aplikacja LG Bridge umożliwia wygodne zarządzanie zdjęciami, piosenkami, filmami oraz dokumentami zapisanymi w smartfonie LG z poziomu komputera. Użytkownik może tworzyć kopie zapasowe kontaktów, zdjęć i innych plików na komputerze lub aktualizować oprogramowanie urządzenia.

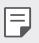

- Szczegółowe informacje zawiera punkt Aplikacja LG Bridge.
- Obsługiwane funkcje mogą różnić się w zależności od urządzenia.
- Sterownik urządzenia USB firmy LG jest niezbędny, aby podłączyć smartfon firmy LG do komputera. Napęd instalowany jest podczas instalacji aplikacji LG Bridge.

#### *Funkcje aplikacji LG Bridge*

- Zarządzanie plikami w urządzeniu z poziomu komputera za pomocą połączenia Wi-Fi lub usługi transmisji danych.
- Tworzenie kopii zapasowych danych z urządzenia na komputerze lub przesyłanie danych z komputera do urządzenia za pomocą kabla USB.
- Aktualizacja oprogramowania urządzenia z poziomu komputera za pomocą kabla USB.

#### **Instalacja aplikacji LG Bridge na komputerze**

- *1* Na komputerze wejść na stronę *www.lg.com.*
- *2* W wyszukiwarce wpisać nazwę urządzenia.
- *3* Kliknąć na przycisk *Download Centre LG Bridge* i pobrać plik instalacyjny.
	- Kliknąć przycisk **Szczegóły**, aby wyświetlić minimalne wymagania instalacyjne dla aplikacji LG Bridge.

### **Aktualizacja oprogramowania telefonu.**

#### **Aktualizacja oprogramowania telefonu komórkowego**  *LG z Internetu*

Więcej informacji na temat korzystania z tej funkcji można znaleźć na stronie internetowej http://www.lg.com/common/index.jsp, wybierając swój kraj oraz język.

Ta funkcja pozwala wygodnie aktualizować oprogramowanie wbudowane telefonu do nowszej wersji za pośrednictwem Internetu, bez konieczności odwiedzania centrum serwisowego. Funkcja będzie dostępna, tylko jeśli firma LG opracuje nowszą wersję oprogramowania wbudowanego i udostępni ją dla urządzenia.

Podczas aktualizacji oprogramowania telefonu należy poświęcić temu procesowi pełną uwagę. Przed wykonaniem każdej czynności należy uważnie przeczytać wyświetlane instrukcje i uwagi. Odłączenie kabla USB podczas aktualizacji może być przyczyną poważnego uszkodzenia telefonu komórkowego.

冃

• Firma LG zastrzega sobie prawo do udostępniania aktualizacji oprogramowania wewnętrznego wyłącznie dla wybranych według własnego uznania modeli urządzeń i nie gwarantuje dostępności nowszych wersji oprogramowania dla wszystkich modeli telefonów.

#### **Aktualizacja oprogramowania telefonu komórkowego LG za pomocą funkcji Over-the-Air (OTA)**

Ta funkcja pozwala wygodnie aktualizować telefon przy użyciu funkcji OTA bez potrzeby ustanawiania połączenia za pomocą kabla USB. Funkcja będzie dostępna, tylko jeśli firma LG opracuje nowszą wersję oprogramowania wbudowanego i udostępni ją dla urządzenia.

Najpierw należy sprawdzić wersję oprogramowania w telefonie komórkowym, wybierając kolejno:

*Ustawienia Ogólne* **Informacje o telefonie Centrum aktualizacji Aktualizacja oprogramowania** *Szukaj aktualizacji .*

- Dane osobiste użytkownika zapisane w pamięci wewnętrznej telefonu w 冃 tym dane konta Google i innych kont, dane i ustawienia systemu i aplikacji, wszelkie pobrane aplikacje i licencje DRM — mogą zostać utracone podczas aktualizacji oprogramowania telefonu. Z tego względu firma LG zaleca wykonanie kopii zapasowej danych użytkownika przed przystąpieniem do aktualizacji oprogramowania telefonu. Firma LG nie odpowiada za utratę danych użytkownika.
	- Ta funkcja jest uzależniona od obszaru lub operatora sieci.

### **Często zadawane pytania**

Ten rozdział zawiera informacje o niektórych problemach, które mogą wystąpić podczas użytkowania telefonu. W przypadku niektórych problemów konieczne jest skontaktowanie się z dostawcą usług, jednak większość z nich można w łatwy sposób rozwiązać samodzielnie.

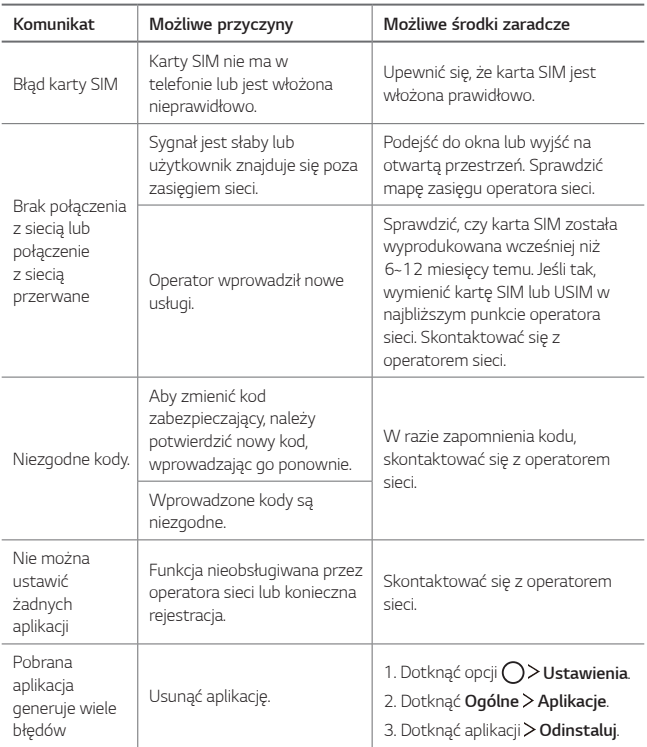

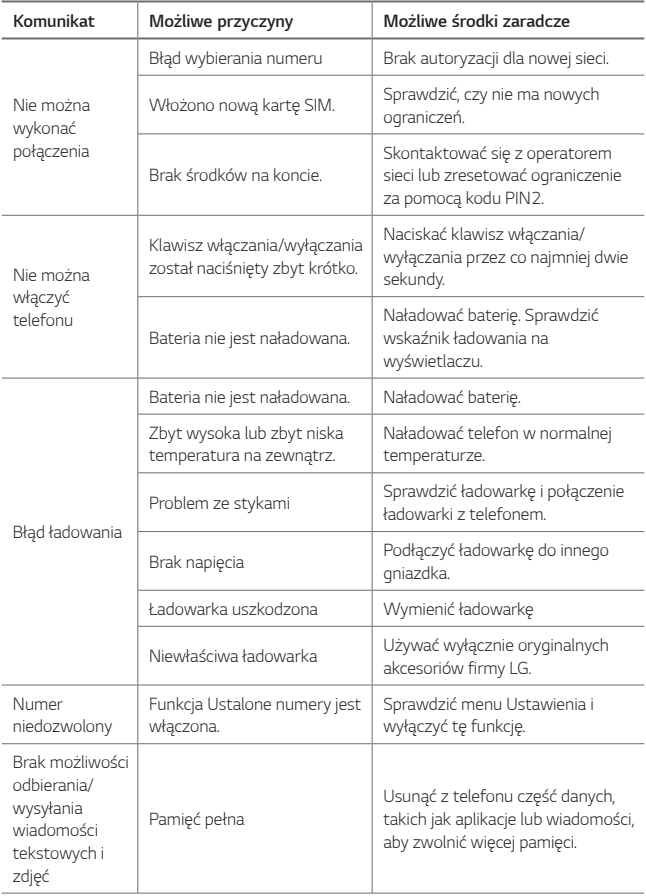

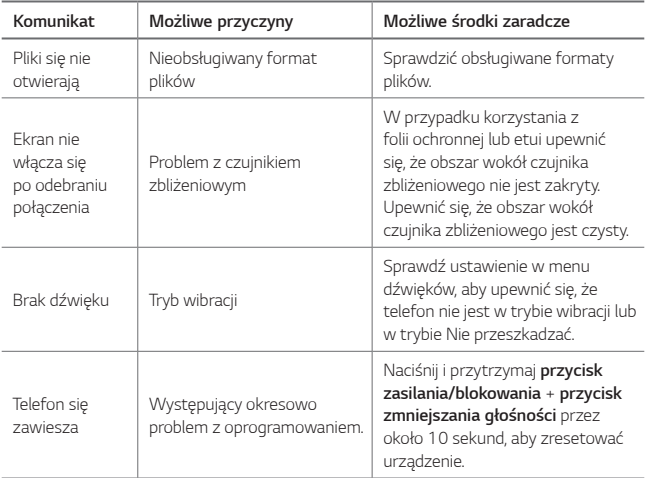

### **Wskazówki dotyczące przeciwdziałania kradzieżom**

Urządzenie warto skonfigurować tak, aby inne osoby nie mogły go użyć po przywróceniu ustawień fabrycznych bez zezwolenia użytkownika. Skonfigurować urządzenie tak, aby na przykład w razie jego zgubienia, kradzieży czy wyczyszczenia mogła z niego skorzystać wyłącznie osoba dysponująca informacjami o koncie Google użytkownika lub blokadzie ekranu.

Aby zabezpieczyć urządzenie, wystarczy wykonać następujące czynności:

- Ustawić blokadę ekranu: jeśli urządzenie zostanie zagubione lub skradzione, ale jego ekran jest zablokowany, skasowanie jego danych za pomocą menu Ustawienia nie będzie możliwe bez uprzedniego odblokowania ekranu.
- Dodać konto Google do urządzenia: jeśli urządzenie zostanie wyczyszczone, ale skonfigurowano na nim konto Google, wówczas nie będzie można ukończyć procesu konfiguracji, dopóki dane konta Google nie zostaną ponownie wprowadzone.

Jeśli po zabezpieczeniu urządzenia konieczne będzie przywrócenie ustawień fabrycznych, wówczas trzeba będzie odblokować ekran lub wprowadzić hasło do konta Google. Dzięki temu przywrócenie ustawień będzie mógł wykonać wyłącznie użytkownik lub osoba zaufana.

• Przed przystąpieniem do przywracania ustawień fabrycznych należy 冃 pamiętać o odnotowaniu nazwy i hasła konta Google dodanego do urządzenia. Jeśli w trakcie procesu konfiguracji nie będzie można podać danych konta, wówczas po przywróceniu ustawień fabrycznych w ogóle nie będzie się dało korzystać z urządzenia.

## **Informacje dodatkowe**

#### **Informacja dotycząca oprogramowania open source**

Zawarty w tym produkcie kod źródłowy podlegający licencjom GPL, LGPL, MPL i innym licencjom open source można pobrać ze strony internetowej http://opensource.lge.com*.*

Oprócz kodu źródłowego ze strony można pobrać warunki wszystkich wymienionych licencji, zastrzeżenia gwarancyjne i informacje o prawach autorskich.

Firma LG Electronics może udostępnić kod źródłowy na płycie CD-ROM za opłatą pokrywającą koszty takiej dystrybucji (w tym koszty nośników, transportu i obsługi) na wniosek przesłany na adres opensource@lge.com*.*  Oferta jest ważna przez okres trzech (3) lat od daty zakupu produktu.

#### **Informacje prawne**

Aby uzyskać informacje na temat przepisów, przejdź do menu *Ustawienia > Ogólne >* **Przepisy i bezpieczeństwo** w telefonie.

#### **Znaki handlowe**

- Copyright ©2016 LG Electronics, Inc. Wszelkie prawa zastrzeżone. Nazwa LG i logo LG to zastrzeżone znaki towarowe firmy LG Group i jej jednostek powiązanych.
- Google™, Google Maps™, Gmail™, YouTube™, Hangouts™ i Play Store™ są znakami towarowymi firmy Google, Inc.
- Bluetooth® to zastrzeżony znak towarowy firmy Bluetooth SIG, Inc.
- Wi-Fi® i logo Wi-Fi są zastrzeżonymi znakami towarowymi firmy Wi-Fi Alliance.
- Wszystkie pozostałe znaki towarowe należą do odpowiednich właścicieli.

### **OŚWIADCZENIE O ZGODNOŚCI**

Firma *LG Electronics* niniejszym oświadcza, że produkt *LG-K220* spełnia wszystkie niezbędne wymagania oraz inne stosowne wytyczne dyrektywy **1999/5/EC***.*

Kopię Oświadczenia o zgodności można znaleźć pod adresem http://www.lg.com/global/declaration

#### **Aby uzyskać informacje na temat zgodności produktu, należy skontaktować się z biurem**

LG Electronics European Shared Service Center B.V.

Krijgsman 1, 1186 DM Amstelveen, The Netherlands

*UWAGA*: Pamiętaj, że telefon LG-K220 często wykorzystuje połączenia danych. Wykup u swojego Operatora stosowny pakiet danych, by uniknąć dodatkowych opłat za połączenia.
#### **Utylizacja starego urządzenia**

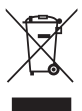

- 1. Symbol przekreślonego pojemnika na odpady na kółkach oznacza, że produkty elektryczne lub elektroniczne (WEEE) należy zutylizować poza obiegiem odpadów komunalnych.
- 2. Stare produkty elektroniczne mogą zawierać niebezpieczne substancje. Właściwa utylizacja starego urządzenia pozwoli uniknąć potencjalnych negatywnych skutków dla środowiska i zdrowia. Stare urządzenie może zawierać części wielokrotnego użytku, które mogą zostać wykorzystane do naprawy innych produktów lub inne wartościowe materiały, które można przetworzyć, aby oszczędzać zasoby naturalne.
- 3. Możesz zanieść urządzenie do sklepu, w którym zostało kupione lub skontaktować się z lokalnym urzędem gospodarki odpadami, aby uzyskać informacje o najbliższym punkcie zbiórki WEEE. Aby uzyskać aktualne informacje z zakresu gospodarki odpadami obowiązującej w Twoim kraju, odwiedź stronę [http://www.lg.com/global/sustainability/environment/](http://www.lg.com/global/sustainability/environment/take-back-recycling/global-network-europe) [take-back-recycling/global-network-europe](http://www.lg.com/global/sustainability/environment/take-back-recycling/global-network-europe) (plik PDF : "For more information about how to recycle LG products in your country".)

#### **Postępowanie ze zużytymi bateriami/akumulatorami**

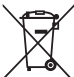

- 1. Jeśli w skład baterii wchodzi powyżej 0,0005% rtęci, 0,002% kadmu lub 0,004% ołowiu, symbol ten może występować wraz z oznaczeniami symboli chemicznych rtęci (Hg), kadmu (Cd) lub ołowiu (Pb).
- 2. Zabrania się wyrzucania zużytych baterii/akumulatorów razem ze zwykłymi odpadami komunalnymi. Powinny one zostać przekazane do punktów zbiórki odpadów wyznaczonych przez władze lokalne.
- 3. Odpowiednie postępowanie ze zużytymi bateriami/akumulatorami zapobiega potencjalnym negatywnym konsekwencjom dla środowiska naturalnego i zdrowia ludzi i zwierząt.
- 4. Szczegółowe informacje dotyczące sposobu postępowania ze zużytymi bateriami/akumulatorami można uzyskać we właściwym urzędzie miejskim, przedsiębiorstwie utylizacji odpadów lub sklepie, w którym został nabyty produkt.

### *About this user guide*

*Thank you for choosing this LG product. Please carefully read this user guide before using the device for the first time to ensure safe and proper use.*

- • *Always use genuine LG accessories. The supplied items are designed only for this device and may not be compatible with other devices.*
- • *This device is not suitable for people who have a visual impairment due to the touchscreen keyboard.*
- • *Descriptions are based on the device default settings.*
- • *Default apps on the device are subject to updates, and support for these apps may be withdrawn without prior notice. If you have any questions about an app provided with the device, please contact a LG Service Centre. For user-installed apps, please contact the relevant service provider.*
- • *Modifying the device's operating system or installing software from unofficial sources may damage the device and lead to data corruption or data loss. Such actions will violate your LG licence agreement and void your warranty.*
- • *Some content and illustrations may differ from your device, depending on the region, service provider, software version, or OS version, and are subject to change without prior notice.*
- • *Software, audio, wallpaper, images, and other media supplied with your device are licenced for limited use. If you extract and use these*  materials for commercial or other purposes, you may be infringing *copyright laws. As a user, you are fully responsible for the illegal use of media.*
- • *Additional charges may incur for data services, such as messaging, uploading, downloading, auto-syncing and location services. To void additional charges, select a data plan suitable to your needs. Contact your service provider to obtain additional details.*

#### *Instructional notices*

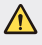

**WARNING**: Situations that could cause injury to the user and third *parties.*

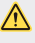

**CAUTION**: Situations that may cause minor injury or damage to the *device.*

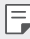

*NOTE: Notices or additional information.*

# *Table of contents*

*[Guidelines for safe and efficient use](#page-113-0)*

# 

#### *[Custom-designed](#page-121-0)  [Features](#page-121-0)*

- *[Quick Share](#page-122-0)*
- *[QuickMemo+](#page-123-0)*
- *[QSlide](#page-125-0)*
- *[Do not disturb](#page-126-0)*
- *[Ringtone ID](#page-126-0)*

# 

#### *[Basic Functions](#page-127-0)*

- *[Product components and](#page-128-0)  [accessories](#page-128-0)*
- *[Parts overview](#page-129-0)*
- *[Turning on or off the power](#page-131-0)*
- *[Installing the SIM card](#page-132-0)*
- *[Inserting the memory card](#page-134-0)*
- *[Removing the memory card](#page-135-0)*
- *[Charging the battery](#page-135-0)*
- *[Touch screen](#page-137-0)*
- *[Home screen](#page-140-0)*
- *[Screen lock](#page-147-0)*
- *[Device encryption](#page-150-0)*
- *[Memory card encryption](#page-151-0)*
- *[Taking screenshots](#page-152-0)*
- *[Entering text](#page-153-0)*

# 

#### *[Useful Apps](#page-159-0)*

- *[Installing and uninstalling](#page-160-0)  [apps](#page-160-0)*
- *[Recently uninstalled apps](#page-161-0)*
- *[Phone](#page-162-0)*
- *[Messaging](#page-165-0)*
- *[Camera](#page-166-0)*
- *[Gallery](#page-172-0)*
- *[File Manager](#page-174-0)*
- *[Weather](#page-174-0)*
- *[Clock](#page-175-0)*
- *[Calculator](#page-176-0)*
- *[Tasks](#page-176-0)*
- *[Voice Recorder](#page-177-0)*
- *[FM Radio](#page-177-0)*
- *[Downloads](#page-177-0)*
- *[E-mail](#page-178-0)*
- *[Music](#page-180-0)*
- *[Contacts](#page-181-0)*
- *[SmartWorld](#page-183-0)*
- *[Calendar](#page-184-0)*
- *[LG Backup](#page-185-0)*
- *[RemoteCall Service](#page-186-0)*
- *[Google apps](#page-186-0)*

# 

#### *[Phone Settings](#page-189-0)*

- *[Settings](#page-190-0)*
- *[Networks](#page-190-0)*
- *[Sound & notification](#page-198-0)*
- *[Display](#page-199-0)*
- *[General](#page-200-0)*

# 

#### *[Appendix](#page-208-0)*

- *[LG Language Settings](#page-209-0)*
- *[LG Bridge](#page-209-0)*
- *Phone software update*
- *FAQ*
- *Anti-Theft Guide*
- *More information*

## <span id="page-113-0"></span>*Guidelines for safe and efficient use*

*Please read these simple guidelines. Not following these guidelines may be dangerous or illegal.*

*Should a fault occur, a software tool is built into your device that will gather a fault log. This tool gathers only data specific to the fault, such as signal strength, cell ID position in sudden call drop and applications loaded. The log is used only to help determine the cause of the fault. These logs are encrypted and can only be accessed by an authorised LG Repair centre should you need to return your device for repair.*

#### *Important information about the device*

- • *Device apps and services are subject to change or cancellation without notice, depending on the provider's situation and the software version.*
- • *When the device is turned on for the first time, an initial configuration takes place. The first booting time may be longer than usual.*

#### *Read before use*

- • *To purchase optional items, contact the LG Customer Information Centre for available dealers.*
- • *The appearance and specifications of the device are subject to change without notice.*
- • *Do not use LG products for other purposes than those originally intended. Using non-certified apps or software may damage the device and this is not covered by warranty.*

#### *Exposure to radio frequency energy*

*Radio wave exposure and Specific Absorption Rate (SAR) information.* 

*This device has been designed to comply with applicable safety requirements for exposure to radio waves. These requirements are based on scientific guidelines that include safety margins designed to assure the safety of all persons, regardless of age and health.*

- • *The radio wave exposure guidelines employ a unit of measurement known as the Specific Absorption Rate, or SAR. Tests for SAR are conducted using standardised methods with the device transmitting at its highest certified power level in all used frequency bands.*
- • *While there may be differences between the SAR levels of various LG device models, they are all designed to meet the relevant guidelines for exposure to radio waves.*
- • *The SAR limit recommended by the International Commission on Non-Ionizing*  Radiation Protection (ICNIRP) is 2 W/kg averaged over 10 g of tissue.
- • *The highest SAR value for this model tested for use at the ear is 0.665 W/kg*  (10 g) and when worn on the body is 1.380 W/Kg (10 g).
- • *This device meets RF exposure guidelines when used either in the normal use position against the ear or when positioned at least 5 mm away from the*  body. When a carry case, belt clip or holder is used for body-worn operation, it *should not contain metal and should position the product at least 5 mm away from your body. In order to transmit data files or messages, this device requires a quality connection to the network. In some cases, transmission of data files or messages may be delayed until such a connection is available. Ensure the above separation distance instructions are followed until the transmission is completed.*

#### *Product care and maintenance*

- • *Always use genuine LG batteries, chargers and accessories approved for use*  with this particular device model. The use of any other types may invalidate any *approval or warranty applying to the device and may be dangerous.*
- • *Some contents and illustrations may differ from your device without prior notice.*
- • *Do not disassemble this unit. Take it to a qualified service technician when repair work is required.*
- • *Repairs under warranty, at LG's discretion, may include replacement parts or boards that are either new or reconditioned, provided that they have functionality equal to that of the parts being replaced.*
- • Keep away from electrical appliances such as TVs, radios and personal *computers.*
- • *The unit should be kept away from heat sources such as radiators or cookers.*
- • *Do not drop.*
- • *Do not subject this unit to mechanical vibration or shock.*
- • *Switch off the device in any area where you are required to by special regulations. For example, do not use your device in hospitals as it may affect sensitive medical equipment.*
- • *Do not handle the device with wet hands while it is being charged. It may cause an electric shock and can seriously damage your device.*
- • *Do not charge a handset near flammable material as the handset can become hot and create a fire hazard.*
- • *Use a dry cloth to clean the exterior of the unit (do not use solvents such as benzene, thinner or alcohol).*
- • *Do not charge the device when it is on soft furnishings.*
- • *The device should be charged in a well ventilated area.*
- • *Do not subject this unit to excessive smoke or dust.*
- • *Do not keep the device next to credit cards or transport tickets; it can affect the information on the magnetic strips.*
- • *Do not tap the screen with a sharp object as it may damage the device.*
- • *Do not expose the device to liquid or moisture.*
- • *Use accessories like earphones cautiously. Do not touch the antenna unnecessarily.*
- • *Do not use, touch or attempt to remove or fix broken, chipped or cracked glass. Damage to the glass display due to abuse or misuse is not covered under the warranty.*
- • *Your device is an electronic device that generates heat during normal operation. Extremely prolonged, direct skin contact in the absence of adequate ventilation may result in discomfort or minor burns. Therefore, use care when handling your device during or immediately after operation.*
- • *If your device gets wet, immediately unplug it to dry off completely. Do not attempt to accelerate the drying process with an external heating source, such as an oven, microwave or hair dryer.*
- • *The liquid in your wet device, changes the colour of the product label inside your device. Damage to your device as a result of exposure to liquid is not covered under your warranty.*

#### *Efficient device operation*

#### *Electronics devices*

*All devices may receive interference, which could affect performance.*

- • *Do not use your device near medical equipment without requesting permission. Avoid placing the device over pacemakers, for example, in your breast pocket.*
- • *Some hearing aids might be disturbed by devices.*
- • *Minor interference may affect TVs, radios, PCs etc.*
- • Use your device in temperatures between 0 *º*C and 40 *ºC, if possible. Exposing your device to extremely low or high temperatures may result in damage, malfunction, or even explosion.*

#### *Road safety*

*Check the laws and regulations on the use of devices in the area when you drive.*

- • *Do not use a hand-held device while driving.*
- • *Give full attention to driving.*
- • *Pull off the road and park before making or answering a call if driving conditions so require.*
- • *RF energy may affect some electronic systems in your vehicle such as car stereos and safety equipment.*
- • *When your vehicle is equipped with an air bag, do not obstruct with installed or portable wireless equipment. It can cause the air bag to fail or cause serious injury due to improper performance.*
- • *If you are listening to music whilst out and about, please ensure that the volume is at a reasonable level so that you are aware of your surroundings. This is of particular importance when near roads.*

#### *Avoid damage to your hearing*

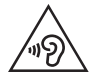

*To prevent possible hearing damage, do not listen at high volume levels for long periods.*

*Damage to your hearing can occur if you are exposed to loud sound for long periods of time. Make sure that you do not turn on or off the handset close to your ear. Also, make sure that music and call volumes are set to a reasonable level.*

• *When using headphones, turn the volume down if you cannot hear the people speaking near you, or if the person sitting next to you can hear what you are listening to.*

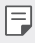

• *Excessive sound pressure from earphones and headphones can cause hearing loss.*

#### *Glass Parts*

*Some parts of your mobile device are made of glass. This glass could break if your mobile device is dropped on a hard surface or receives a substantial impact. If the glass breaks, do not touch or attempt to remove it. Stop using your mobile device until the glass is replaced by an authorised service provider.*

#### *Blasting area*

*Do not use the device where blasting is in progress. Observe restrictions and follow any regulations or rules.*

#### *Potentially explosive atmospheres*

- • *Do not use your device at a refueling point.*
- • *Do not use near fuel or chemicals.*
- • *Do not transport or store flammable gas, liquid or explosives in the same compartment of your vehicle as your device or accessories.*

#### *In aircraft*

*Wireless devices can cause interference in aircraft.*

- • *Turn your device off before boarding any aircraft.*
- • *Do not use it on the ground without permission from the crew.*

#### *Children*

Keep the device in a safe place out of the reach of small children. It includes small *parts which may cause a choking hazard if detached.*

#### *Emergency calls*

*Emergency calls may not be available on all mobile networks. Therefore you should never depend solely on your device for emergency calls. Check with your local service provider.*

#### *Battery information and care*

- • *You do not need to completely discharge the battery before recharging. Unlike other battery systems, there is no memory effect that could compromise the battery's performance.*
- • *Use only LG batteries and chargers. LG chargers are designed to maximise the battery life.*
- • *Do not disassemble or short-circuit the battery.*
- • *Replace the battery when it no longer provides acceptable performance. The battery pack may be recharged hundreds of times before it needs replacing.*
- • *Recharge the battery if it has not been used for a long time to maximise usability.*
- • *Do not expose the battery charger to direct sunlight or use it in high humidity, such as in the bathroom.*
- • *Do not leave the battery in hot or cold places, as this may deteriorate battery performance.*
- • *Risk of explosion if battery is replaced by an incorrect type. Dispose of used batteries according to the instructions.*
- • *Always unplug the charger from the wall socket after the device is fully charged to save unnecessary power consumption of the charger.*
- • *Actual battery life will depend on network configuration, product settings, usage patterns, battery and environmental conditions.*
- • *Make sure that no sharp-edged items such as animal's teeth or nails, come into contact with the battery. This could cause a fire.*
- • *Power Consumption (Networked Standby Mode) : 0.30 W*

#### *Precautions when using SIM cards*

- • *Do not insert the SIM card into the device with the label or seal attached. This may cause damage.*
- • *Do not remove the SIM card while using the device. This may damage the SIM card or the system.*
- • *Take extra care to ensure that the SIM card is not scratched, bent, or damaged by magnet. This may delete files saved on the SIM card or cause device malfunctions.*

#### *Precautions when using memory cards*

• *Make sure that the orientation is correct when inserting the memory card. Inserting using the wrong orientation may damage the card.*

#### *Fast charging adapter information*

- • *A charging adapter that supports fast charging is included with the product.*
- • *The fast charging feature may not work if a fast charging adapter other than the genuine adapter provided with the product is used.*

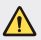

#### *Notice for Battery replacement*

- • *Li-Ion Battery is a hazardous component which can cause injury.*
- • *Battery replacement by non-qualified professional can cause damage to your device.*
- • *Do not replace the battery by yourself. The battery can be damaged, which can cause overheat and injury. The battery must be replaced*  by the authorized service provider. The battery should be recycled or *disposed separately from household waste.*
- • *In case this product contains a battery incorporated within the product which cannot be readily removed by end-users, LG recommends that only qualified professionals remove the battery,*  either for replacement or for recycling at the end of this product's *working life. To prevent damage to the product, and for their own safety, users should not attempt to remove the battery and should contact LG Service Helpline, or other independent service providers for advice.*
- • *Removal of the battery will involve dismantling of the product case, disconnection of the electrical cables/contacts, and careful extraction of the battery cell using specialized tools. If you need the instructions for qualified professionals on how to remove the battery safely, [please visit http://www.lge.com/global/sustainability/environment/](http://www.lg.com/global/sustainability/environment/take-back-recycling) take-back-recycling.*

<span id="page-121-0"></span>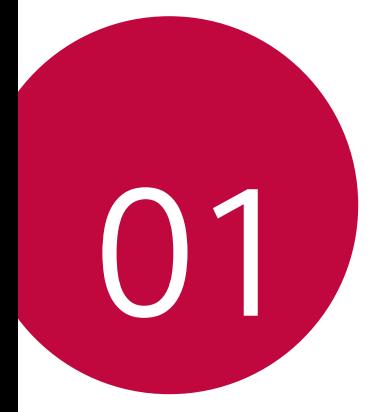

# *Custom-designed Features*

## <span id="page-122-0"></span>*Quick Share*

*You can share a photo or video to the app you want immediately after taking them.*

- $1$   $\pi$ ap  $\bigcirc$   $\bigcirc$ , then take a photo or record a video.
- *2 Drag the Quick Share icon that appears after taking a picture or recording a video, and select an app to share it. Alternatively, tap and hold the Preview icon that appears after taking a picture or recording a video, and drag it to the Quick Share icon.*
	- • *The app displayed by the Quick Share icon may vary, depending on the*  冃 *type and frequency of access of the apps installed on the device.*

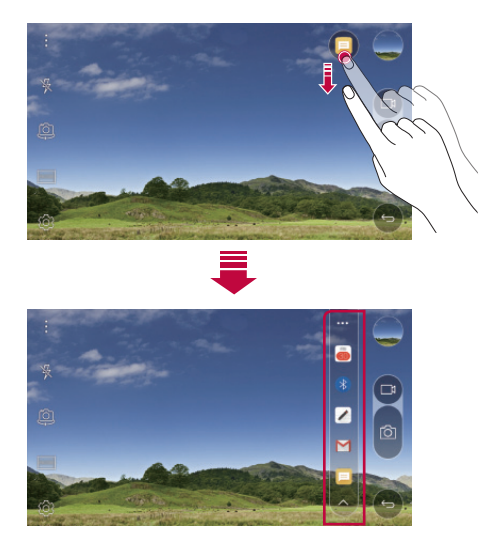

## <span id="page-123-0"></span>*QuickMemo+*

#### *QuickMemo+ overview*

You can make creative notes by using a variety options on this advanced *feature of notepad, such as image management and screenshots, which are not supported by the conventional notepad.*

#### *Creating a note*

- *1 Tap QuickMemo+.*
- 2 Tap  $\rightarrow$  to create a note.
	- •  *: Save a note.*
	- •  *: Undo the last action.*
	- •  *: Redo the last action you undid.*
	- **T**: Enter a note by using the keypad.
	- $\mathscr{D}$ : Write notes by hand.
	- •  *: Erase handwritten notes.*
	- $\binom{?}{?}$ : Zoom in or out, rotate or erase the parts of a handwritten *note.*
	- *•* : Access additional options, including sharing and locking notes, *changing the note pad style and inserting content.*
- 3 Tap < />  $\angle$  to save the note.

#### *Writing notes on a photo*

- *1 Tap QuickMemo+.*
- *2 Tap to take a photo, then tap OK.*
	- • *The photo is automatically attached into the notepad.*
- *3 Freely write notes on the photo.*
- 4 Tap  $\checkmark$  to save the note.

#### *Writing notes on a screenshot*

- *1 While viewing the screen you want to capture, drag the status bar downwards and then tap Capture+.*
	- • *The screenshot appears as the notepad background theme. Memo tools appear at the top of the screen.*
- *2 Take notes on the captured screen.*
	- To crop and save a portion of the screen, tap and specify a *portion with the crop tool.*
	- $\cdot$  To attach a screenshot to the notepad, tap  $\top$ .
- 3 Tap  $\swarrow$  and save the notes to the location you want.
	- • *Saved notes can be viewed in either QuickMemo+ or Gallery.*
	- • *To save notes in the same location all the time, select the Use as default app checkbox and select an app.*

#### *Managing folders*

*You can view notes grouped by the type of the notes.*

- *1 Tap QuickMemo+.*
- 2 At the top of the screen, tap and select a menu item:
	- • *All memos: View all notes saved in QuickMemo+.*
	- • *My memos: View notes created by QuickMemo+.*
	- • *Capture+: View notes created by Capture+.*
	- **Photo memos**: View notes created by  $\bigcap$ .
	- • *Trash: View deleted notes.*
	- • *New category: Add categories.*
	- •  *: Rearrange, add or delete categories. To change the name of a category, tap the category.*
	- • *Some folders do not appear when launching QuickMemo+ for the first*  冃 *time. Disabled folders are enabled and appear when they contain at least one related note.*

## <span id="page-125-0"></span>*QSlide*

*You can start apps by using QSlide to use them while other apps are running. For example, use the calculator or calendar when a video is playing.*

*When an app is running, tap*  $\div$  *> QSlide.* 

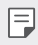

 $\boxed{=}$  • This feature may not be supported by some apps.

- $\lceil$  7: Turn off the QSlide mode to switch to full-screen mode.
- $\rightarrow$  : Adjust the opacity of the OSlide window. If the OSlide window is *transparent, it will not respond to touch inputs.*
- $\times$  : Close the OSlide window.
- •  *: Adjust the size of the QSlide window.*

### <span id="page-126-0"></span>*Do not disturb*

*You can limit or mute notifications to avoid disturbances for a specific period of time.*

- *1 Tap Settings Sound & notification Do not disturb and then*  drag **to** activate it.
- *2 Tap Sounds and vibrations and select the mode you want:*
	- • *Priority only: Receive sound or vibrate notifications for the selected apps. Even when Priority only is turned on, alarms still sound.*
	- • *Total silence: Disable both the sound and vibration.*

### *Ringtone ID*

You can set the device so that it plays an automatically composed ringtone for each incoming call from the selected contacts. This function is useful *because you can know who are calling you by only hearing the ringtone.*

- *1 Tap Settings Sound & notification Ringtone ID and then*  drag **b** to activate it.
- *2 Tap Compose ringtones for and select the desired option.*
	- 冃
- • *The default ringtone plays for incoming calls from contacts except for the selected contact.*

<span id="page-127-0"></span>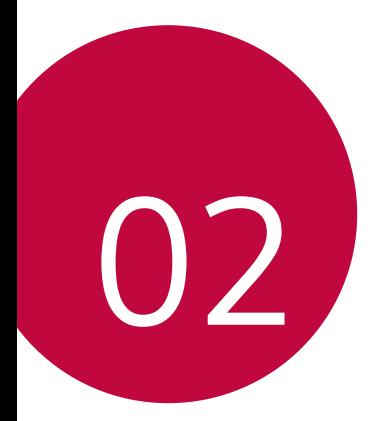

# *Basic Functions*

### <span id="page-128-0"></span>*Product components and accessories*

*Make sure that none of the following items are missing:*

• *Device*

冃

- • *Ejection pin*
- • *Stereo headset*
- • *USB cable*
- • *Fast charger*
- • *Quick Start Guide*
- • *The items described above may be optional.*
	- • *The items supplied with the device and any available accessories may vary depending on the area and service provider.*
	- • *Always use genuine LG Electronics accessories. Using accessories made by other manufacturers may affect your device's call performance or cause malfunctions. This may not be covered by LG's repair service.*
- • *If any of these basic items are missing, contact the dealer from which you purchased your device.*
	- • *To purchase additional basic items, contact the LG Customer Service Centre.*
	- • *To purchase optional items, contact the LG Customer Service Centre for available dealers.*
	- • *Some items in the product box are subject to change without notice.*
	- • *The appearance and specifications of your device are subject to change without notice.*

### <span id="page-129-0"></span>*Parts overview*

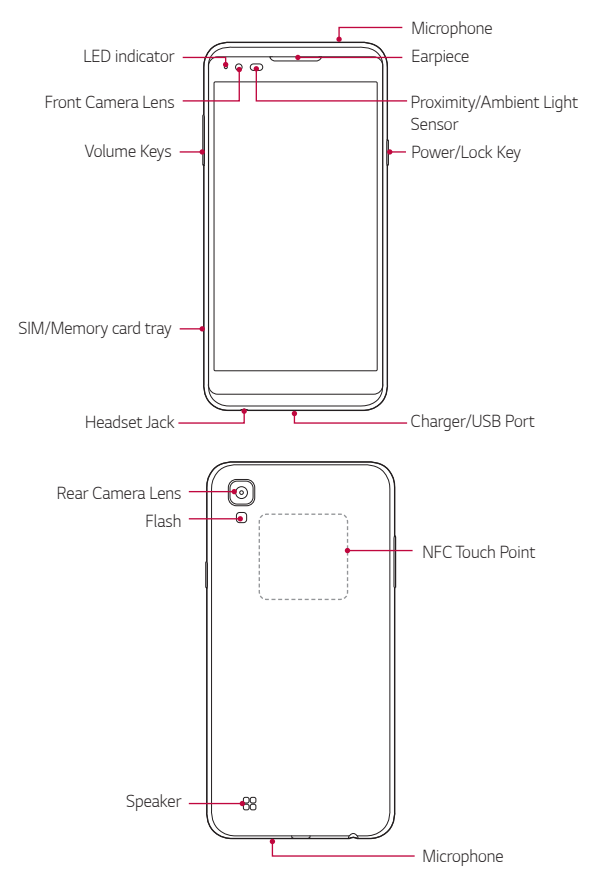

- • *Proximity/Ambient Light Sensor*
	- *- Proximity sensor: The proximity sensor turns off the screen and disables touch functionality when the device is in close proximity to the human body. It turns the screen back on and enables touch functionality when the device is outside a specific range.*
	- *- Ambient light sensor: The ambient light sensor analyses the ambient light intensity when the auto-brightness control mode is turned on.*
- • Volume Keys
	- *- Adjust the Volume for ringtones, calls or notifications.*
	- *- Gently press a Volume key to take a photo. To take continuous shots of photos, press and hold the Volume key.*
	- *- Press the Volume Down (-) key twice to launch the Camera app when the screen is locked or turned off. Press the Volume Up (+) key twice to launch Capture+.*
- • Power/Lock Key
	- *- Briefly press the key when you want to turn the screen on or off.*
	- *- Press and hold the key when you want to select a power control option.*
- • *Some functions may be restricted for access, depending on the device*  冃 *specifications.*
	- • *An NFC antenna is built into the back of the device. Do not damage the NFC antenna.*
	- • *Do not put heavy objects on the device or sit on it, as this may damage the screen.*
	- • *Screen-protective film or accessories may interfere with the proximity sensor.*
	- • *If your device is wet or is being used in a humid place, the touch sensor or buttons may not function properly.*

## <span id="page-131-0"></span>*Turning on or off the power*

#### *Turning on the power*

When the power is turned off, press and hold the Power/Lock Key.

- 冃
- • *When the device is turned on for the first time, initial configuration takes place. The first booting time for the smart phone may be longer than usual.*

#### *Turning off the power*

Press and hold the Power/Lock Key, then select *Power off.*

#### *Power control options*

Tap and hold the Power/Lock Key, then select an option.

- • *Power off: Turn off the device.*
- • *Power off and restart: Restart the device.*
- • *Turn on Airplane mode: Block telecommunication-related functions, including making phone calls, messaging and browsing the Internet. Other functions remain available.*
- • *If the screen freezes or the device does not respond when you try to*  冃 operate it, press and hold the Power/Lock Key and Volume Down (-) *key for about 10 seconds to restart your device.*

## <span id="page-132-0"></span>*Installing the SIM card*

*Properly use the SIM (Subscriber Identity Module) card provided by your service provider.*

*1 Insert the ejection pin into the hole on the card tray.*

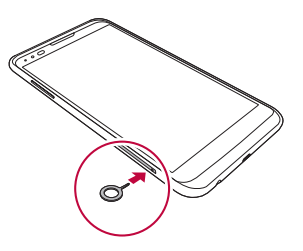

*2 Pull out the card tray.*

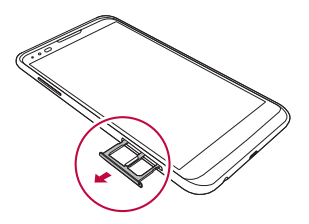

*3 Put the SIM card on the card tray with the gold-coloured contacts facing downwards.*

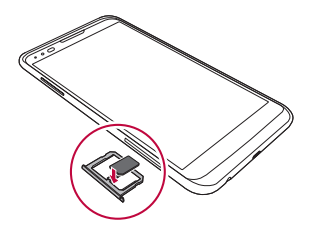

*4 Insert the card tray back into the slot.*

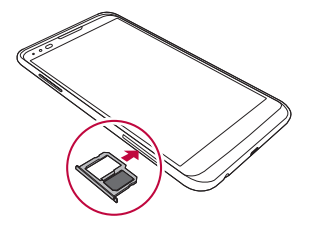

- • *Of several types of SIM cards, only the SIM cards work with the device.* 冃
	- • *For problem-free performance, it is recommended to use the phone with the correct type of SIM card. Always use a factory-made SIM card supplied by the operator.*

#### *Precautions when using SIM card*

- • *Do not lose your SIM card. LG is not responsible for damage and other issues caused by loss or transfer of a SIM card.*
- • *Be careful not to damage the SIM card when you insert or remove it.*

## <span id="page-134-0"></span>*Inserting the memory card*

*The device supports up to a 2 TB microSD. Some memory cards may not be compatible with your device, depending on the memory card manufacturer and type.*

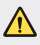

- Some memory cards may not be fully compatible with the device. If you *use an incompatible card, it may damage the device or the memory card, or corrupt the data stored in it.*
- *1 Insert the ejection pin into the hole on the card tray.*
- *2 Pull out the card tray.*
- *3 Put the memory card on the card tray with the gold-coloured contacts facing downwards.*

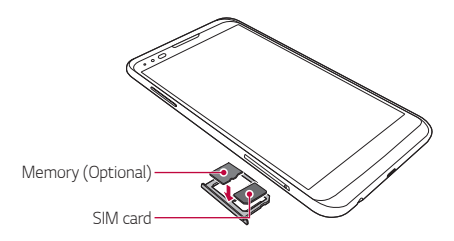

- *4 Insert the card tray back into the slot.*
	- The memory card is an optional item. 冃
		- • *Frequent writing and erasing data may shorten the lifespan of memory cards.*

## <span id="page-135-0"></span>*Removing the memory card*

*Unmount the memory card before removing it for safety.*

#### *1 Tap Settings General Storage & USB .*

- *2 Insert the ejection pin into the hole on the card tray.*
- *3 Pull out the card tray and remove the memory card.*
	- Do not remove the memory card while the device is transferring or *accessing information. This may cause data to be lost or corrupted, or may damage the memory card or the device. LG is not responsible for losses that result from the abuse or improper use of memory cards, including the loss of data.*

## *Charging the battery*

*Before using the device, fully charge the battery.*

*Connect one end of the charging cable to the charger, insert the other end of the cable into the cable port, and then plug the charger into a power socket.*

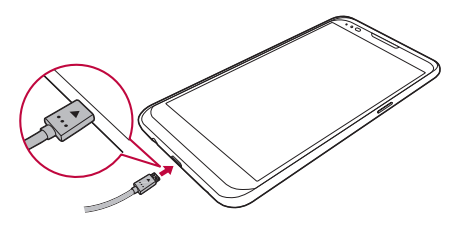

 $\bigwedge$ 

冃

- • *Make sure to use the USB cable provided as a basic accessory.*
- • *When connecting a USB cable, make sure that the icon on the cable faces up. Connecting the cable in the wrong way may damage the device.*
- • *Make sure to use an LG-approved charger, battery and charging cable. Charging the battery with a third-party charger may cause the battery to explode or may damage the device.*
- • *Using the device when it is charging may cause electric shock. To use the device, stop charging.*
- • *A charging adapter that supports fast charging is included with the product. The fast charging feature may not function if a fast charging adapter other than the genuine adaptor provided with the product is used.*
- • *Remove the charger from the power socket after the device is fully charged. This prevents unnecessary power consumption.*
	- • *Another way to charge the battery is by connecting a USB cable between the device and a desktop or laptop computer. This may take a longer time than charging the battery in the common way.*
	- • *Do not charge the battery by using a USB hub that is unable to maintain the rated voltage. Charging may fail or unintentionally stop.*

#### *Using the battery efficiently*

*Battery lifespan may decrease if you keep many apps and functions running simultaneously and continuously.*

*Cancel background operations to increase battery life.*

*To minimise battery consumption, follow these tips:*

- • *Turn off the Bluetooth® or Wi-Fi network function when not using them.*
- • *Set the screen timeout to as short a time as possible.*
- • *Minimise the screen brightness.*
- • *Set a screen lock when the device is not used.*
- • *To use a downloaded app, check the battery level.*

## <span id="page-137-0"></span>*Touch screen*

*You can familiarise yourself with how to control your device by using touch screen gestures.*

#### *Tapping*

*Lightly tap with your fingertip to select or run an app or option.*

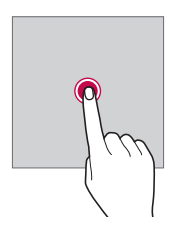

#### *Tapping and holding*

*Tap and hold for several seconds to run a hidden function.*

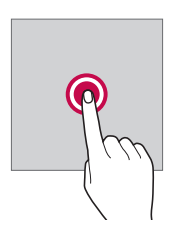

#### *Double-tapping*

*Tap twice quickly to zoom in or out on a photo or map.*

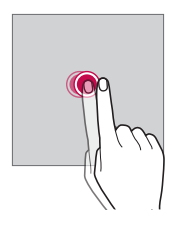

#### *Swiping*

*Tap and hold an item, such as an app or widget, then swipe it to another location. You can use this gesture to move an item.*

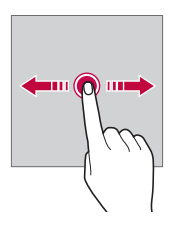

#### *Flicking*

Gently tap and hold on the screen, then flick left or right to quickly move *to another panel.*

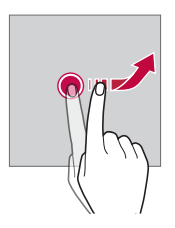

#### *Pinching and spreading*

*Pinch two fingers to zoom out such as on a photo or map. To zoom in, spread your fingers apart.*

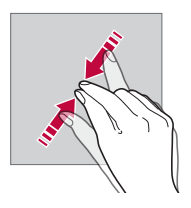

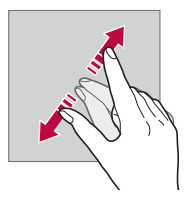

- Do not expose the touch screen to excessive physical shock. You might ∕∿ *damage the touch sensor.*
- • *A touch screen failure may occur if you use the device near a magnetic,*  冃 *metallic or conductive material.*
	- • *If you use the device under bright lights, such as direct sunlight, the screen may not be visible, depending on your position. Use the device in a shady location or a location with an ambient light that is not too bright and bright enough to read books.*
	- • *Do not press the screen with excessive force.*
	- • *Gently tap with your fingertip on the option you want.*
	- • *Touch control may not work properly if you tap while wearing a glove or by using the tip of your fingernail.*
	- • *Touch control may not work properly if the screen is moist or wet.*
	- • *The touch screen may not function properly if a screen-protective film or accessory is attached to the device.*

### <span id="page-140-0"></span>*Home screen*

#### *Home screen overview*

*The Home screen is the starting point for accessing various functions*  and apps on your device. Tap  $\bigcap$  on any screen to directly go to the Home *screen.*

*You can manage all apps and widgets on the Home screen. Swipe the screen left or right to view all installed apps at a glance.*

*To search for an app, use Google search.*

#### *Home screen layout*

*You can view all apps and organise widgets and folders on the Home screen.*

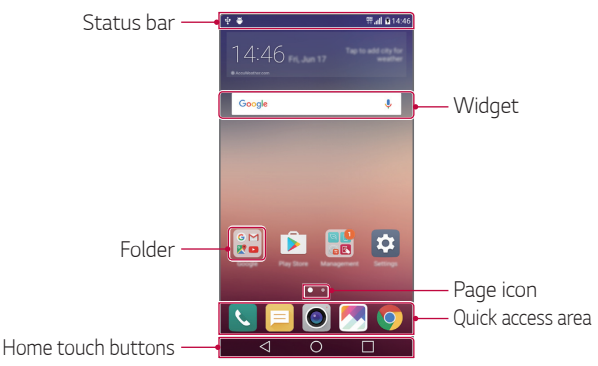

The Home screen may vary, depending on the service provider or 冃 *software version.*

- • *Status bar: View status icons, the time and the battery level.*
- • *Widget: Add widgets to the Home screen to quickly access necessary information without bothering to run apps one by one.*
- • *Folder: Create folders to group apps by your preferences.*
- • *Page icon: View the total number of Home screen canvases and the currently displayed canvas which is highlighted.*
- • *Quick access area: Fix main apps at the bottom of the screen so that they can be accessed from any Home screen canvas.*
- • *Home touch buttons*
	- $\triangleleft$  : Return to the previous screen. Close the keypad or pop-up *windows.*
	- $\overline{\phantom{a}}$  : Tap to go to the Home screen. To launch **Google**, tap and hold.
	- $\lceil \cdot \rceil$ : View a list of recently used apps or run an app from the list. Use *the Clear all option to delete all recently used apps. In some apps, tapping and holding the button will access additional options.*

#### *Editing Home touch buttons*

*You can rearrange Home touch buttons or add frequently used functions to Home touch buttons.*

*Tap Settings Display Home touch button combination and customise settings.*

• *Several functions, including QSlide, Notification panel or Capture+, are provided. A maximum of five items can be added.*

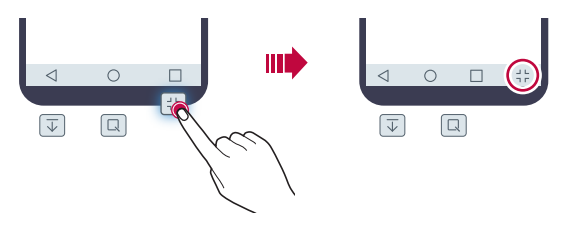

#### *Status icons*

*When there is a notification for an unread message, calendar event or alarm, the status bar displays the corresponding notification icon. Check your device's status by viewing notification icons displayed on the status bar.*

- **\*** *II* : No signal
- •  *: Data is being transmitted over the network*
- •  *: Alarm is set*
- •  *: Vibrate mode is on*
- •  *: Bluetooth is on*
- •  *: Connected to a computer via USB*
- *||* : Battery level
- •  *: Flight mode is on*
- $\mathbf{\times}$  : Missed calls
- •  *: Wi-Fi is on*
- •  *: Mute mode is on*
- •  *: GPS is on*
- •  *: Hotspot is on*
- **8**: No SIM card
- • *Some of these icons may appear differently or may not appear at all,*  冃 *depending on the device's status. Refer to the icons according to the actual environment in which you are using the device.*
	- • *Displayed icons may vary, depending on the area or service providers.*

#### *Notifications panel*

*You can open the notifications panel by dragging the status bar downwards.*

Use quick access icons in the notifications panel to easily and quickly turn *a function on or off.*

*Drag left or right on the list of quick access icons to select the function icon you want.*

• *If you tap and hold the icon, the settings screen for the corresponding function appears.*

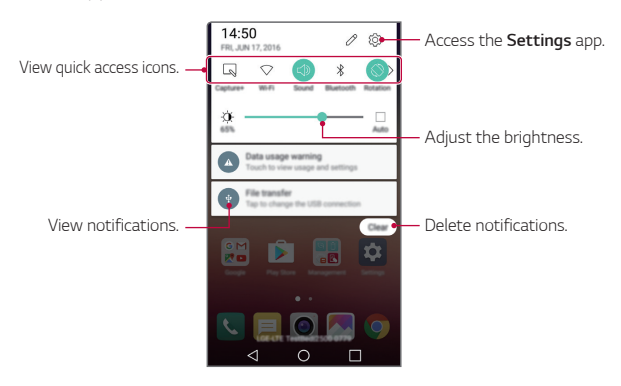

#### *Notification panel settings*

*You can select items to display on the notification panel.*

Tap  $\oslash$  on the notification panel.

- • *To rearrange quick access icons, tap and hold an icon, then drag it to another position.*
- • *Select icons you want to display on the list.*
## *Switching the screen orientation*

*You can set the screen orientation to automatically switch, according to the device's orientation.*

*On the notification panel, tap Rotation from the quick access icon list. Alternatively, tap Settings Display and activate Auto-rotate screen.*

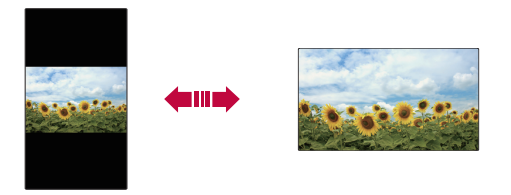

### *Editing the Home screen*

*On the Home screen, tap and hold on an empty space, then start the desired function.*

- • *To rearrange the Home screen canvases, tap and hold on a canvas, then drag it to another location.*
- • *To add widgets to the Home screen, tap Widgets and drag a widget to the Home screen.*
- • *To change Home screen settings, tap Home screen settings and customise options. See Home screen settings for details.*
- • *To view or reinstall the uninstalled apps, tap Uninstalled apps. See [Recently uninstalled apps](#page-161-0) for details.*

## *Viewing the background theme*

*You can view only the background image by hiding apps and widgets on the Home screen.*

*Spread two fingers apart while holding down on the Home screen.*

• *To return to the original screen which displays apps and widgets, pinch your fingers on the Home screen or tap* 

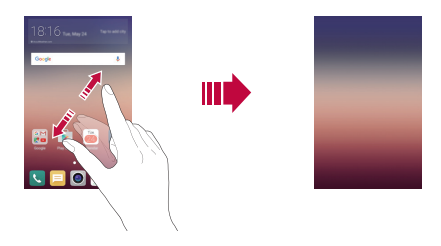

#### *Moving apps on the Home screen*

*On the Home screen, tap and hold an app, then drag it to another location.*

- • *To keep frequently used apps at the bottom of the Home screen, tap and hold an app, then drag it to the quick access area at the bottom.*
- • *To remove an icon from the quick access area, drag the icon to the Home screen.*

## *Using folders from the Home screen*

#### *Creating folders*

*On the Home screen, tap and hold an app, then drag it over another app.*

• *A new folder is created and the apps are added to the folder.*

### *Editing folders*

*On the Home screen, tap a folder and then run the desired function.*

- • *To edit the folder name and colour, tap the folder name.*
- $\cdot$  To add or remove apps from the list of apps, tap  $+$ .
- • *To remove an app from the folder, tap and hold the app and drag it*  to outside the folder. If only one app is left in the folder, the folder *disappears automatically.*

### *Home screen settings*

*You can customise Home screen settings.*

- *1 Tap Settings Display Home screen.*
- *2 Customise settings:*
	- • *Select Home: Select a Home screen mode.*
	- • *Wallpaper: Change the Home screen background theme.*
	- • *Screen swipe effect: Select an effect to apply when the Home screen canvas switches.*
	- • *Theme: Select the screen theme to apply.*
	- • *Sort apps by: Set how apps are sorted on the Home screen.*
	- • *Grid: Change the app arrangement mode for the Home screen.*
	- • *Hide apps: Select or deselect apps to hide from the Home screen.*

## *Screen lock*

### *Screen lock overview*

*Your device's screen turns off and locks itself if you press the Power/* Lock Key. This also happens after the device is left idle for a specified *period of time.*

If you press the Power/Lock Key when a screen lock is not set, the Home *screen appears immediately.*

*To ensure security and prevent unwanted access to your device, set a screen lock.*

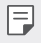

• *Screen lock prevents unnecessary touch input on the device screen and reduces battery consumption. We recommend that you activate the screen lock while not using the device.*

## *Configuring screen lock settings*

*There are several options available for configuring the screen lock settings.*

- *1 Tap Settings Display Lock screen Select screen lock and then select the method you prefer.*
- *2 Customise lock settings:*
	- • *None: Deactivate the screen lock function.*
	- • *Swipe: Slide on the screen to unlock the screen.*
	- • *Knock Code: Tap the spaces of the screen in accordance with a pattern to unlock the screen.*
	- • *Pattern: Draw a pattern to unlock the screen.*
	- • *PIN: Enter a numeric password to unlock the screen.*
	- • *Password: Enter an alphanumeric password to unlock the screen.*
- If you enter an incorrect pattern more than a specified number of 冃 *times consecutively, you can unlock the screen by using your backup PIN.*
	- If screen lock is set using a Knock code, Pattern, PIN or Password and *you enter an incorrect pin or pattern more than a specified number of times, password entry is blocked for 30 seconds.*

#### *Lock screen settings*

*You can customise the following lock screen settings.*

- *1 Tap Settings Display Lock screen.*
- *2 Customise settings:*
	- • *Select screen lock: Select a screen lock method.*
	- • *Smart Lock: Select trusted items so that if one of them occurs, the device is automatically unlocked.*
	- • *Wallpaper: Change the lock screen background image.*
	- • *Shortcuts: Add an app shortcut and directly access the app from the lock screen by dragging the app outside the large circle. This option appears if the screen lock method is set to Swipe.*
	- • *Contact info for lost phone: Display emergency contact information on the lock screen.*
	- • *Lock timer: Set the amount of idle time after which the device automatically locks.*
	- • *Power key instantly locks: Instantly lock the screen when the*  Power/Lock Key is pressed.

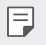

• *Available setting items may vary, depending on the selected screen lock method.*

## *KnockON*

*You can turn the screen on or off by double-tapping the screen.*

- • *This option is available only on the Home screen provided by LG. It may*  冃 *not function properly on a custom launcher or on the Home screen installed by the user.*
	- • *When tapping the screen, use your fingertip. Do not use a fingernail.*
	- • To use the KnockON feature, make sure that the proximity/light sensor *is not blocked by a sticker or any other foreign substance.*

#### *Turning on the screen*

*Double-tap the middle of the screen.*

• *Tapping the top or bottom of the screen may decrease the recognition rate.*

#### *Turning off the screen*

*Double-tap the status bar, an empty area on the Home screen or the Lock screen.*

## *Knock Code*

You can unlock the screen by creating your own Knock Code. When the *screen is locked, you can directly access the Home screen by tapping the screen in a specified sequence.*

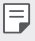

- • You can use your Knock Code, together with the KnockOn feature.
- If you enter an incorrect Knock Code more than a specified number of *times consecutively, unlock by using your backup PIN.*
- • *Make sure to use your fingertip when tapping the screen.*

#### *Creating a Knock Code*

- *1 Tap Settings Display Lock screen Select screen lock Knock Code.*
- *2* Tap the squares in a pattern of your choice to create a Knock Code *and tap NEXT.*
- *3* Input the created Knock Code again for verification, then tap *CONFIRM.*
- *4* Set a backup PIN to use when the Knock Code is forgotten.

#### *Unlocking the screen with a Knock Code*

Unlock the screen by inputting the Knock Code you have created.

*Input your knock Code on the touch screen when the screen is turned off.*

• It is also possible to enter a Knock Code when the screen is turned on.

## *Device encryption*

## *Encrypting your device*

*By default, data is encrypted before saving on the device to protect the data. It is possible to read, write and copy data even when device*  encryption is set. It is also possible to display a user confirmation prompt when the power is turned on by using lock settings while in lock screen *mode.*

### *Precautions for device encryption*

*You can use Secure start-up to increase your device's protection level.*

- • *If Secure start-up is turned on and an incorrect password is entered*  冃 *more than a specified number of times, the device will automatically initialise.*
	- • *If you forget your decryption password, you must initialise the device to use it again. Initialisation will delete all data saved before initialisation.*
	- • *Encryption takes place when the device boots for the first time after a factory reset. Stopping encryption before it is complete may damage data.*

## *Memory card encryption*

*You can encrypt and protect data saved on the memory card. The*  encrypted data in the memory card cannot be accessed from another *device.*

- *1 Tap Settings General Security Encrypt SD card.*
- *2 Read the on-screen overview of memory card encryption and then tap CONTINUE to continue.*
- *3 Select an option and tap ENCRYPT NOW:*
	- • *New data encryption: Encrypt only data that is saved on the memory card after encryption.*
	- • *Full encryption: Encrypt all the data currently saved on the memory card.*
	- • *Exclude media files: Encrypt all files, except for media files such as music, photos and videos.*
- • *To encrypt the memory card, make sure that a screen lock is set using*  冃 *a PIN or password.*
	- • *Once memory card encryption starts, some functions are not available.*
	- If the device is turned off while encryption is underway, the encryption *process will fail, and some data may be damaged. Therefore, be sure to check whether the battery level is sufficient before starting encryption.*
	- • *Encrypted files are accessible only from the device where the files were encrypted.*
	- • *The encrypted memory card cannot be used on another LG device. To use the encrypted memory card on another mobile device, initialise the card.*
	- • *You can activate memory card encryption even when no memory card*  is installed into the device. Any memory card that is installed after *encryption will automatically be encrypted.*

## *Taking screenshots*

*You can take screenshots of the current screen you are viewing.*

#### *Via a shortcut*

Press and hold the Power/Lock Key and the Volume Down (-) key at the *same time for at least two seconds.*

• *Screenshots can be viewed from the Screenshots folder in the Gallery.*

#### *Via Capture+*

*On the screen where you want to take a screenshot, drag the status bar downwards, then tap Capture+.*

- 冃
- • *When the screen is turned off or locked, you can access Capture+ by pressing the Volume Up (+) key twice. First, tap*  $\bigcirc$  *> Settings > General and then turn on Shortcut keys.*
	- • *See [Writing notes on a screenshot](#page-124-0) for details.*

## *Entering text*

## *Using Smart keyboard*

*You can use Smart keyboard to enter and edit text.*

*With Smart keyboard, you can view text as you type without bothering to alternate between the screen and a conventional keyboard. This allows you to easily find and correct errors when typing.*

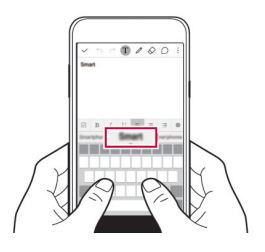

#### *Moving the cursor*

*With Smart keyboard, you can move the cursor to the exact position you want. When typing text, tap and hold on the space bar and then drag left or right until the cursor moves to the position you want in the text.*

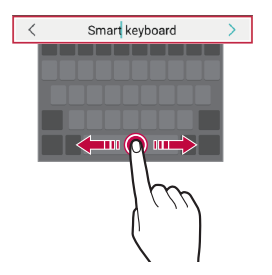

This option is available only on the QWERTY keyboard.

I=

### *Suggesting words*

*Smart keyboard automatically analyses your usage patterns to suggest frequently used words as you type. The longer you use your device, the more precise the suggestions are.*

*Enter text, then tap a suggested word or gently drag the left or right side of keyboard upwards.*

• *The selected word is automatically entered. You do not need to manually type every letter of the word.*

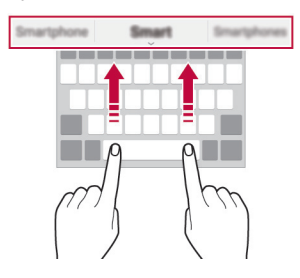

## *Changing the QWERTY layout*

*You can add, delete or rearrange keys on the bottom row of the keyboard.*

- *1 Tap Settings General Language & keyboard LG Keyboard Keyboard height and layout QWERTY keyboard layout.* Alternatively, tap  $\bigstar$  on the keyboard and tap **Keyboard height and** *layout QWERTY keyboard layout.*
- *2 Tap a key on the bottom row, then drag it to another position.*

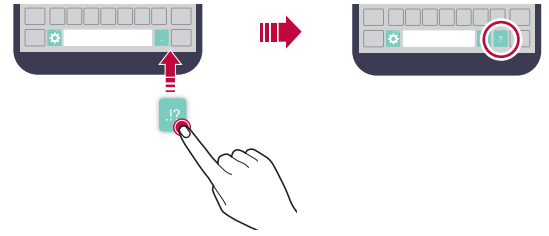

- This option is available on the OWERTY, OWERTZ and AZERTY *keyboards.*
	- • *This function may not be supported for some languages.*

## *Customising the keyboard height*

*You can customise the keyboard height to maximise hand comfort when typing.*

- *1 Tap Settings General Language & keyboard LG Keyboard Keyboard height and layout Keyboard height.* Alternatively, tap  $\bullet$  on the keyboard and tap **Keyboard height and** *layout Keyboard height.*
- *2 Adjust the keyboard height.*

冃

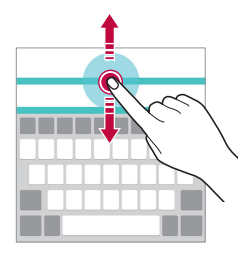

### *Selecting a landscape keyboard mode*

*You can select a landscape keyboard mode from several choices.*

- *1 Tap Settings General Language & keyboard LG Keyboard Keyboard height and layout Keyboard type in landscape.* Alternatively, tap  $\bullet$  on the keyboard and tap **Keyboard height and** *layout Keyboard type in landscape.*
- *2 Select a keyboard mode.*

## *Splitting the keyboard*

You can split the keyboard in half and place each piece on either side of *the screen when the screen is in landscape mode.*

#### *Tap Settings General Language & keyboard LG Keyboard Keyboard height and layout Split keyboard.*

Alternatively, tap  $\bigstar$  on the keyboard and tap **Keyboard height and** *layout Split keyboard.*

冃

• *Rotate the device to landscape mode to split the keyboard to both sides. To merge or split the keyboard, pinch together or spread apart your fingers on the keyboard.*

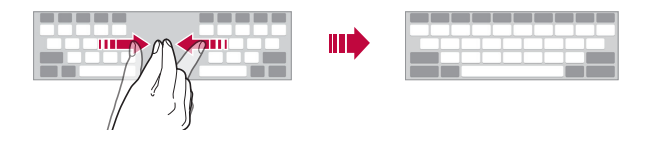

### *One-handed operation mode*

*You can move the keyboard to one side of the screen so that you can use the keyboard with one hand.*

- *1 Tap Settings General Language & keyboard LG Keyboard Keyboard height and layout One-handed operation.* Alternatively, tap  $\bigstar$  on the keyboard and tap **Keyboard height and** *layout One-handed operation.*
- *2 Press the arrow displayed next to the keyboard to move the keyboard in the direction you want.*

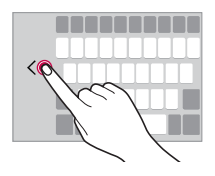

## *Entering text by using voice*

On the keyboard, tap and hold  $\bigstar$  and then select  $\mathbb{J}$ .

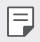

- • *To maximise the voice command recognition, speak clearly with the correct pronunciation and accent.*
- • *To enter text with your voice, make sure that your device is connected to a network.*

## *Changing the keyboard*

*You can change the input language and the keyboard type for each language.*

- *1 Tap Settings General Language & keyboard LG Keyboard Select languages.*
- *2 Select a language and customise the keyboard type.*

## *Copy and Paste*

*You can cut or copy text from an app, and then paste the text into the same app. Or, you can run other apps and paste the text into them.*

- *1 Tap and hold around the text you want to copy or cut.*
- 2 Drag // to specify the area to copy or cut.
- *3 Select either CUT or COPY.*
	- • *Cut or copied text is automatically added to the clip tray.*
- *4 Tap and hold the text input window, then select PASTE.*

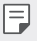

• If there is no item that has been copied or cut, the **PASTE** option will *not appear.*

## *Clip Tray*

If you copy or cut an image or text, it is automatically saved to the clip *tray and can be pasted to any space at any time.*

- 1 On the keyboard, tap and hold  $\bigcirc$  and select **.** *Alternatively, tap and hold the text input window, then select CLIP TRAY.*
- *2 Select and paste an item from the clip tray.*
	- • *Tap to lock saved items in order not to delete them, even when the maximum quantity is exceeded. A maximum of ten items can be locked. To delete locked items, unlock them first.*
	- Tap  $\overline{m}$  to delete the items saved to the clip tray.
	- • *The clip tray may not be supported by some apps downloaded by the*  冃 *user.*

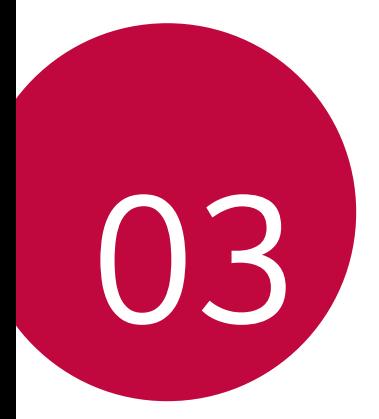

# *Useful Apps*

## *Installing and uninstalling apps*

## *Installing apps*

冃

*Access an app store to search and download apps.*

- • *You can use SmartWorld, Play Store or the app store provided by your service provider.*
	- • *Some app stores may require you to create an account and sign in.*
	- • *Some apps may charge fees.*
	- • *If you use mobile data, you may be charged for data usage, depending on your pricing plan.*
	- • *SmartWorld may not be supported depending on the area or service provider.*

## *Uninstalling apps*

*Uninstall apps that you no longer use from your device.*

• *Some apps cannot be uninstalled by users.*

#### *Uninstalling with the tap and hold gesture*

- • *On the Home screen, tap and hold the app to uninstall, then drag it over Uninstall at the top of the screen.*
- • *On the Home screen, you can also tap and hold and then release the*  app you want to uninstall to enter the Uninstall mode. Tap **x** that *appears on the top of the app that can be uninstalled and then select UNINSTALL.*
- • *If apps were uninstalled within 24 hours from now, you can reinstall them. See Recently uninstalled apps for details.*

#### <span id="page-161-0"></span>*Uninstalling by using the settings menu*

*Tap Settings General Apps, select an app, then tap Uninstall.*

#### *Uninstalling apps from the Play Store*

*To uninstall an app, access the Play Store from which you download the app and uninstall it.*

## *Recently uninstalled apps*

*You can view the uninstalled apps on the Home screen. You can also reinstall apps which were uninstalled within 24 hours from now.*

- *1 Tap Recently uninstalled apps.*
- *2 Activate the desired function:*
	- • *Reinstall: Reinstall the selected app.*
	- $\overline{111}$ : Remove the uninstalled apps permanently from the device.
	- • *Uninstalled apps are automatically removed from the device 24 hours*  冃 *after they were uninstalled. If you want to reinstall the uninstalled apps, you must download them again from the app store.*
		- • *This feature is activated on the default Home screen only. If you uninstall apps while using the EasyHome screen or other launcher, they are immediately and permanently removed from the device.*

## *Phone*

## *Voice call*

*Make a phone call by using one of the available methods, such as manually entering a phone number or making a call from the contact list or the list of recent calls.*

#### *Making a call from the keypad*

- *1 Tap Dial.*
- *2 Make a call by using a method of your choice:*
	- Enter a phone number and tap **.**
	- • *Tap and hold a speed-dial number.*
	- • *Search for a contact by tapping the initial letter of a contact name in the contact list, and then tap ...*
	- • *To enter "+" when making an international call, tap and hold number 0.*
		- • *See Adding contacts to the speed dial list for details on how to add phone numbers to the speed dial list.*

#### *Making a call from the contact list*

- $1$   $\text{Tap}$   $\bigcap$   $>$   $\blacksquare$   $>$  Contacts.
- 2 From the contact list, select a contact and tap  $\&\sim$ .

### *Answering a call*

To answer a call, drag  $\bullet$  to the outside of the circle on the incoming call *screen.*

- • *When the stereo headset is connected, you can make calls by using the call/end button on the headset.*
- To end a call simply by pressing the Power/Lock Key, tap  $\bigcap$  > Settings *Networks Call Answer and end calls, then turn on End calls with the Power key.*

## *Rejecting a call*

*To reject an incoming call, drag in to the outside of the circle on the incoming call screen.*

- $\cdot$  To send a rejection message, drag  $\circledast$  to the outside of the circle.
- To add or edit a rejection message, tap  $\bigcirc$  > Settings > Networks > *Call Decline and reject calls Decline with message.*
- When a call is coming in, you can press the Power/Lock Key or the *volume key to switch to mute mode.*

## *Viewing missed calls*

*If there is a missed call, the status bar at the top of the screen displays*   $\mathbb{\times}$ *.*

*To view missed call details, drag the status bar downwards. Alternatively,*   $tan($   $)$   $>$   $\sim$   $>$  Call logs.

## *Functions accessible during a call*

*During a call, you can access a variety of functions by tapping on-screen buttons:*

- • *Contacts: View the contact list during a call.*
- • *End: End a call.*
- • *Dialpad: Display or hide the dial pad.*
- • *Speaker: Turn on the speakerphone function.*
- • *Mute: Mute your voice so that your voice cannot be heard by the other party.*
- • *Bluetooth: Switch the call to a Bluetooth device that is paired and connected.*
- $\div$ : Access many call options.

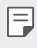

• *Available settings items may vary depending on the area or service provider.*

#### *Making a three-way calling*

*You can make a call to another contact during a call.*

- *1* During a call, tap  $\frac{1}{2}$  > Add call.
- *2 Enter a phone number and tap .*
	- • *The two calls are displayed on the screen at the same time, and the first call is put on hold.*
- *3 To switch to another call, tap another number on the screen. To start a conference call, tap*  $\uparrow$ *.*

• You may be charged a fee for each call.

### *Viewing call records*

*To view recent call records, tap Call logs. Then, you can use the following functions:*

- • *To view detailed call records, select a contact. To make a call to the*  selected contact, tap  $\mathcal{R}_{\lambda}$ .
- To delete call records, tap  $\frac{1}{2}$  > Delete.
- • *The displayed call duration may differ from the call charge. Consult with*  冃 *your service provider for more information.*

## *Configuring call options*

*You can configure various call options.*

- $1$   $\text{Tan} \bigcirc$   $>$   $\blacksquare$   $>$  Dial or Call logs.
- 2 Tap  $\frac{1}{2}$  > Call settings and then configure the options to suit your *preferences.*

## *Messaging*

### *Sending a message*

*You can create and send messages to your selected contacts or all of your contacts using the Messaging app.*

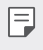

- • *Sending messages abroad may incur additional charges. Consult with your service provider for more information.*
- $1$   $Tap$   $\bigcap$   $E$
- *2 Tap .*
- *3 Specify a recipient and create a message.*
	- $\cdot$  To attach files, tap  $\mathcal{D}$ .
	- • *To access optional menu items, tap .*
- *4 Tap Send to send the message.*

## *Reading a message*

*You can view exchanged messages organised by contact.*

- $1$   $\text{Tap}$  $()$  $>$  $\blacksquare$
- *2 Select a contact from the message list.*

## *Configuring messaging settings*

*You can change messaging settings to suit your preferences.*

- $1$   $\text{Tap}$  $()$  $>$  $\blacksquare$
- 2 Tap  $\frac{1}{2}$  > **Settings** from the message list.

## *Camera*

#### *Starting the camera*

*You can take a photo or record a video to keep the memorable moments.*  $Tap \cap > 0$ .

- 冃
- • *Before taking a photo, wipe the camera lens with a microfibre cloth. If your finger touches the camera lens, you may get blurry photos.*
- If the battery level is lower than 5%, charge the battery before using *the camera.*
- • *Images included in this user guide may be different from the actual device.*
- • *Photos and videos can be viewed or edited from Gallery. See Gallery overview for details.*

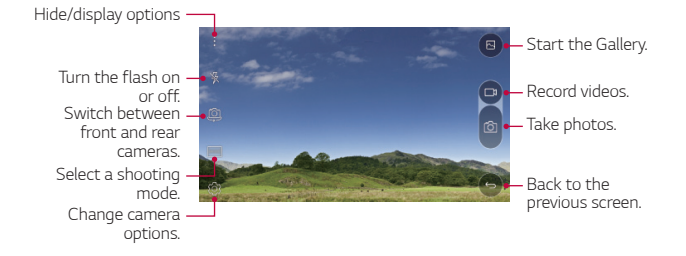

### *Switching between cameras*

You can switch between the front and rear cameras to suit your shooting *environment.*

*On the camera screen, tap or drag the screen either up or down or left or right to switch between the front and rear cameras.*

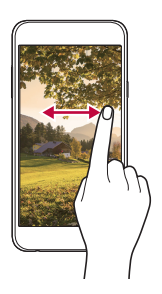

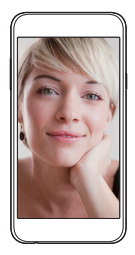

冃 • *Use the front camera to take selfies. See Taking selfies for details.*

#### *Zoom in or out*

You can use zoom in or out on the camera screen while taking a picture *or recording a video.*

*On the camera screen, pinch or spread two fingers to zoom in or out.*

#### *Taking a photo*

- *1 Select a shooting mode, and tap the subject to focus the camera on.*
- *2 Tap to take a photo. Alternatively, press a volume key.*
	- • *When the screen is turned off or locked, start the camera by pressing*  冃 *the Volume Down (-) key twice. To activate this function, tap Settings General and turn on Shortcut keys.*

#### *Recording a video*

- *1 Select a shooting mode, and tap the subject to focus the camera on.*
- 2  $Tap$ 
	- To take a photo while recording a video, tap <sub>[</sub>6].
	- To pause the video recording, tap | |. To resume the video recording, *tap .*
- **3 Tap T** to end the video recording.

### *Panorama*

*You can create a panoramic photo by moving the camera in one direction to photograph and stitch continuous shots of for a wide view.*

- *1 In the Auto mode, tap MODE .*
- 2 Tap [ $\sigma$ ] and then slowly move the camera in one direction.
	- • *Move the device by following the direction of the arrow in the guideline.*
- **3** Tap **□** to end shooting.

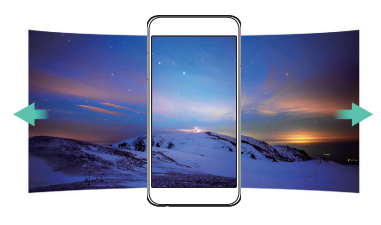

## *Burst shot*

*You can take continuous shots of photos to create moving pictures.*

*In the Auto mode, tap and hold .*

• Continuous shots are taken at a fast speed while <sub>[0]</sub> is held down.

冃 • *Up to thirty (30) continuous photos can be taken.* 

### <span id="page-169-0"></span>*Customising camera options*

*You can customise a variety of camera options to suit your preferences. In the Auto mode, tap ...* 

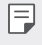

• *Available options vary depending on the selected camera (front or rear camera) and the selected shooting mode.*

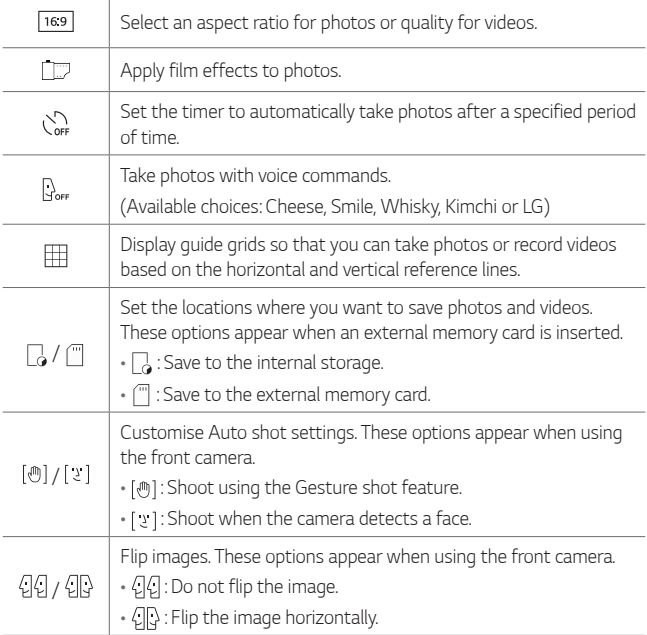

## *Applying film effects*

*You can apply filters of various colours to photos.*

- 1 In the Auto mode or Manual mode, tap ...
- *2 Select the desired film effect.*

## *Taking selfies*

*You can use the front camera to view your face on the screen and take selfies.*

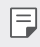

• *When using the front camera, you can change in camera options how selfies are taken. See Customising camera option[s](#page-169-0) for details.*

#### *Gesture shot*

*You can take selfies by using gestures.*

*Show your palm to the front camera and then clench your fist.*

• *In three seconds, a photo is taken.*

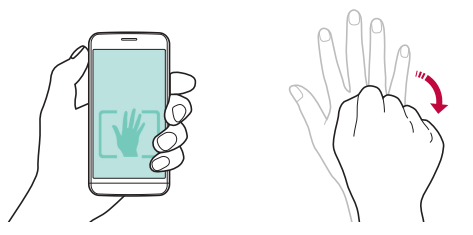

- 
- $\boxed{=}$  To use this function, make sure that  $\boxed{\Theta}$  is selected in camera options.
	- • *An alternative way to take gesture shots is to clench your fist and then open it towards the front camera.*
	- • *Make sure that your palm and fist are within the reference line so that the camera can detect them.*

#### *Interval shot*

*You can take continuous selfies.*

*While using the front camera, tap and hold . You can also show your palm to the camera, then clench your fist twice quickly.*

• *Four photos are taken at three second interval.*

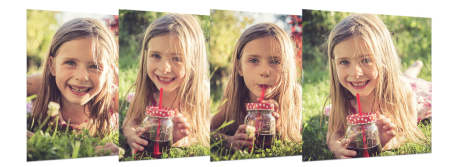

#### *Auto shot*

*You can use the face detection feature to take selfies easily and conveniently. You can set the device so that, when you look at the screen, the front camera detects your face and takes a selfie automatically.*

• *When the front camera detects your face, the frame turns white. Then if you stop moving, the frame turns blue and the front camera takes a photo.*

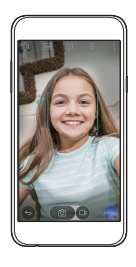

冃 Tap (O3), then tap [<sub>[[[]</sub>] until [  $\chi$ ] appears to activate the Auto shot *function.*

## *Gallery*

## *Gallery overview*

*You can view and manage photos and videos saved on your device.*

- 1  $\mathsf{Top} \bigcirc \mathsf{Sp}$ 
	- • *Saved photos and videos are displayed by the folder.*
- *2 Tap a folder and select a file.*
	- • *View the selected file in full-screen mode.*
	- • *Swipe left or right on the displayed photo or video screen to view the previous or next file.*
	- • *Some file formats may not be supported, depending on the installed*  冃 *software.*
		- • *Some files may not be opened due to encoding.*
		- • *Files that exceed the size limit may cause an error.*

## *Viewing photos*

*Back to the previous screen*

*Add or delete favourites*

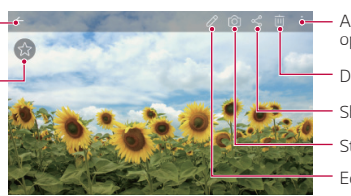

- *Access additional options.*
- *Delete images.*
- *Share images.*
- *Start the camera.*
- *Edit images.*

### *Editing photos*

- 1 While viewing a photo, tap  $\mathscr{P}$ .
- *2 Use a variety of effects and tools to edit the photo.*
- 3 Tap  $\angle$  to apply changes.
- *4 Tap SAVE to save changes.*
	- • *The changes are overwritten to the original file.*
	- To save the edited photo as another file, tap  $\frac{3}{5}$  > Save copy.

## *Playing a video*

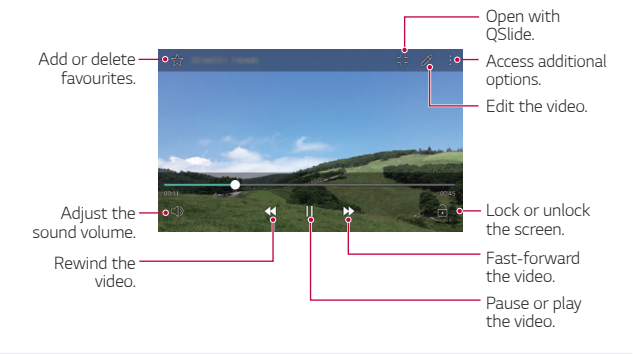

- To adjust the sound volume, drag the right side of the video screen up *or down.*
	- • *To adjust the screen brightness, drag the left side of the video screen up or down.*

## *Deleting files*

冃

*You can delete files by using one of the following options:*

- • *Tap and hold a file from the file list, then tap Delete.*
- • *Tap from the file list, then select files.*

## *Sharing files*

*You can share files by using one of the following options:*

- While viewing a photo or video, tap  $\ll$  to share the file by using the *method you want.*
- $\cdot$  Tap  $\ll$  from the file list to select files and share them using the *method you want.*

## *File Manager*

*You can view and manage files saved on your device or cloud.*

- *1 Tap Tools File Manager.*
- 2 Tap = and select the desired storage location.

## *Weather*

*You can view the weather information for a particular area.*

- *1 Tap Tools Weather.*
- $2$   $Tap + and add the city you want.$ 
	- $\cdot$  On the detailed weather screen, tap  $\langle / \rangle$  or swipe the screen left *or right to view the weather for other cities.*

## *Clock*

## *Alarm*

*You can set an alarm to trigger it at a specified time.*

- *1 Tap Tools Clock Alarm.*
- *2 Tap to add a new alarm.*
- *3 Configure the alarm settings and tap SAVE.*
	- 冃 • *If you select a previously set alarm, you can edit the alarm.*
		- $\cdot$  To delete an alarm, tap  $\overline{\mathbf{m}}$  at the top of the screen. Alternatively, tap *and hold the alarm.*

## *World clock*

*You can view the current time in cities around the world.*

- *1 Tap Tools Clock World clock.*
- 2 Tap  $\rightarrow$  and add a city.

## *Timer*

*You can set the timer to trigger an alarm after a specified period of time.*

- *1 Tap Tools Clock Timer.*
- *2 Set the time and tap Start.*
	- • *To suspend the timer, tap Stop. To resume the timer, tap Resume.*
	- • *To reset the timer settings, tap Reset.*
- *3 Tap Stop to stop the timer alarm.*

## *Stopwatch*

*You can use the stopwatch to record a lap time.*

- *1 Tap Tools Clock Stopwatch.*
- *2 Tap Start to initiate the stopwatch.*
	- • *To record a lap time, tap Lap.*
- *3 Tap Stop to suspend the stopwatch.*
	- • *To resume the stopwatch, tap Resume.*
	- • *To delete all the stopwatch records, tap Reset.*

## *Calculator*

*You can use two types of calculators: the simple calculator and the scientific calculator.*

- *1 Tap Tools Calculator.*
- *2 Use the keypad to make a calculation.*
	- To use the scientific calculator, tap  $\frac{1}{2}$  > Scientific calculator.
	- To view calculation history, tap  $\frac{1}{2}$  > Calculation history.

## *Tasks*

*You can register tasks to your device to easily manage schedules.*

- *1 Tap Tools Tasks.*
- 2 Tap **b** to add a task.
- *3 Enter task details and then tap SAVE.*

## *Voice Recorder*

*You can record and save your voice or others' voices from important events. Recorded voice files can be played back or shared.*

- *1 Tap Tools Voice Recorder.*
- 2 Tap  $\odot$ .
	- To pause recording, tap  $\binom{n}{k}$
- 3 Tap  $\circ$  to end recording.
	- • *The file is saved automatically and the pre-listen screen appears.*
- *4* **Tap**  $\odot$  to play the recorded voice.
	- • *To save the location details of recording, tap Location.* 冃
		- $\cdot$  If you tap  $\circledast$ , recorded voice files appear. You can play a recorded voice *file from the list.*

## *FM Radio*

*You can listen to FM radio.*

*Tap Tools FM Radio.*

- • *To use this app, first connect a headset to the device. The headset*  F *becomes the radio antenna.*
	- • *This option may not be supported, depending on the area.*

## *Downloads*

*You can view, delete or share files downloaded via the Internet or apps.*

*Tap Tools Downloads.*

## *E-mail*

## *E-mail overview*

*You can register an email account to your device and then you can check and send emails from your device.*

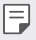

• *If you use mobile data, you may be charged for data usage fee depending on your pricing plan. Consult with your service provider for more information.*

## *Registering email accounts*

*When you use the email app for the first time, register your email account.*

- *1 Tap E-mail.*
- *2 Select an email service provider.*
- *3 Enter your email address and password and then tap NEXT to register your account*
	- • *To manually register an email account or to register email accounts not found in the list, tap MANUAL SETUP.*

### *Managing email accounts*

*To view or edit your email account settings, tap*  $\frac{1}{2}$  *> Settings.* 

- • *To add an account, tap Add account.*
- To delete an account, tap  $\frac{1}{2}$  > **Remove account**.

### *Opening another email account*

*If several email accounts are registered and you want to view another*  account, tap **= and select another one from the account list.** 

### *Checking email*

- 1 Tap **-** and select a mail box.
- *2 Select an email from the email list.*
	- • *The email message appears.*

## *Sending email*

- *1 Tap .*
- *2 Enter the email address of a recipient.*
- *3 Enter a subject and message.*
	- **·** To attach files, tap  $\implies$ .
	- To access optional menu items, tap :.
- 4 Tap  $\triangleright$  to send the email.
## *Music*

*You can play and manage music files saved on your device.*

- *1 Tap Tools Music.*
- *2 Select a category.*
- *3 Select a music file.*

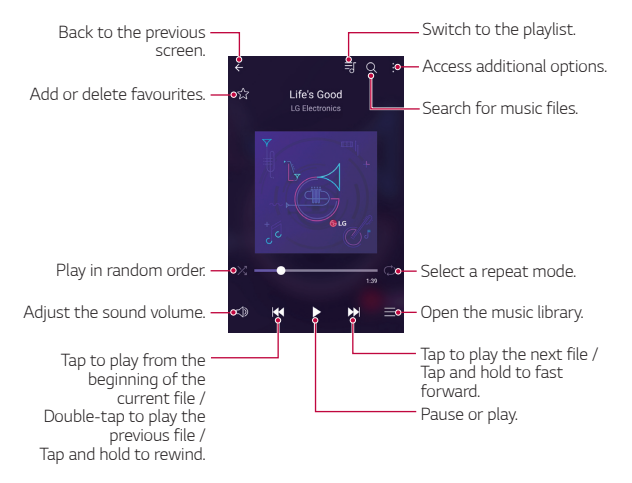

- • *Some file formats may not be supported, depending on the installed software.*
	- • *Files that exceed the size limit may cause an error.*
	- • *Music files may be protected by international copyright owners or copyright laws. You may have to obtain legal permission before copying a music file. To download or copy a music file, first check the copyright law for the relevant country.*

冃

## *Contacts*

#### *Contacts overview*

*You can save and manage contacts. Tap Contacts.*

### *Adding contacts*

#### *Adding new contacts*

- 1 On the contact list screen, tap  $+$ .
- *2 Enter contact details and tap SAVE.*

#### *Importing contacts*

*You can import contacts from another storage device.*

- 1 On the contact list screen, tap  $\div$  > More > Manage contacts > *Import.*
- *2 Select the source and target locations of the contact you want to import, and then tap OK.*
- *3 Select contacts and tap IMPORT.*

#### *Adding contacts to the speed dial list*

- 1 On the contact list screen, tap  $\frac{1}{2}$  > Speed dial.
- *2 Tap Add contact from a speed-dial number.*
- *3 Select a contact.*

#### *Searching for contacts*

*You can search for contacts by using one of the following options:*

- • *On the contact list screen, enter a contact name in the search box.*
- • *Scroll the contact list up or down.*
- • *From the index of the contact list screen, tap the initial letter of a contact.*

### *Contacts list*

#### *Editing contacts*

- *1 On the contact list screen, select a contact.*
- 2 On the contact detail screen, tap  $\oslash$  and edit details.
- *3 Tap SAVE to save changes.*

#### *Deleting contacts*

- *1 On the contact list screen, tap and hold a contact.*
- *2 Tap Delete contact.*

#### *Adding favourites*

*You can register frequently used contacts as favourites.*

- *1 On the contact list screen, select a contact.*
- 2 On the contact detail screen, tap  $\frac{1}{2}$ .

#### *Creating groups*

- *1* On the contact list screen, tap *Groups*  $>$   $\cdot$   $>$  **New group**.
- *2 Enter a new group name.*
- *3 Tap Add members, select contacts, then tap ADD.*
- *4 Tap SAVE to save the new group.*

## *SmartWorld*

*You can download a variety of games, audio content, apps and*  fonts provided by LG Electronics. Customise your device to suit your *preferences by using Home themes, keyboard themes and fonts.*

- • *If you use mobile data, you may be charged for data usage fee depending on your pricing plan.*
	- • *This feature may not be supported depending on the area or service provider.*
- *1 Tap SmartWorld.*
- *2 Enter your ID and password, then sign in.*
- *3 Select and download content items.*

#### *Downloading SmartWorld app*

*If SmartWorld app is not installed, follow these steps to download it.*

- *1 Tap Settings General About phone Update Center App Updates.*
- *2 From the list, select SmartWorld and tap Download.*

## *Calendar*

#### *Calendar overview*

*You can use the calendar to manage events and tasks.*

### *Adding events*

- *1 Tap Calendar.*
- 2 Select a date and then tap **.**
- *3 Enter event details and tap SAVE.*
	- • *If you tap a date from the calendar and the date contains events, a pop-up window appears showing a list of the events. Tap an event from the pop-up window to view the event details.*

### *Syncing events*

#### *Tap*  <sup>*∙</sup> > Calendars to display >*  $\cdot$  *> Calendars to sync.*</sup>

• *When your events are saved from the device to your Google account,*  冃 *they are automatically synced with the Google calendar, too. Then, you can sync other devices with the Google calendar in order to make those devices have the same events that your device has and to manage your events on those devices.*

## *Event pocket*

*You can use the event pocket to create events.*

*Tap*  $\heartsuit$  to open the event pocket and then drag content to a date in the *calendar.*

- $\odot$ : Manage images, text, notes and temporarily saved events. You can *also share text, images and notes from another app and save them*  to the event box. If you tap  $\heartsuit$  when creating an event, the event is *temporarily saved to the event pocket.*
- $\heartsuit$ : Manage tasks that have no deadline, such as events.

## <span id="page-185-0"></span>*LG Backup*

*You can back up, restore and move the data saved on your device.*

- *1 Tap Management LG Backup. Alternatively, tap Settings General Backup & reset LG Backup.*
- *2 Follow the on-screen instructions to select whether to back up data in the preset backup folder on the device or to copy data to other devices.*

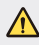

- Initialising your device may delete backup files saved in internal storage. *To minimise data loss, copy important backup files from the LG Backup folder in the internal storage to a computer or external storage.*
- Data in a Google account will not be backed up. When you synchronise 同 *your Google account, Google apps, Google contacts, Google calendar, Google memo app data and apps downloaded from Play store are stored on the Drive app automatically.*
	- • *Backup files are saved with the file extension \*.lbf under the LG Backup folder on the memory card or internal storage.*
	- • *Fully charge the battery before backing up or restoring data to avoid unintentional powering off during the process.*

## *RemoteCall Service*

*Your device can be remotely diagnosed for resolving issues. First, make a phone call to the LG Customer Service Centre as follows:*

- • *To use this function, first you must agree to usage of the function.*
	- • *If you use mobile data, you may be charged for data usage depending on your pricing plan.*
- *1 Tap Management RemoteCall Service.*
- *2 Connect a call to an LG Customer Service Centre.*
- *3 After the call connects, follow the service associate's instructions to enter a six-digit access number.*
	- • *Your device is remotely connected and remote support service starts.*

## *Google apps*

*You can use Google apps by setting a Google account. The Google account registration window appears automatically when you use a Google app for the first time. If you do not have a Google account, create one from your device. For details on how to use an app, see the Help in the app.*

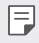

冃

• *Some apps may not work depending on the area or service provider.*

#### *Google*

*Use search function provided by Google to search web sites and files stored on your device by entering keywords or via voice.*

#### *Gmail*

*Register your Google email account to your device to check or send email.*

#### *Maps*

*Find your location or the location of a place on the map. View geographical information.*

#### *YouTube*

*Search and play videos. Upload videos on YouTube to share them with people around the world.*

#### *Drive*

*Upload, save, open, share and organise files from your device. Files accessible from apps can be accessed from anywhere, including online and offline environments.*

#### *Play Music*

*Purchase music files from Play Store. Play music files saved on your device.*

#### *Play Movies & TV*

*Use your Google account to rent or purchase movies. Purchase content and play it anywhere.*

#### *Hangouts*

*Exchange messages. Make a video call with an individual or a group.*

#### *Photos*

*View or share photos or albums saved on your device.*

#### *Docs*

*Create documents or edit documents created online or from another device. Share and edit documents together with others.*

#### *Sheets*

*Create spreadsheets or edit spreadsheets created online or from another device. Share and edit spreadsheets together with others.*

#### *Slides*

*Create presentation material or edit presentation material created online or from another device. Share and edit presentation material together with others.*

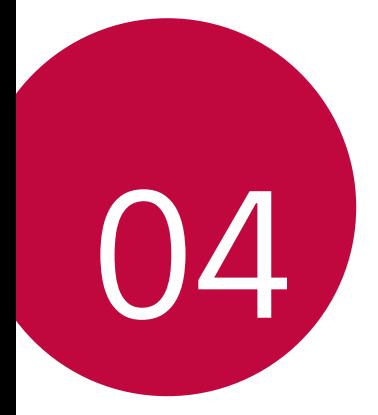

# *Phone Settings*

## *Settings*

*You can customise the device settings in accordance with your preferences.*

#### *Tap Settings.*

- $\boxed{=}$  Tap  $\alpha$  and enter a keyword in the search box to access a setting item.
	- Tap to change the view mode. This user quide assumes that you are *using the Tab view.*

## *Networks*

## *Wi-Fi*

*You can connect to nearby devices over a Wi-Fi network.*

#### *Connecting to a Wi-Fi network*

- *1 On the settings screen, tap Networks Wi-Fi.*
- 2 Drag **b** to activate it.
	- • *Available Wi-Fi networks appear automatically.*
- *3 Select a network.*
	- • *You may need to enter the network's Wi-Fi password.*
	- • *The device skips this process for previously accessed Wi-Fi networks. If you do not want to automatically connect to a certain Wi-Fi network, tap and hold the network and then tap Forget network.*

#### *Wi-Fi network settings*

*On the settings screen, tap Networks Wi-Fi.*

• *Switch to mobile data: If the mobile data connection function is activated but the device cannot connect to the Internet via Wi-Fi*  *connection, the device automatically connects to the Internet via the mobile data connection.*

•  *: Customise Wi-Fi network settings.*

## *Wi-Fi Direct*

You can connect your device to other devices that support Wi-Fi Direct *to share data directly with them. You do not need an access point. You can connect with more than two devices by using Wi-Fi Direct.*

- *1 On the settings screen, tap Networks Wi-Fi Advanced Wi-Fi Wi-Fi Direct.*
	- • *Nearby devices that support Wi-Fi Direct automatically appear.*
- *2 Select a device.*
	- • *Connection occurs when the device accepts the connection request.*
	- 冃 • *The battery may drain faster when using Wi-Fi Direct.*

## *Bluetooth*

*You can connect your device to nearby devices that support Bluetooth to exchange data with them. Connect your device to a Bluetooth headset and a keyboard. This makes it easier to control the device.*

#### *Pairing with another device*

- *1 On the settings screen, tap Networks Bluetooth.*
- 2 Drag **b** to activate it.
	- • *Available devices appear automatically.*
	- • *To refresh the device list, tap SEARCH.*

• *Only devices with the searching option enabled are displayed on the list.*

冃

- *3 Select a device from the list.*
- *4 Follow the on-screen instructions to perform authentication.*
	- • *This step is skipped for previously accessed devices.*

#### *Sending data via Bluetooth*

- *1 Select a file.*
	- • *You can send multimedia files or contacts.*
- $2$   $\text{Tap} \ll 2$ **Bluetooth**.
- *3 Select a target device for the file.*
	- • *The file is sent as soon as the target device accepts it.*

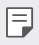

• *File sharing processes may differ depending on the file.*

## *Mobile data*

*You can turn on or off mobile data. You can also manage mobile data usage.*

#### *Turning on mobile data*

- *1 On the settings screen, tap Networks Mobile data.*
- 2 Drag **b** to activate it.

#### *Customising mobile data settings*

- *1 On the settings screen, tap Networks Mobile data.*
- *2 Customise the following settings:*
	- • *Mobile data: Set to use data connections on mobile networks.*
	- • *Limit mobile data usage: Set a limit for mobile data usage to block mobile data if the limit is reached.*
	- •  *: Customise mobile data settings.*

## *Call*

You can customise call settings, such as voice call and international call *options.*

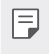

• *Some features may not be supported depending on the area or service provider. See [Phone](#page-162-0) for details.*

- *1 On the settings screen, tap Networks Call.*
- *2 Customise the settings.*

## *NFC*

You can use the device as a transportation card or credit card. You can *also share data with other device.*

- *1 On the setting screen, tap Networks Share & connect NFC.*
- 2 Drag **b** to activate it.
	- • *Touch your device with other device that supports NFC to allow sharing data.*
	- • *NFC antenna may be located differently depending on the device type.*

## *Android Beam*

*You can share files by touching the back of the device to other device. You can also share files including musics, videos or contacts and open a web page or launch an app from the other device.*

- *1 On the settings screen, tap Networks Share & connect Android Beam.*
- *2 Touch the back of the device with other device.*

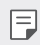

• *NFC antenna may be located differently depending on the device type.*

## *Printing*

*You can connect your device to a Bluetooth printer and print photos or documents saved on the device.*

*1 On the settings screen, tap Networks Share & connect Printing.*

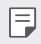

- If the desired printer is not in the list, install the printer driver from the *app store.*
- 2 Drag **b** to activate it.
- *3 Select a printer from the printer list screen.*
	- To add a printer, tap  $\div$  > Add printer.
	- To search for a printer name, tap  $\frac{1}{2}$  > Search.
	- Tap  $\div$  > Settings from the printer list screen.
- *4* Select a file and tap <sup>*≥*</sup> > Print.</sup>
	- • *The document prints.*
	- If you do not have a Google account, tap **ADD ACCOUNT** to create an 冃 *account.*

## *USB tethering*

*You can connect the device to another device via USB and share mobile data.*

- *1 Connect your device and other devices via USB cable.*
- *2 On the settings screen, tap Networks Tethering USB tethering* and then drag **then** to activate it.
- • *This option uses mobile data and may incur data usage fees, depending*  冃 *on your pricing plan. Consult with your service provider for more information.*
	- • *When connecting to a computer, download the USB driver from www.lg.com and install it on the computer.*
	- • *You cannot send or receive files between your device and a computer while USB tethering is turned on. Turn off USB tethering to send or receive files.*
	- • *Operating systems that support tethering are Window XP or higher, or Linux.*

### *Wi-Fi hotspot*

*You can set the device as a wireless router so that other devices can connect to the internet by using your device's mobile data.*

- *1 On the settings screen, tap Networks Tethering Wi-Fi hotspot* and then drag **then** to activate it.
- *2 Tap Set up Wi-Fi hotspot, and enter the Wi-Fi name (SSID) and password.*
- *3 Turn on Wi-Fi on the other device, and select the name of the device network on the Wi-Fi list.*
- *4 Enter the network password.*
	- • *This option uses mobile data and may incur data usage fees, depending*  冃 *on your pricing plan. Consult with your service provider for more information.*
		- • *More information is available at this web site: http://www.android.com/tether#wifi*

### *Bluetooth tethering*

*A Bluetooth-connected device can connect to the internet by using your device's mobile data.*

- *1 On the settings screen, tap Networks Tethering Bluetooth*  **tethering** and then drag **the activate it.**
- *2 Turn on Bluetooth on both devices, and pair them.*
	- • *This option uses mobile data and may incur data usage fees, depending on your pricing plan. Consult with your service provider for more information.*
		- • *More information is available at this web site: http://www.android.com/tether#Bluetooth\_tethering*

## *Help*

*You can view help on using tethering and hotspots.*

*On the settings screen, tap Networks Tethering Help.*

### *Airplane mode*

*You can turn off the call and mobile data functions. When this mode is on, functions that do not involve data, such as games and music playback, remain available.*

- *1 On the settings screen, tap Networks More Airplane mode.*
- *2 Tap TURN ON in the confirmation screen.*

#### *Mobile networks*

*You can customise mobile data settings.*

- *1 On the settings screen, tap Networks More Mobile networks.*
- *2 Customise the following settings:*
	- • *Mobile data: Turn mobile data on or off.*
- • *Data roaming: Browse the web, use emails, multimedia messages and other data services overseas.*
- • *Network mode: Select a network type.*
- • *Access Point Names: View or change the access point for using mobile data services. To change the access point, select a choice from the access point list.*
- • *Network operators: Search for network operators and connect automatically to a network.*

## *VPN*

*You can connect to a safe virtual network, such as an IntraNet. You can also manage connected virtual private networks.*

### *Adding VPN*

- *1 On the settings screen, tap Networks More VPN.*
- *2 Tap Add VPN network.*
	- $\boxed{=}$  **·** If the screen is not locked, a notification screen appears. Tap **SETTINGS** *[from the notification screen and lock the screen. See](#page-147-0) Configuring screen lock settings for details.*
- *3 Enter VPN details and tap SAVE.*

#### *Configuring VPN settings*

- *1 Tap a VPN from the VPNS list.*
- *2 Enter the VPN user account details and tap CONNECT.*
	- • *To save the account details, select the Save account information checkbox.*

## *Sound & notification*

*You can customise sound, vibrate and notification settings.*

*On the settings screen, tap Sound & notification and customise the following settings:*

- • *Sound profile: Change the sound mode to Sound, Vibrate only, or Silent.*
- • *Volume: Adjust the sound volume for various items.*
- • *Ringtone: Select a ringtone for incoming calls. Add or delete ringtones.*
- **Ringtone ID**: Set the device to automatically create a ringtone for an *incoming call from a particular contact. See [Ringtone ID](#page-126-0) for details.*
- • *Sound with vibration: Set the device to vibrate and play a ringtone simultaneously.*
- • *Vibration type: You can select a vibration type or make your own vibration pattern.*
- • *Do not disturb: Set the time, range and app type to receive notification messages. Receive notification messages only on particular days of the week.*
- • *Lock screen: Display or hide a notification message on the lock screen.*
- • *Apps: Select the apps that can show their notification messages on the screen, and set the priorities of those apps in regard to notification messages.*
- • *Notification LED: Indicate device status via LED.*
- • *More Notification sound: Select a notification ringtone. Set music saved on the device as a notification ringtone.*
- • *More Sound effects: Select a sound effect to play when you tap the dial pad, select an option, or lock or unlock the screen.*
- • *More Message/call voice notifications: Set the device to read the caller information or message content via voice.*

## *Display*

*You can customise detailed settings for each screen type.*

*On the settings screen, tap Display and customise the following settings:*

- • *Home screen[: Customise settings for the Home screen. See](#page-145-0) Home screen settings for details.*
- • *Lock screen[: Customise lock screen settings. See](#page-148-0) Lock screen settings for details.*
- • *Home touch button combination: Rearrange Home touch buttons or change their background colours. Hide Home touch buttons on the screen.*
- • *Font type: Change the font face.*
- • *Font size: Change the font size.*
- • *Bold text: Bold the text on the screen.*
- • *Brightness: Use the slide bar to change the device's screen brightness.*
- • *Auto: Set the deivce so that the screen brightness is automatically adjusted in accordance with the surrounding light intensity.*
- • *Reader mode: Set the device to reduce amount of blue light on screen to reduce eye strain.*
- • *Auto-rotate screen: Automatically rotate the screen according to the device's orientation.*
- • *Screen timeout: Automatically turn off the screen when the device is left idle for a specified period of time.*
- • *More Daydream: Display a screen saver when the device is connected to the holder or charging. Select a screen saver type to display.*
- • *More Motion sensor calibration: Correct the angle and speed of the motion sensor to improve the tilt accuracy and speed of the sensor.*

• *When correcting the motion sensor, make sure to place the device on a*  冃 *flat surface. Failure to do so may cause errors with the motion sensor functions, such as automatic screen rotation.*

## *General*

#### *Language & keyboard*

*You can customise language and keyboard settings for your device.*

- *1 On the settings screen, tap General Language & keyboard.*
- *2 Customise the following settings:*
	- • *Language: Select a language to apply for the device.*
	- • *Current keyboard: View the keyboard type currently in use. Select a keyboard to use when entering text.*
	- • *LG Keyboard: Customise LG keyboard settings.*
	- • *Google voice typing: Configure the options for text dictation by Google.*
	- • *Text-to-speech output: Configure the settings for text-to-speech output.*
	- • *Pointer speed: Adjust the pointer speed of a mouse or trackpad.*
	- • *Reverse buttons: Reverse the right mouse button to perform primary direct-manipulation actions.*

#### *Location*

*You can customise how your location information is used by particular apps.*

- *1 On the settings screen, tap General Location.*
- *2 Customise the following settings:*
	- • *Mode: Select a method to provide your location information.*
	- • *RECENT LOCATION REQUEST: View apps that recently requested location information.*
	- • *Camera: Save location information when taking photos or recording videos.*
	- • *Google Location History: Configure the Google location history settings.*

### *Accounts & sync*

You can add or manage accounts, including a Google account. You can *also sync particular apps or user information automatically.*

- *1 On the settings screen, tap General Accounts & sync.*
- *2 Customise the following settings:*
	- • *Auto-sync data: Sync all the registered accounts automatically.*
	- • *ACCOUNTS: View a list of registered accounts. To view or change details of an account, tap the account.*
	- • *ADD ACCOUNT: Add accounts.*

## *Accessibility*

*You can manage accessibility plug-ins installed on your device.*

- *1 On the settings screen, tap General Accessibility.*
- *2 Customise the following settings:*
	- • *Vision TalkBack: Set the device to notify screen status or actions via voice.*
	- • *Vision Message/call voice notifications: Set the device to read the caller information or message content via voice.*
	- • *Vision Font size: Change the font size.*
	- • *Vision Bold text: Bold the text on the screen.*
	- • *Vision Touch zoom: Zoom in or out by tapping the screen three times.*
	- • *Vision Screen color inversion: Increase the display colour contrast for people with low vision.*
	- • *Vision Grayscale: Switch the screen to greyscale mode.*
	- • *Vision End calls with the Power key: End a call by pressing the*  Power/Lock Key.
	- • *Hearing Captions: Turn on the subtitle service when playing videos for the hearing impaired.*
	- • *Hearing Notification LED: Indicate device status via LED.*
	- • *Hearing Flash alerts: Set the device to notify you with a blinking light for incoming calls and notifications.*
	- • *Hearing Turn off all sounds: Mute all sounds and lower volume on receiver.*
	- • *Hearing Audio type: Select the audio type.*
	- • *Hearing Sound balance: Adjust the audio output balance. Use the slide bar to change the balance.*
	- • *Motor & cognition Touch assistant: Turn on the touch board to make buttons and gestures easier to use.*
- • *Motor & cognition Touch and hold delay: Adjust the touch input time.*
- • *Motor & cognition Touch and hold for calls: Answer or decline calls by tapping and holding the call button instead of dragging it.*
- • *Motor & cognition Screen timeout: Turn off the screen automatically when the device is left idle for a specified period of time.*
- • *Motor & cognition Touch control areas: Limit the touch area so that only a particular portion of the screen can be controlled by touch input.*
- • *Accessibility features shortcut: Quickly access a frequently used*  function by tapping  $\bigcap$  three times.
- • *Auto-rotate screen: Automatically change the screen orientation according to the physical position of the device.*
- • *Switch Access: Create key combinations to control your device.*

#### *Shortcut keys*

You can use the volume keys to directly launch apps when the screen is *turned off or locked.*

- *1 On the settings screen, tap General Shortcut keys.*
- 2 Drag **b** to activate it.
	- • *Press the Volume Down (-) key twice to launch the Camera app when the screen is locked or turned off. Press the Volume Up (+) key twice to launch Capture+.*

#### *Google services*

*You can use Google settings to manage your Google apps and account settings.*

*On the settings screen, tap General Google services.*

## *Security*

- *1 On the settings screen, tap General Security.*
- *2 Customise the following settings:*
	- • *Content lock: Set the method to lock files in QuickMemo+.*
	- • *Encrypt phone: Set the device password for privacy. Create a PIN or password to enter each time the device is turned on. See [Encrypting your device](#page-150-0) for details.*
	- • *Encrypt SD card: Encrypt the memory card to prevent use on another device. See [Memory card encryption](#page-151-0) for details.*
	- • *Secure start-up: Protect your device with a lock when it powers on. You need to unlock the device by using PIN to receive calls, messages, alarms and notifications.*
	- • *Set up SIM card lock: Lock or unlock the SIM card, or change the password (PIN).*
	- • *Password typing visible: Display a password as you enter it.*
	- • *Phone administrators: Allow privileges to restrict the control or use of the device to particular apps.*
	- • *Unknown sources: Allow the installation of apps from non-Play Store apps.*
	- • *Verify apps: Block the installation of harmful apps. Display a warning message when a harmful app is installed.*
	- • *Credential protection: View the storage type where the security certificate will be saved.*
	- • *Certificate management: Manage the security certificate saved on the device.*
	- • *Trust agents: View and use trust agents installed on the device.*
	- • *Screen pin: Fix the app screen so that only the currently active app can be used.*
	- • *Usage access for apps: View details on usage of apps on the device.*

### *Quick Cover View*

*With Quick Cover case, you can check incoming calls and stop the alarm/ timer when the cover is closed.* 

*On the settings screen, tap General > Quick Cover View.* 

### *Date & time*

*You can customise date and time settings for your device.*

- *1 On the settings screen, tap General Date & time.*
- *2 Customise the settings.*

## *Storage & USB*

*You can view and manage internal storage on the device or storage space of the memory card.*

- *1 On the settings screen, tap General Storage & USB.*
- *2 Customise the following settings:*
	- • *DEVICE STORAGE: View the total storage space and free space in the device's internal storage. View a list of apps in use and the storage capacity for each app.*
	- • *PORTABLE STORAGE: View the total storage space and free space in the memory card. This option appears only when a memory card is inserted. To unmount the memory card, tap*  $\triangle$ *.*

## *Battery & power saving*

*You can view the current battery information or turn on battery saver.*

- *1 On the settings screen, tap General Battery & power saving.*
- *2 Customise the following settings:*
	- • *Battery usage: View the battery usage details. To view more details, select a specific item.*
	- • *Battery percentage on status bar: Display the remaining battery level as a percentage on the status bar.*

• *Battery saver: Reduce battery consumption by cutting down some device settings, such as the display brightness, speed and vibration intensity. The status bar displays when battery saver is on.*

### *Memory*

*You can view the average amount of memory usage over a certain period of time and the memory occupied by an app.*

- *1 On the settings screen, tap General Memory.*
- 2 Tap ▼ to set a time slot to retrieve data.

### *Apps*

*You can view a list of installed apps. Shut down or delete apps, if necessary.*

- *1 On the settings screen, tap General Apps.*
- *2 Select an app and perform actions.*

## *Tap & pay*

*You can make payments with your device instead of a credit card. On the settings screen, tap General Tap & pay.*

## *Backup & reset*

*You can back up data saved on your device to another device or account. Reset the device, if necessary.*

- *1 On the settings screen, tap General Backup & reset.*
- *2 Customise the following settings:*
	- • *LG Backup: Back up and restore all data saved on the device. See [LG Backup](#page-185-0) for details.*
	- • *Back up my data: Back up your app data, Wi-Fi password and other settings to the Google server.*
- • *Backup account: View the current backup account in use.*
- • *Automatic restore: Automatically restore backup settings and data when reinstalling an app.*
- • *Network settings reset: Reset Wi-Fi, Bluetooth and other network settings.*
- • *Factory data reset: Reset all settings for the device and delete data.*
- • *Resetting your device deletes all data on it. Enter your device name,*  冃 *Google account and other initial information again.*

### *About phone*

*You can view information about your device, such as the name, status, software details and legal information.*

*On the settings screen, tap General About phone and view information.*

## *Regulatory & Safety*

*You can view regulatory marks and related information on your device. On the settings screen, tap General Regulatory & Safety.*

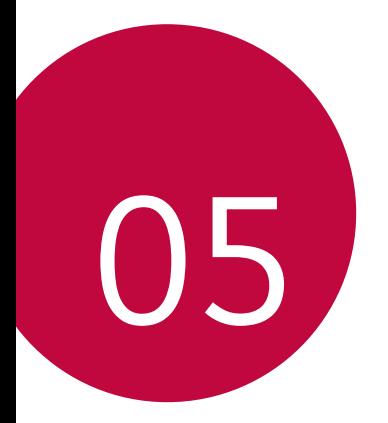

# *Appendix*

## *LG Language Settings*

*Select a language to use on your device.*

• *Tap Settings General Language & keyboard Language, and select a language.*

## *LG Bridge*

### *LG Bridge overview*

*LG Bridge is an app that helps you manage the photos, songs, videos and documents saved on your LG smartphone from your computer conveniently. You can back up contacts, photos and more to the computer or update the device software.*

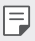

- • *See LG Bridge help for details.*
- • *The supported features may vary depending on the device.*
- • *LG USB driver is a necessary program to connect your LG smartphone with the computer and is installed when you install LG Bridge.*

## *LG Bridge functions*

- • *Manage the files on the device from a computer via Wi-Fi connection or mobile data connection.*
- • *Back up data from the device to a computer or restore data from a computer to the device via USB cable connection.*
- • *Update the device software from a computer via USB cable connection.*

#### *Installing LG Bridge on a computer*

- *1 Go to www.lg.com from your computer.*
- *2 In the search bar, enter the name of your device.*
- *3 Click Download Centre LG Bridge, and download the setup file.*
	- • *Click Details to view the minimum requirements for installing LG Bridge.*

## *Phone software update*

#### *LG Mobile phone software update from the Internet*

*For more information about using this function, please visit http://www.lg.com/common/index.jsp, select your country and language.*

*This feature allows you to conveniently update the firmware on your phone to a newer version from the Internet without needing to visit a service centre. This feature will only be available if and when LG makes a newer firmware version available for your device.*

*Because the mobile phone firmware update requires the user's full attention for the duration of the update process, please make sure you check all instructions and notes that appear at each step before proceeding. Please note that removing the USB cable during the upgrade may seriously damage your mobile phone.*

• *LG reserves the right to make firmware updates available only for selected models at its own discretion and does not guarantee the availability of the newer version of the firmware for all handset models.*

## *LG Mobile Phone software update via Over-the-Air (OTA)*

*This feature allows you to conveniently update your phone's software to a newer version via OTA, without connecting using a USB cable. This feature will only be available if and when LG makes a newer firmware version available for your device.*

*First check the software version on your mobile phone:*

#### *Settings General About phone Update Center Software Update Check now for update.*

- Your personal data from internal phone storage—including information 冃 *about your Google account and any other accounts, your system/ application data and settings, any downloaded applications and your DRM licence—might be lost in the process of updating your phone's software. Therefore, LG recommends that you backup your personal data before updating your phone's software. LG does not take responsibility for any loss of personal data.*
	- • *This feature depends on the area or service provider.*

## *FAQ*

*This chapter lists some problems you might encounter when using your phone. Some problems require you to call your service provider, but most are easy to fix yourself.*

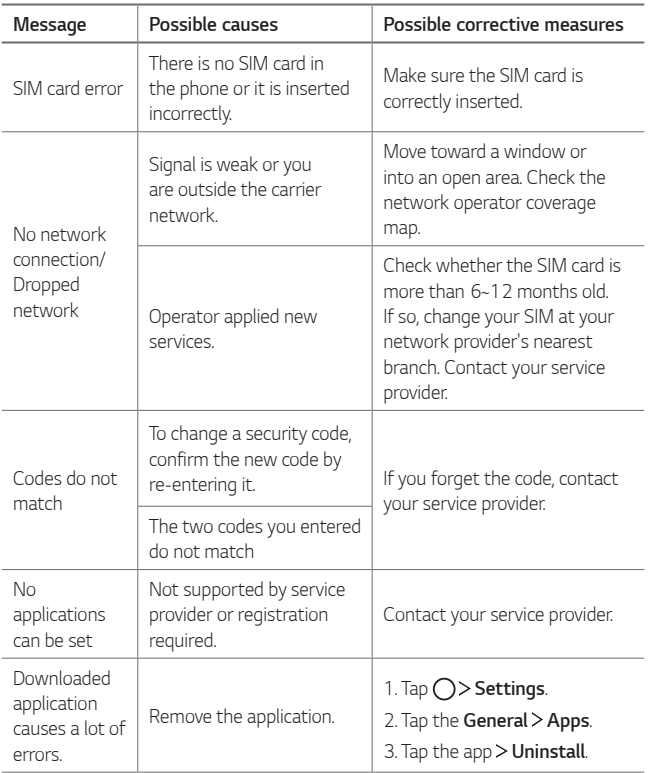

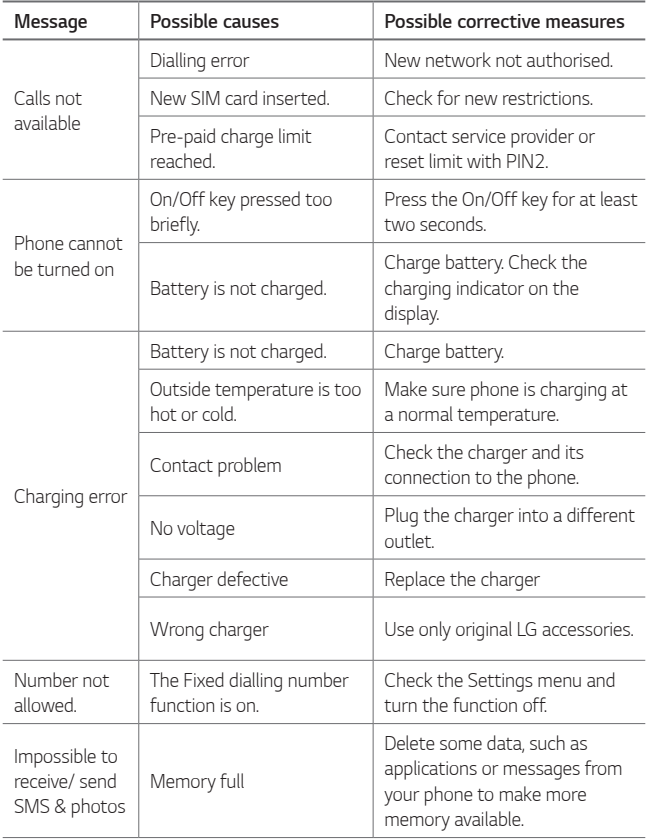

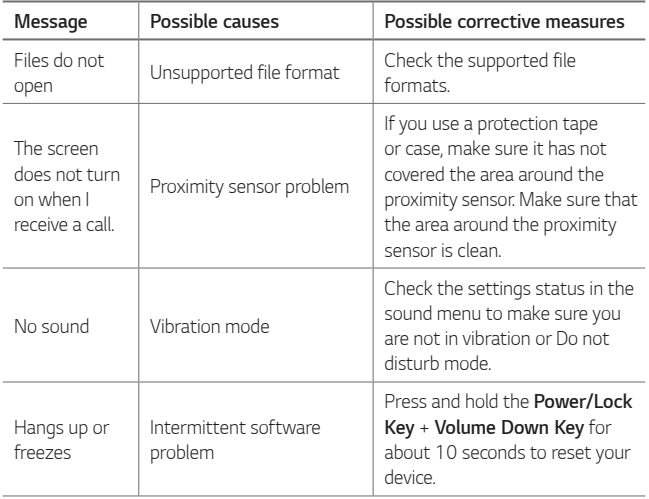

## *Anti-Theft Guide*

*Set up your device to prevent other people from using it if it's been reset to factory settings without your permission. For example, if your device is*  lost, stolen, or wiped, only someone with your Google account or screen *lock information can use the device.*

*All you need to make sure your device is protected is:*

- • *Set a screen lock: If your device is lost or stolen but you have a screen lock set, the device can't be erased using the Settings menu unless your screen is unlocked.*
- • *Add your Google account on your device: If your device is wiped but you have your Google account on it, the device can't finish the setup process until your Google account information is entered again.*

*After your device is protected, you'll need to either unlock your screen or enter your Google account password if you need to do a factory reset. This ensures that you or someone you trust is doing the reset.*

冃 • *Do not forget your Google account and password you had added to your device prior to performing a factory reset. If you can't provide the account information during the setup process, you won't be able to use the device at all after performing the factory reset.*
# *More information*

#### *Open Source Software Notice Information*

*To obtain the source code under GPL, LGPL, MPL, and other open source licenses, that is contained in this product, please visit http://opensource.lge.com.*

*In addition to the source code, all referred license terms, warranty disclaimers and copyright notices are available for download.*

*LG Electronics will also provide open source code to you on CD-ROM for a charge covering the cost of performing such distribution (such as the cost of media, shipping, and handling) upon email request to opensource@lge.com. This offer is valid for three (3) years from the date on which you purchased the product.*

### *Regulatory information*

*For regulatory details, go to Settings General Regulatory & Safety on your phone.*

### *Trademarks*

- • *Copyright ©2016 LG Electronics, Inc. All rights reserved. LG and the LG logo are registered trademarks of LG Group and its related entities.*
- • *Google™, Google Maps™, Gmail™, YouTube™, Hangouts™ and Play Store™ are trademarks of Google, Inc.*
- • *Bluetooth® is a registered trademark of Bluetooth SIG, Inc. worldwide.*
- • *Wi-Fi® and the Wi-Fi logo are registered trademarks of the Wi-Fi Alliance.*
- • *All other trademarks and copyrights are the property of their respective owners.*

### *Declaration of conformity*

*Hereby, LG Electronics declares that this LG-K220 product is in compliance with the essential requirements and other relevant provisions of Directive 1999/5/EC.*

A copy of the Declaration of Conformity can be found at *http://www.lg.com/global/declaration*

#### *Contact office for compliance of this product*

*LG Electronics European Shared Service Center B.V.* Krijgsman 1, 1186 DM Amstelveen, The Netherlands

## *Disposal of your old appliance*

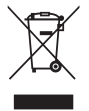

- *1 This crossed-out wheeled bin symbol indicates that waste electrical and electronic products (WEEE) should be disposed of separately from the municipal waste stream.*
- *2 Old electrical products can contain hazardous substances so correct disposal of your old appliance will help prevent potential negative consequences for the environment and human health. Your old appliance may contain reusable parts that could be used to repair other products, and other valuable materials that can be recycled to conserve limited resources.*
- *3 You can take your appliance either to the shop where you purchased the product, or contact your local government waste office for details of your nearest authorised WEEE collection point. For the most up to date information for your country please see http://www.lg.com/global/ sustainability/environment/take-back-recycling/globalnetwork-europ[e \(link PDF : "For more information abou](http://www.lg.com/global/sustainability/environment/take-back-recycling/global-network-europe)t how to recycle LG products in your country".)*

#### *Disposal of waste batteries/accumulators*

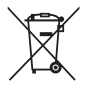

- *1 This symbol may be combined with chemical symbols for mercury (Hg), cadmium (Cd) or lead (Pb) if the battery contains more than 0.0005% of mercury, 0.002% of cadmium or 0.004% of lead.*
- *2 All batteries/accumulators should be disposed separately from the municipal waste stream via designated collection facilities appointed by the government or the local authorities.*
- *3 The correct disposal of your old batteries/accumulators will help to prevent potential negative consequences for the environment, animal and human health.*
- *4 For more detailed information about disposal of your old batteries/accumulators, please contact your city office, waste disposal service or the shop where you purchased the product.*

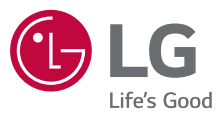

*Pytania ogólne*

*< Infolinia LG Electronics Polska >*

*801-54-54-54*

(koszt połączenia wg cennika usług powszechnych operatora.)

# **CE0168**